<span id="page-0-0"></span>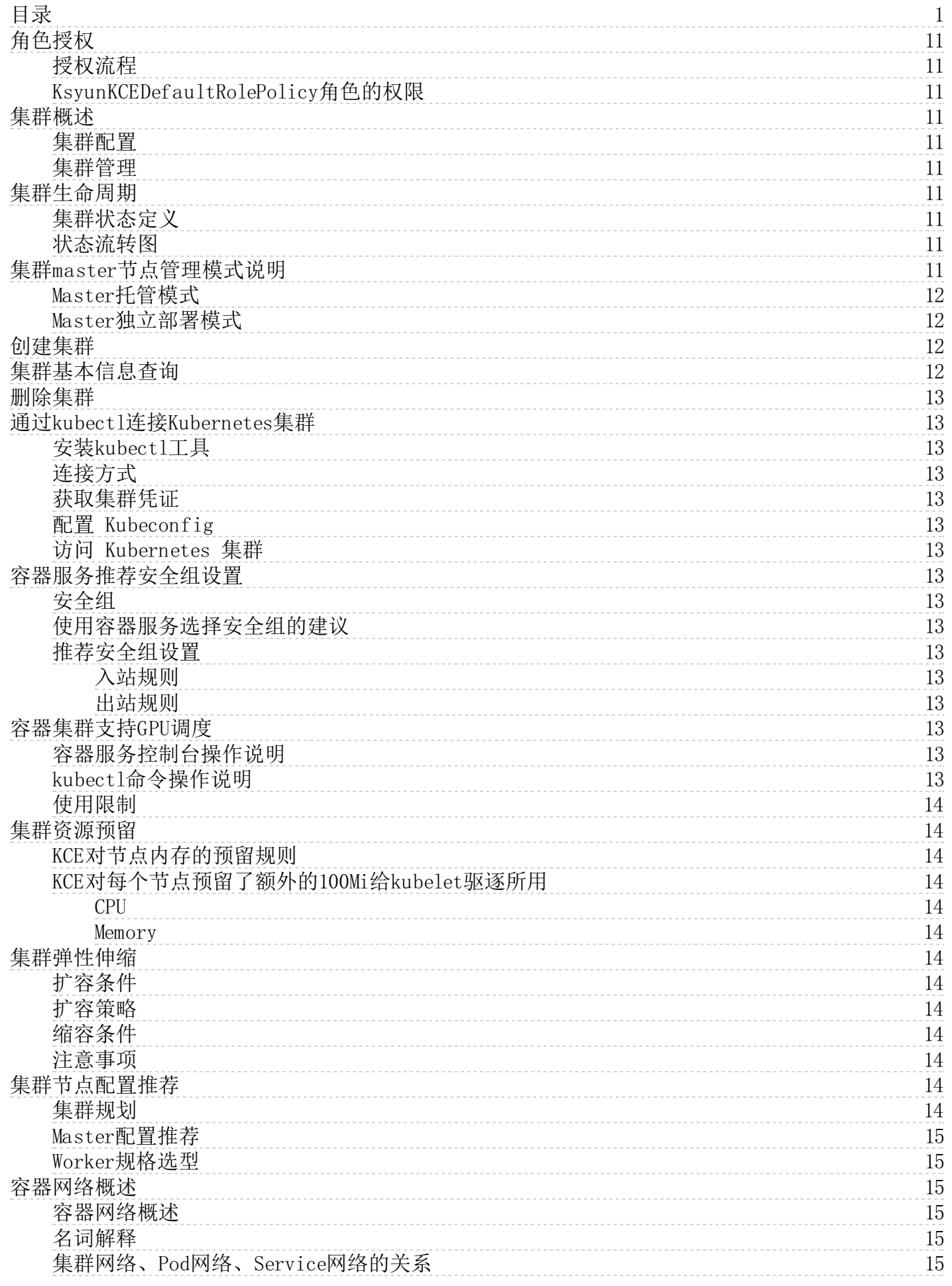

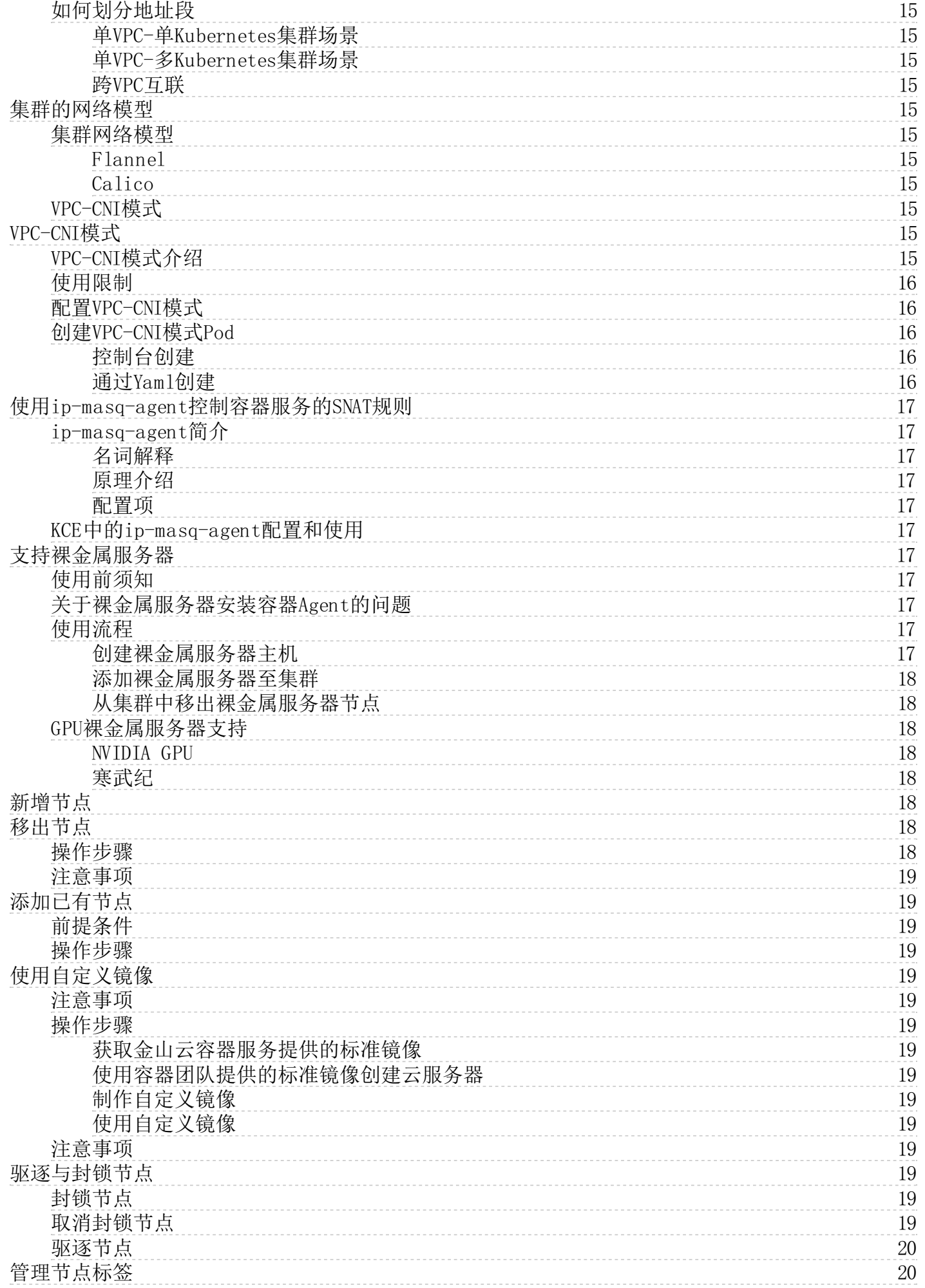

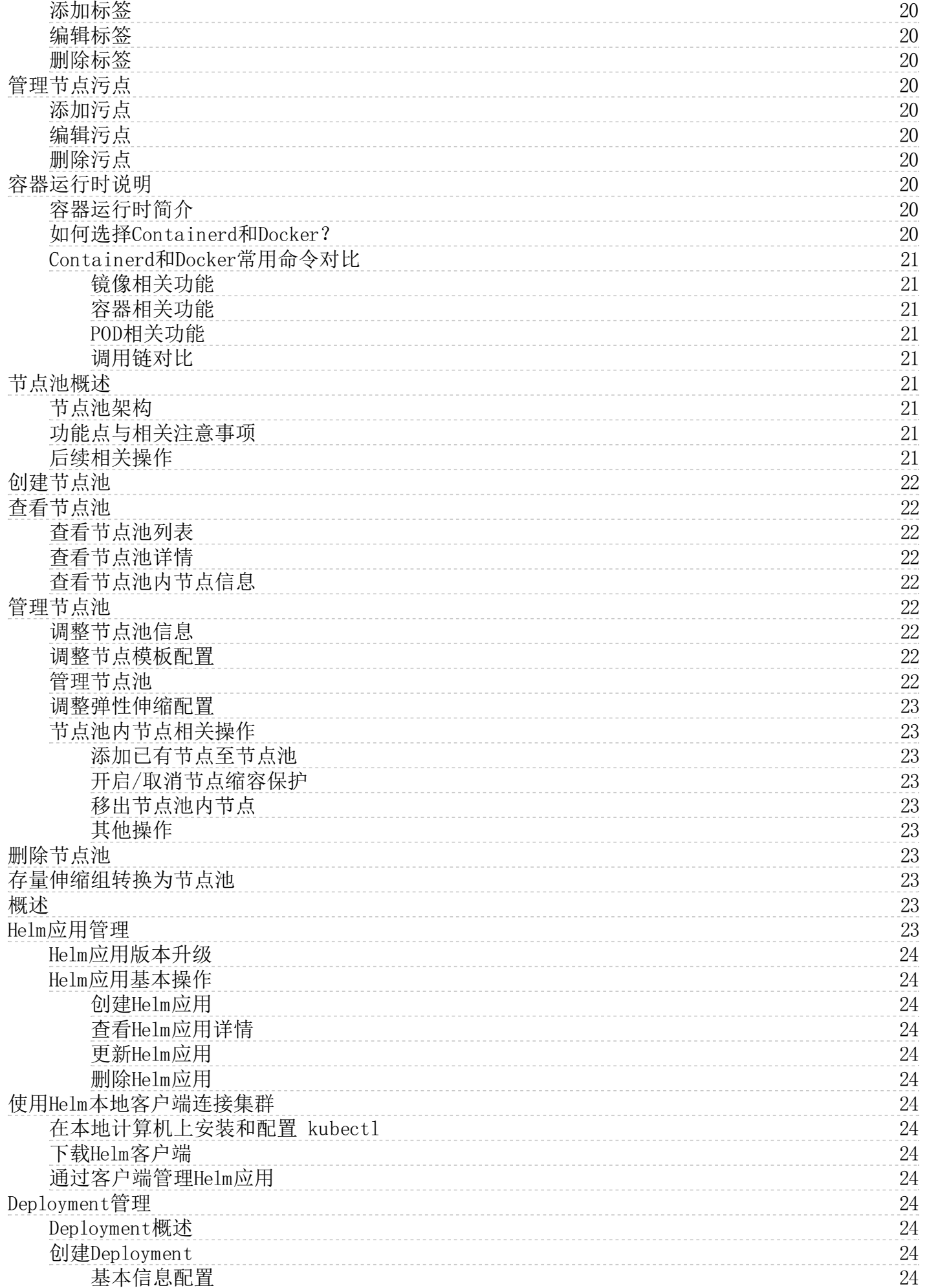

2 5

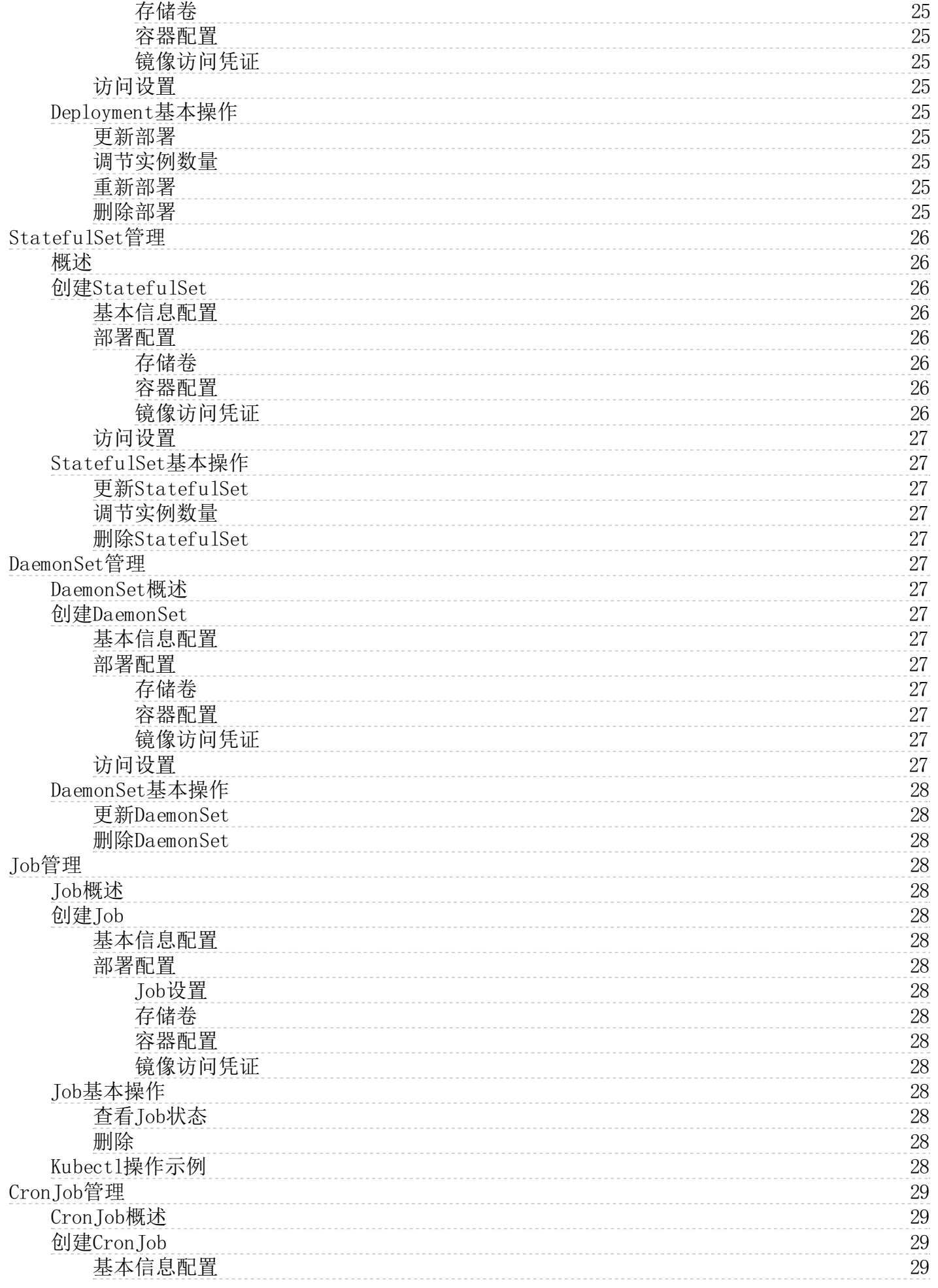

[部](#page-24-0) 署 配 置

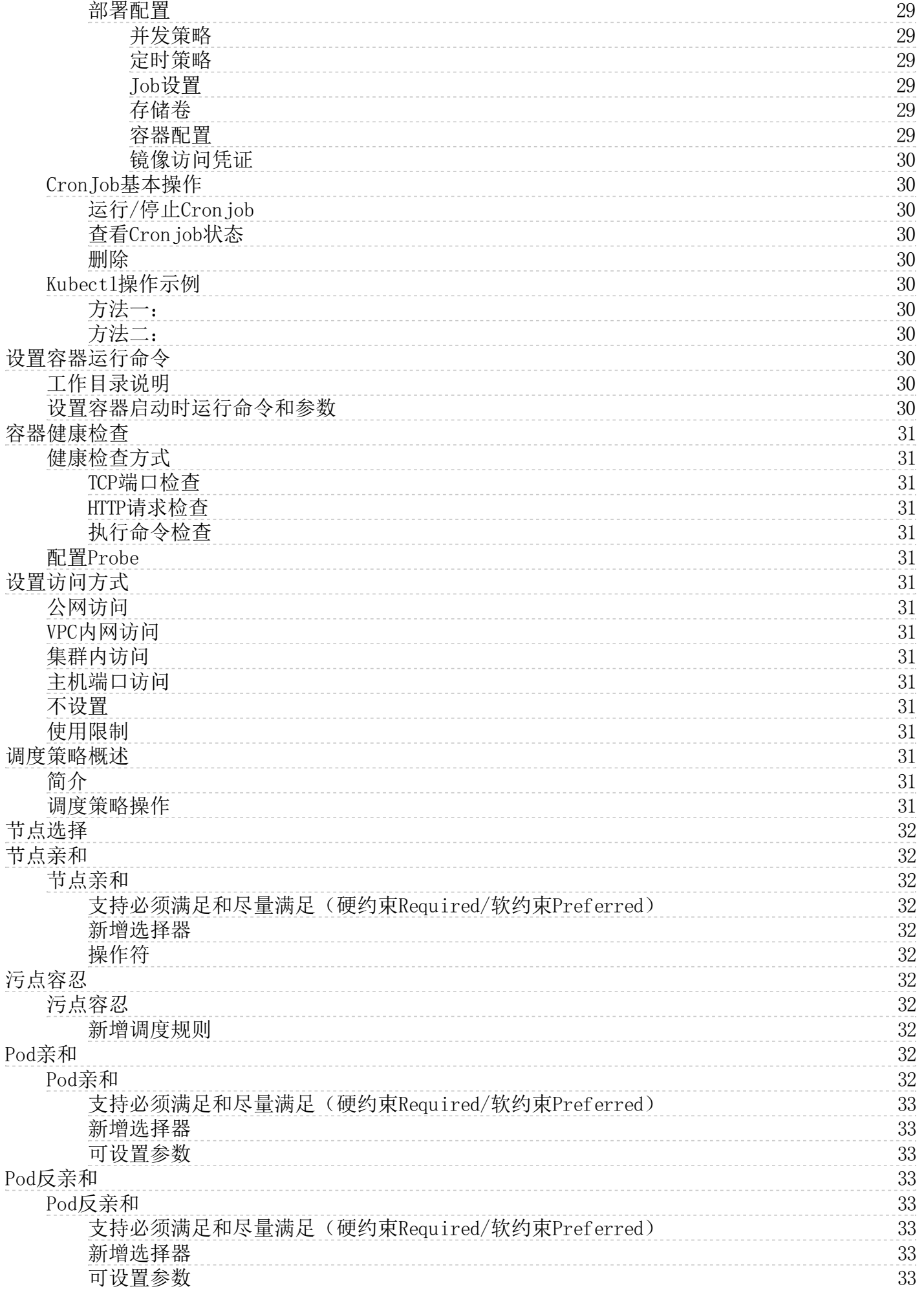

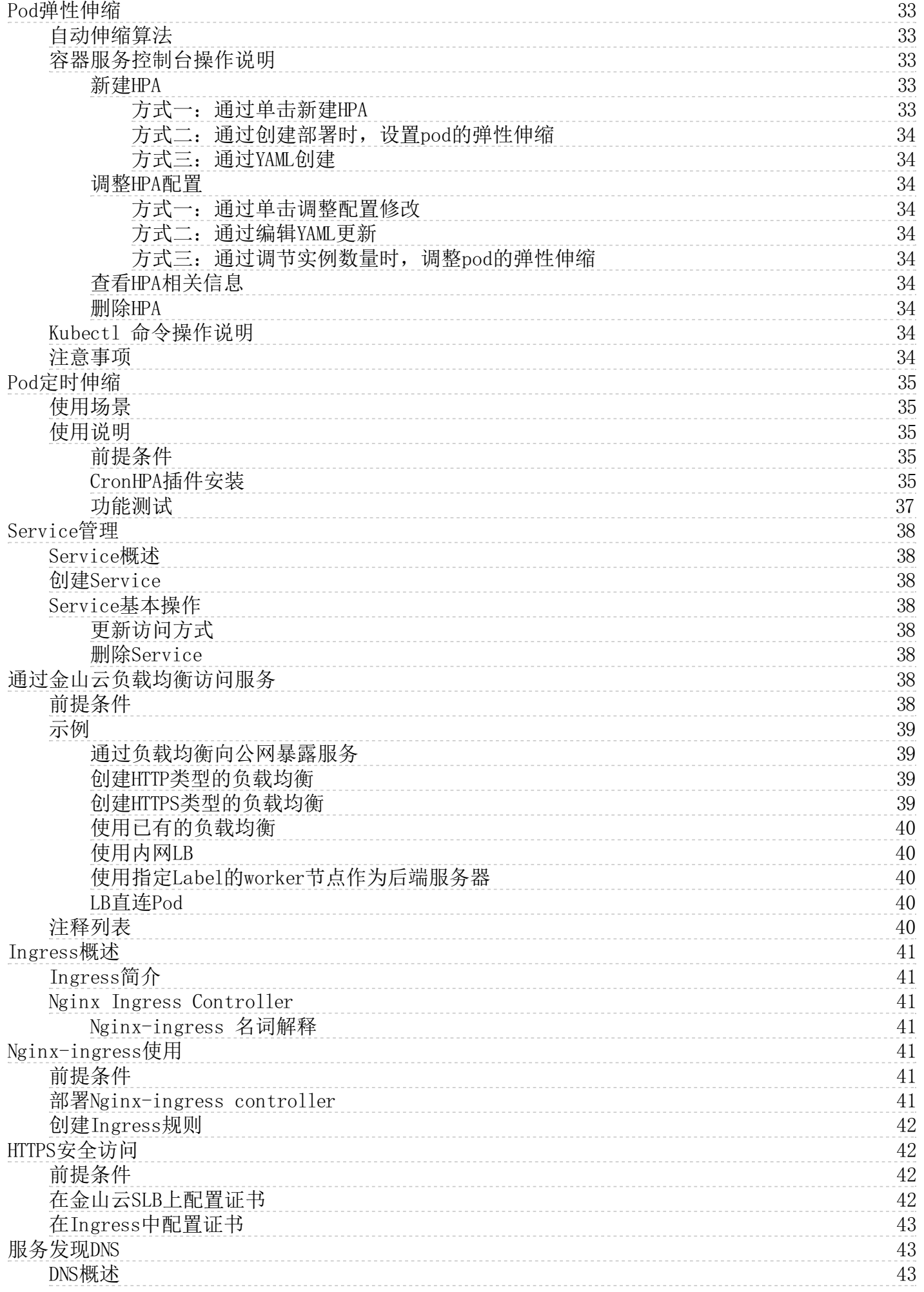

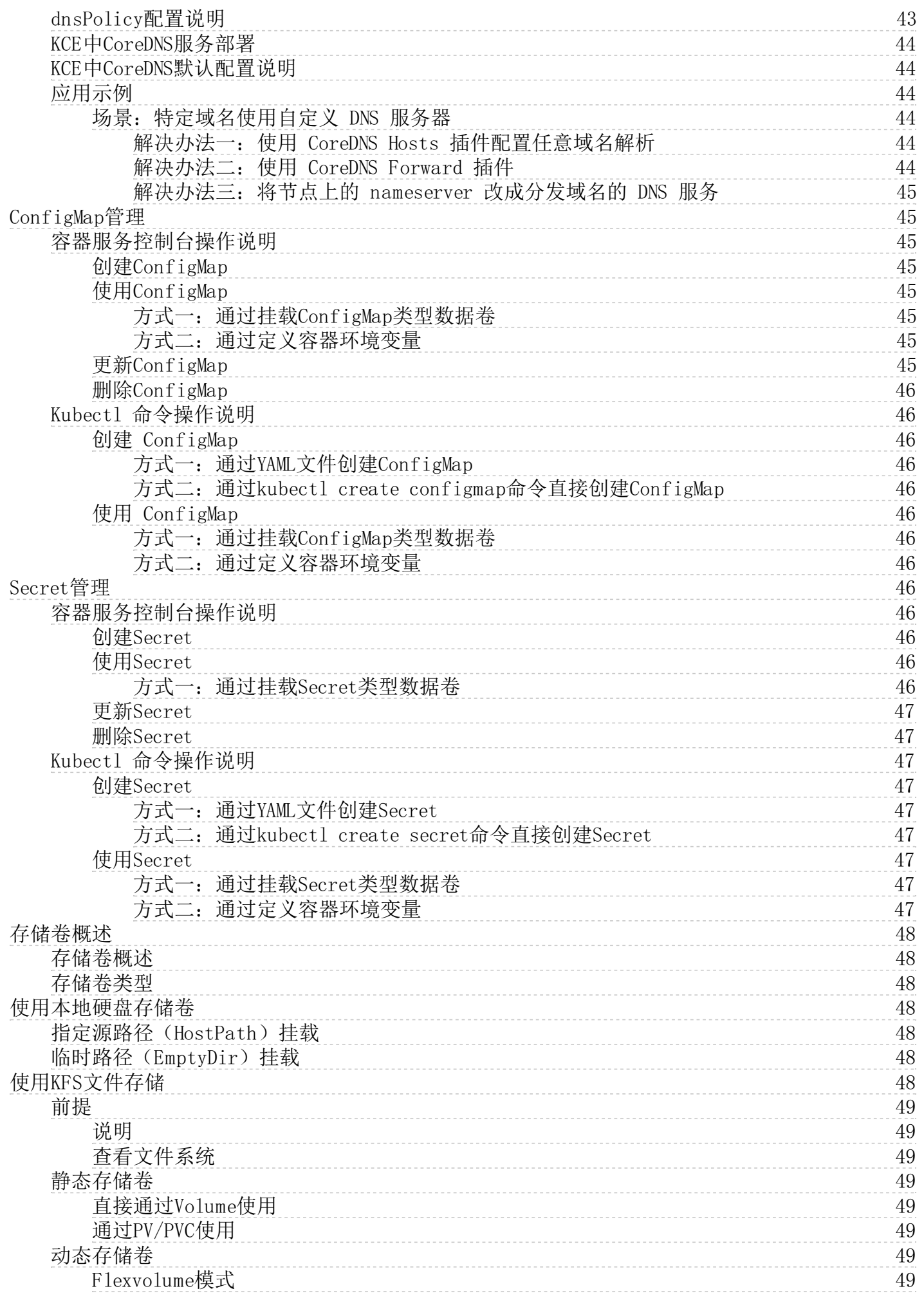

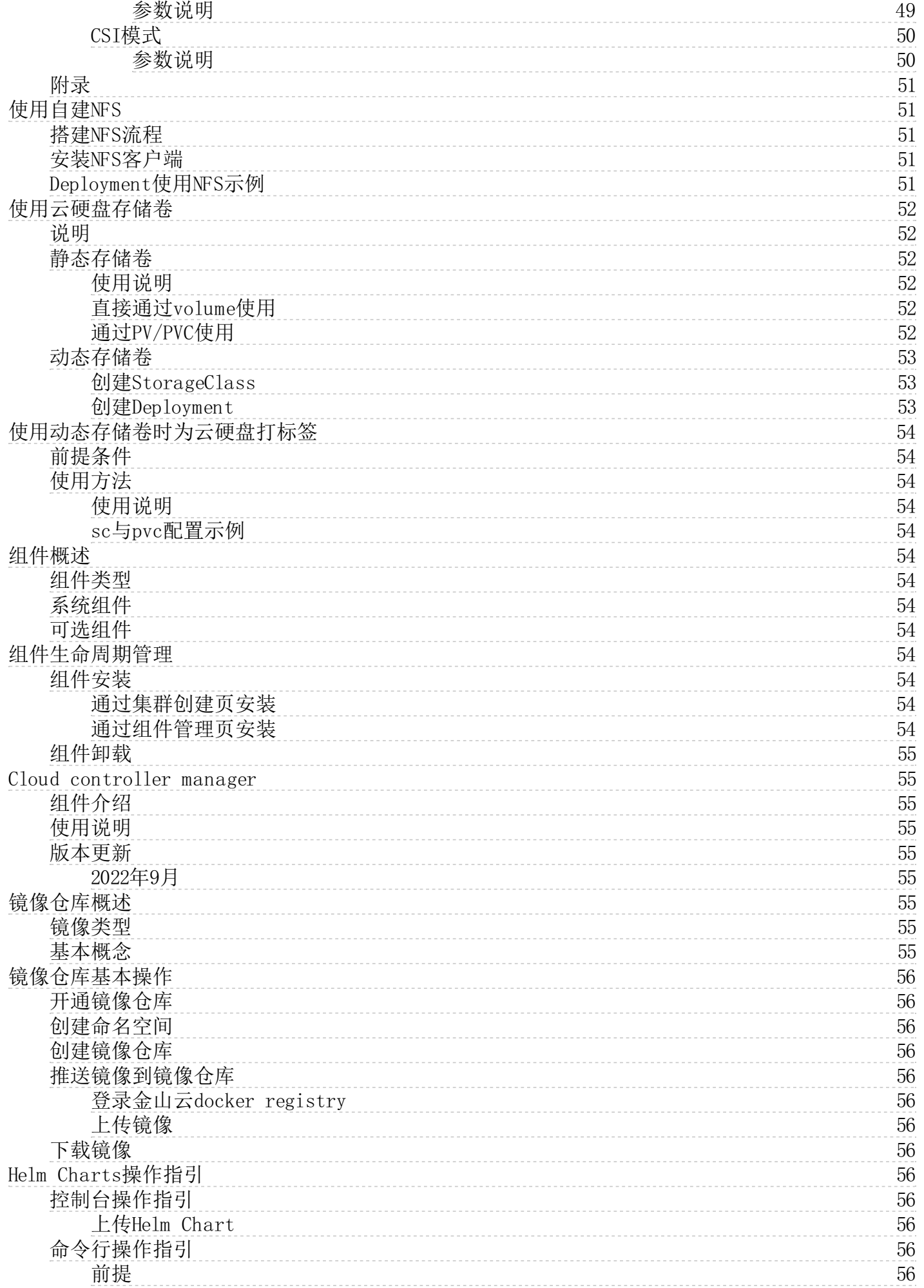

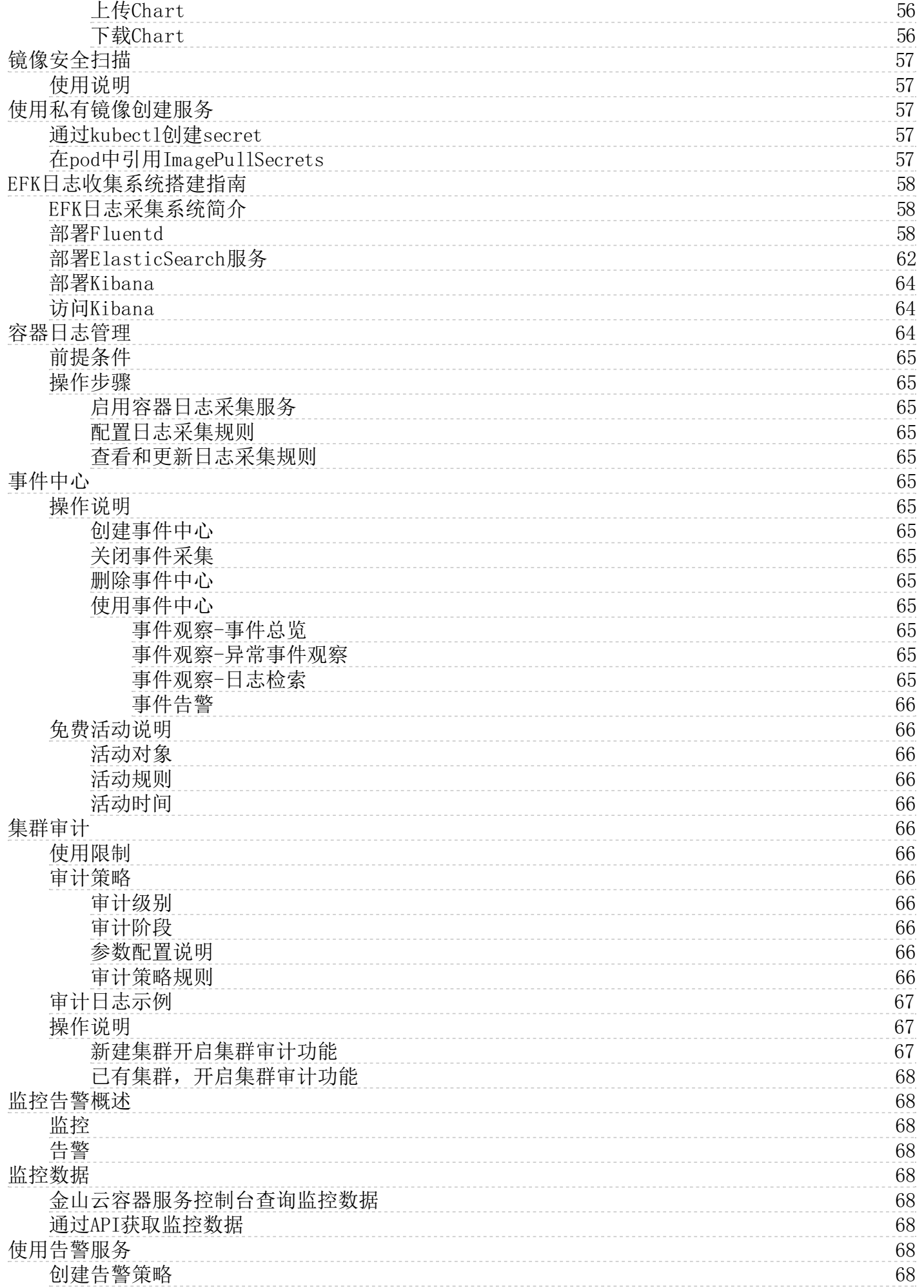

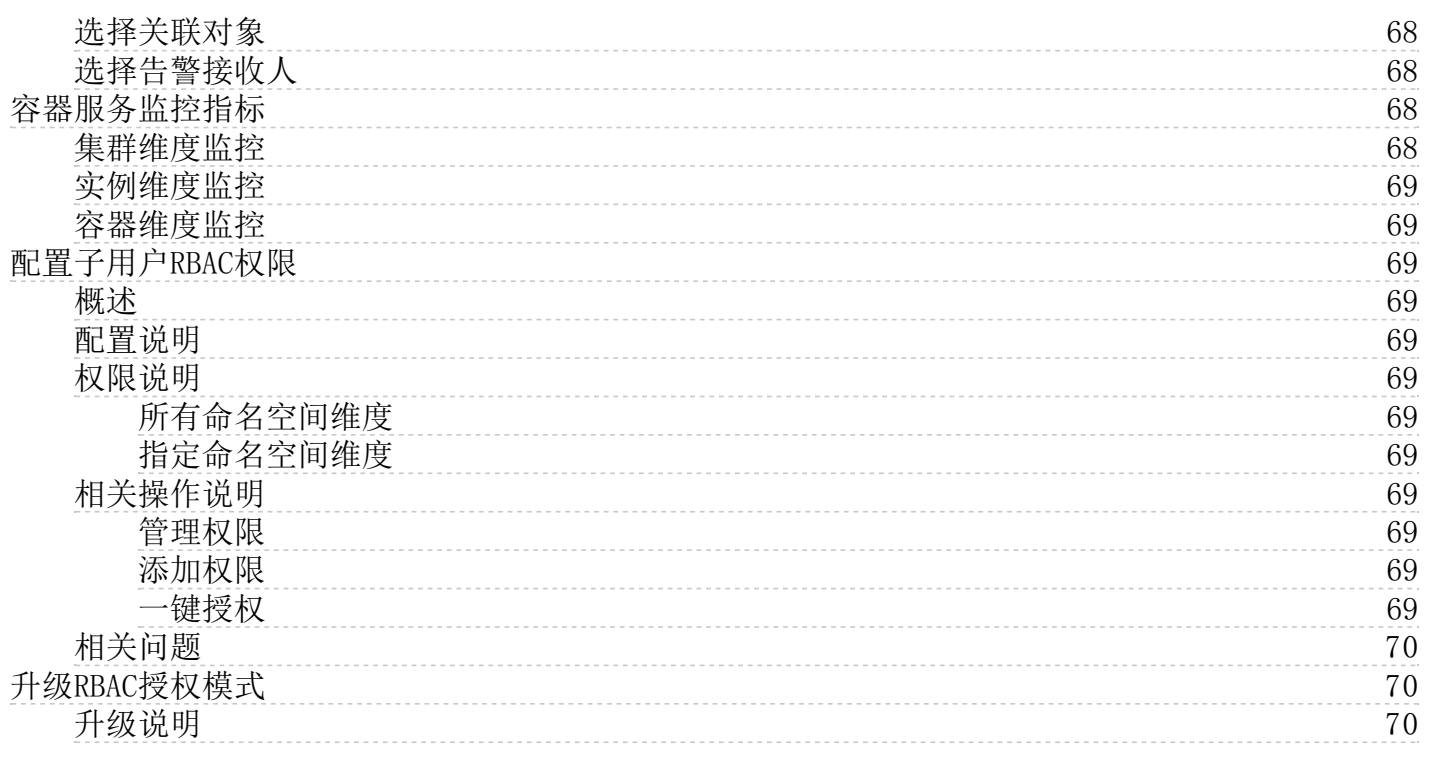

# <span id="page-10-10"></span><span id="page-10-0"></span>角色授权

当用户开通金山云容器服务时,需要授权KsyunKCEDefaultRolePolicy系统默认的角色给金山云容器服务。当该角色被正确授予后,容器服务才能正常的调用相关的服务(SLB、EIP、EBS等),保证<br>容器服务的正常运行。

## <span id="page-10-1"></span>授权流程

1. 登录<u>容器服务控制台</u>。<br>2. 若之前没有正确给容器服务账号授予默认的角色,系统会提示如下:

- 3. 点击前往IAM控制台授权,进行授权。
- 4. 授权完成,进入容器服务控制台页面,进行相应操作。

备注:

- 如您需要查看默认角色详细的策略信息,可以登[录IAM控制台进](https://uc.console.ksyun.com/pro/iam/#/preview/userPreview)行查看。
- 如需修改角色权限,请前往<u>角色管理</u>设置,需要注意的是,错误的配置可能导致金山云容器服务无法获取必要的权限,造成容器服务的不可用。

## <span id="page-10-2"></span>K sy u n K C E D efa u ltR o leP o li cy角色的权限

- 负载均衡(SLB)权限
- $\bullet$ 云硬盘(EBS)权限<br>弹性IP(EIP)权限<br>裸金属服务器权限  $\ddot{\phantom{a}}$
- 
- 虚拟私有网络(VPC)权限<br>云监控(Monitor)相关权限

权限名称(a ctio n) 权限说明

Create\* 注册监控相关信息 Delete\* 删除监控相关信息 GetMetricStatistics 获取监控数据

# <span id="page-10-3"></span>集群概述

集群是指容器运行的所需要的云资源的组合,包含了若干的云服务器、负载均衡、专有网络等云资源。

## <span id="page-10-4"></span>集群配置

集群类型:容器服务根据Master平面部署方式,包括托管集群、独立部署集群两种类型。

- 
- 托管集群: 用户只需创建Worker节点,Master节点由容器服务创建并托管。用户无需管理Master节点,仅需承担Worker节点以及其他基础资源的费用。<br>独立部署集群: 用户需自行创建Master节点及Worker节点。用户可以对集群基础设施进行更细粒度的控制,以及自行规划、维护服务器集群,需要承担Master节点、Worker节点以及其他基础资源 的费用。

集群配置:用户可在创建集群时自定义设置集群的规模和配置,包含集群的节点个数,节点的机型,操作系统,数据盘大小等信息。

## <span id="page-10-5"></span>集群管理

用户可通过容器服务控制台或者Open Api进行创建集群,扩缩节点,删除集群等操作,也支持使用Open Api直接操作集群。

# <span id="page-10-6"></span>集群生命周期

## <span id="page-10-7"></span>集群状态定义

状态 说明 创建中 集群正在申请相应的云资源 规模变更中 变更集群的节点数量 运行中 集群正常运行<br>升级中 集群升级服务 升级中 集群升级服务端版本 异常 集群中出现异常情况,如master节点异常<br>删除中 集群正在删除 集群正在删除

## <span id="page-10-8"></span>状态流转图

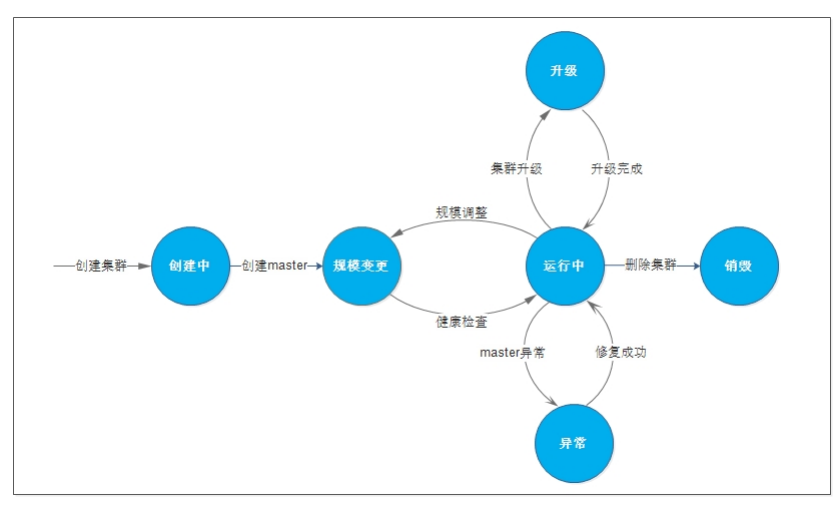

# <span id="page-10-9"></span>集群mast er节点管理模式说明

目前金山云提供两种模式的Kubernetes集群

Master托管模式 Master独立部署模式

## <span id="page-11-0"></span>Ma ster托管模式

该模式下,集群中的Master和Etcd由金山云容器团队集中管理和运维。用户只需创建 Worker 节点,无需运维集群的Master节点,具备简单、低成本、高可用的特点 注意事项:

1. Master托管模式下,用户暂时无需为集群的Master、Etcd资源付费,但是需要为集群中的Worker节点、持久化存储以及网络资源付费<br>2. Master托管模式下,用户无法自主修改Master、Etcd的规格和服务参数。如果用户有自定义修改的需求,请使用Master独立部署的模式

## <span id="page-11-1"></span>Ma ster独立部署模式

金山云容器服务为用户提供了Master独立部署模式。

用户的Master、Etcd会部署在用户购买的云服务器或者裸金属服务器上,用户拥有Kubernetes集群的全部权限。

# <span id="page-11-2"></span>创建集群

集群作为容器运行的基础云资源,创建集群是使用容器服务的第一步,在创建集群过程中,用户可以自定义集群中云服务器的数量、操作系统、数据盘等配置信息。

- 1. 登[录容器服务控制台](https://kce.console.ksyun.com/#/cluster)。
- 2. 在左侧导航栏中,选择集群,进入集群管理页面。
- 3. 单击新建集群,进入创建集群流程。
- 4. 根据以下提示进行集群配置,配置完成后点击下一步。
	- a .基本信息
		- 集群名称\*: 用户自定义集群的名称, 2-64个字符, 支持中文, 英文, 数字, 以及特殊字符-, .!\$^\*()%#&+/:;<=>[]\_`{|}^
		- **数据中心:** 选择所用的数据中心。<br>**Kubernetes版本:** 目前金山云kubernetes版本为1.17.6、1.19.3、1.20.15、1.21.3、1.23.17和1.25.7,自定义选择。
		- 计费方式:支持按量付费。 o Master管理模式: 支持独立部署/托管模式,两种管理模式差别请参[考集群类型](https://docs.ksyun.com/documents/2662)
	- b.集群网络
		- 集群网络\*:选择集群所在的VPC网络。当所选Master管理模式为托管模式时,需为托管的控制面节点配置所在子网。控制面节点会至少占用所选子网的三个IP。当选择不同可用区的多个子网<br>时,各控制节点会优先选择不同可用区子网进行高可用部署。
		- o 终端子网\*: 终端子网用于创建私网负载均衡,用于集群内master节点和node节点通信。
		- **。网络模型: 选择集群的网络模型, 目前支持Flannel和Canal。**
		- o Pod CIDR: 为集群内的Pod分配此网络地址段的IP, 客户自定义三个私有网络作为Pod网段
		- Po d数量上限/节点:用户在每个节点上可以部署的Pod数量。
		- VPC-CNI模式:为已选网络模型附加VPC-CNI模式。
		- Service CIDR:为集群内的Service分配此网络地址段的IP,客户自定义三个私有网络作为Service网段。
		- o 公网访问: 默认创建公网SLB和EIP用于开启集群的Api Server公网访问,授权金山云容器服务运维管理集群,并进行EIP配置。
		- 集群描述:集群的描述,用户自定义填写。
- 5. 根据以下提示进行节点配置,配置完成后点击下一步。
	- a .节点配置
	-
	- 节点来源: 新建实例与已有实例。<br>- 『计费方式: 支持包年包月、按量付费(按日月结)和按量付费三种方式。<br>Master和Etcd: 支持共享节点模式和独享节点模式。<br>- Worker节点: 可选择新建或者暂不创建。
	-
	- 节点类型:目前支持的节点类型有普通云主机和专属云主机创建集群。
	- b.服务器配置
		- 机型: 用户根据需求选择云服务器机型
		- 节点网络:系统将为集群内主机分配在节点网络地址范围内的IP地址。
		- 镜像:目前金山云容器服务支持CentOS-7.3 64位、CentOS-7.6 64位、Debian-8.2 64位、Ubuntu-18.04 64位、Ubuntu-20.04 64位和OpenEuler-kernel 5.10节点镜像。
			- 系统盘: 用户根据需求选择系统盘类型和大小
			- 数据盘: 自定义数据盘类型和大小,以及选择是否格式化并挂载和是否随实例删除。<br>购买数量: 目前master节点数量必须设置为3或5个,支持跨可用区部署。
			- c.K8S节点配置
				-
				-
				-
				- **容器运行时**:提供Docker和Containerd两种运行时,用户根据集群版本和实际需求选择运行时,详情请见<u>运行时说明</u>。<br>**容器存储目录:**按需选择是否自定义容器和镜像存储目录,建议存储到数据盘,如不设置,默认为/data/docker。<br>**安全组:定义集**群中节点所属的安全组,关于容器集群安全组推荐设置,请参考<u>容器集群安全组推荐没置</u>。<br>**容器目志文件配置:**设置容器日志文件大小和个数上限,超过上限大小会写入至下个文件,超过个
				- 的/usr/local/ksyun/kce/pre\_userscript路径查看。
				- 部署后执行脚本: 指定自定义数据来配置Node, 即当节点部署后执行的命令脚本, 需要自行保证脚本的可重入及重试逻辑, 脚本及其生成的日志文件可在节点 的/usr/local/ksyun/kce/userscript路径查看。
				- 封锁: 根据需求勾选是否封锁worker节点, 封锁worker节点后, 将不接受新的Pod调度到该节点, 若需重新调度, 则要手动取消封锁的节点。更多操作请见<u>详情</u>。 ■ Label · 根据需求进行Label自定义设置。
- 6. 根据以下提示进行组件配置,配置完成后点击下一步。
	- 选择组件:根据需求选择要安装的组件。
- 7. 根据以下提示进行组件配置,配置完成后点击下一步。
	- 选择组件:根据需求选择要安装的组件。
- 8. 根据以下提示进行设置基本信息,配置完成后点击下一步。
	- 所属项目:自定义购买的云资源的所属项目。
	- 。服务器名称: 自定义服务器名称, 2-64个字符, 支持中文, 英文, 数字, 以及特殊字符-, !\$^\*()%#&+/:;<=>[]\_`{|}~
	- 登录方式:支持密码和密钥两种登录方式。 管理员密码:系统超级用户的密码。
- 9. 点击创建,执行集群创建的操作,在集群列表页中可查询创建的集群。

# <span id="page-11-3"></span>集群基本信息查询

- 1. 登[录容器服务控制台](https://kce.console.ksyun.com/#/cluster)。
- 2. 在左侧导航栏中,选择**集群**,进入集群管理页面。<br>3. 点击集群名称,进入该集群操作页面。
- 
- 
- 4. 点击**基本信息**,可查看该集群的基本信息:<br> 基本信息:包括集群名称,集群ID,集群运行区域,节点数量,集群网络,Pod CIDR,Service CIDR,创建时间,最后更新时间,集群描述等信息,其中,集群名称和集群描述支持编辑,点<br> 击对应的按钮,即可进行编辑。
	- 组件:可选择是否开启NFSClient。

# <span id="page-12-0"></span>删除集群

若客户暂时不需要使用容器服务,可以直接将集群删除。

- 登[录容器服务控制台](https://kce.console.ksyun.com/#/cluster)
- 
- 2. 在左侧导航栏中,选择**集群**,进入集群管理页面。<br>3. 选择需要删除的集群,点击**更多>删除集群。**<br>4. 在出现的弹窗中,可按需选择是否删除集群内非包年包月云服务器实例,点击**确认**即可删除集群。

备注: 1.包年包月的云服务器实例和裸金属服务器仅作移出集群操作,不会被删除 2.删除集群会同步删除Apiserver相关网络等资源,数据不可恢复,请谨慎操作!

# <span id="page-12-1"></span>通过kubect1连接Kubernetes集群

如果用户需要从本地个人计算机连接到金山云的 Kubernetes 集群,请使用 Kubernetes 命令行客户端kubectl。

## <span id="page-12-2"></span>安装k u b ectl工具

详细安装过程参考<u>[安装并配置](https://kubernetes.io/docs/tasks/tools/install-kubectl/) kubect1</u>。

## <span id="page-12-3"></span>连接方式

您可通过公网或者私网两种方式来连接Kubernetes集群:

- 通过公网连接: 当创建集群时开放API Server公网访问,即可通过公网中任一机器作为客户端连接集群。关于如何设置公网访问详情参考<u>设置访问方式</u>。<br>通过内网连接: 当只需要通过内网连接集群时,访问集群的客户端机器需要与所访问集群位于同一VPC内。
- 

## <span id="page-12-4"></span>获取集群凭证

- 
- 1. 登录<u>容器服务控制台</u>。<br>2. 在左侧导航栏中,选择**集群**,进入集群管理页面。<br>3. 点击集群ID,进入该集群操作页面。
- 4. 点击基本信息 进入集群基本信息页后,点击获取集群conf ig, 如下图所示:
- 5. 在弹窗中,即可根据连接方式获取集群凭证信息。

注: 若您选择查看的集群config文件内容为空,表示您没有该集群的权限,请联系相关人员进行授权,操作详情请参考<u>[配置子用户RBAC权限](https://docs.ksyun.com/documents/40296)</u>

## <span id="page-12-5"></span>配置 Kubeconfig

下载集群的配置文件,复制到本地计算机的 \$HOME/.kube/config(kubectl的默认路径)。

注:若您之前配置过KUBECONFIG环境变量,kubectl会优先加载KUBECONFIG环境变量,而不是\$HOME/.kube/config,使用时请注意。

## <span id="page-12-6"></span>访问 Kubernetes 集群

配置完成后,您可以使用本地计算机通过kubectl访问Kubernetes集群,如:

kubectl get node

# <span id="page-12-7"></span>容器服务推荐安全组设置

金山云容器服务选择[金山云私有网络VPC](https://www.ksyun.com/post/product/VPC)作为容器的底层网络,本文主要介绍使用金山云容器服务安全组的使用原则,帮助大家选择对应的安全组策略。

## <span id="page-12-8"></span>安全组

安全组是一种有状态的服务器虚拟防火墙,它用于设置单台或多台云服务器的网络访问控制,是金山云提供的重要的网络安全隔离手段。更多关于安全组的信息,请参考[安全组。](https://docs.ksyun.com/documents/70)

## <span id="page-12-9"></span>使用容器服务选择安全组的建议

- 1. 容器集群中,不同的服务实例分布部署在集群中的不同节点,根据资源的使用情况不同服务的pod还会出现实例的迁移,建议同一集群下的云主机绑定同一个安全组规则,集群的安全组不添加其他
- 的云主机。<br>2. 若您需要基于Service的NodePort的模式进行服务转发(即访问Node IP: NodePort),其中Node Port创建Service时集群自动分配或者手动指定的,Node Port的范围是30000-32768,请根据自己<br>的需要放行节点 30000 ~ 32768 端口。
- 3. 需要 SSH 登录节点的放通 22 端口。

## <span id="page-12-10"></span>推荐安全组设置

## <span id="page-12-11"></span>入站规则

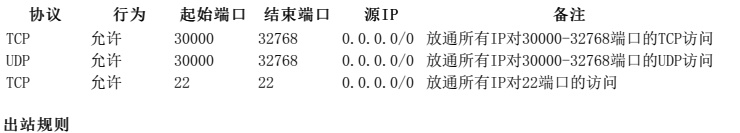

<span id="page-12-12"></span>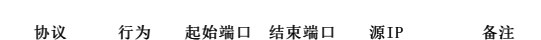

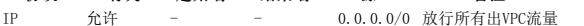

## <span id="page-12-13"></span>容器集群支持G PU调度

若您的业务有运行机器学习、图像处理的等高运算密度的场景,您可以通过金山云容器集群+GPU快速开始使用GPU容器,无需手动安装nvidia driver和CUDA。

## <span id="page-12-14"></span>容器服务控制台操作说明

登录容器服务控制

- 
- 2. 在左侧导航栏中,选择**集群**,进入集群管理页面。<br>3.点击**新建集群**,进入创建集群页面。<br>4. 在**节点配置**流程中,在选择云服务器机型时选择对应GPU机型,点击确认。

## <span id="page-12-15"></span>kubectl命令操作说明

不同于CPU和内存,您需要在yaml文件中显式申明你打算使用的GPU的数量,通过在container的resources.limits中设置nvidia.com/gpu,申明你想要使用的GPU数量。

示例:

apiVersion: v1 kind: Pod metadata:

# 容器服务用户指南 2023-12-01

name: cuda-vector-add spec: restartPolicy: OnFailure containers: - name: cuda-vector-add image: hub.kce.ksyun.com/ksyun/cuda-vector-add:0.1 rces: limits:

-mrvs:<br>nvidia.com/gpu: 1 # 指定调用nvida gpu的数量

## <span id="page-13-0"></span>使用限制

- 1. 仅在创建时间为2018年12年27日之后的集群支持GPU调度,若您的集群创建时间早于上述时间且需要使用GPU容器,请提交工单申请。
- 2. GPU资源申请仅需要在容器资源的 limits 中配置。 3. 容器之间不支持共享GPU,每个容器可以申请一个或者多个GPU。
- 4. GPU必须以整数为单位被申请使用。

# <span id="page-13-1"></span>集群资源预留

节点作为集群的一部分需要运行必需的Kubernetes和KCE的系统组件。因此您的节点资源总量(capacity)与节点所在的KCE中的可分配资源数量(allocatable)之间存在差异。

为了保证节点的稳定性,KCE集群节点上会根据节点的规格预留一部分资源给Kubernetes的相关组件(kubelet,kube-proxy以及docker等)。

用户集群节点资源预留的计算规则为:

Allocatable = Capacity - Reserved - Eviction Threshold

注: Allocatable : 节点上可分配给pod的资源。 Capacity : Node的硬件资源总量。 Reserved : 节点上预留给系统组件的资源。 Eviction-threshold: 节点的驱逐阈值。

## <span id="page-13-2"></span>KCE对节点内存的预留规则

- 
- 
- 
- 1. total\_mem <= 4GB, reserved\_value= total\_mem\*25%<br>2. 4GB < total\_mem <= 8GB, reserved\_value= 4GB\*25% + (total\_mem 4GB)\*20%<br>3. 8GB < total\_mem <= 8GB, reserved\_value= 4GB\*25% + (total\_mem 8GB)\*10%<br>4. 16GB < total\_mem

注: "total\_mem"为内存总量量, "reserved\_value"为预留值。

## <span id="page-13-3"></span>K C E对每个节点预留了额外的100Mi给k u b elet驱逐所用

常见配置的资源预留列表如下:

#### <span id="page-13-4"></span>CPU

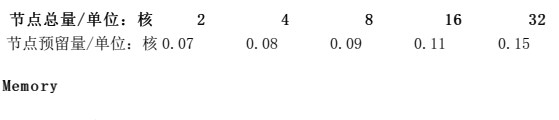

<span id="page-13-5"></span>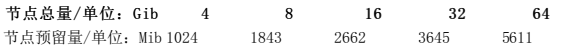

# <span id="page-13-6"></span>集群弹性伸缩

Cluster AutoScaler (简称CA)是一个自动扩展和收缩 Kubernetes 集群 Node 的扩展。当集群容量不足时,它会自动去 Cloud Provider 创建新的 Node, 而在 Node 长时间(超过 10 分钟)资源利<br>用率很低时(低于 50%)自动将其删除以节省开支。

## <span id="page-13-7"></span>扩容条件

Cluster AutoScaler 定期(默认间隔 10s)检测是否有充足的资源来调度新创建的 Pod,当资源不足时会调用 Cloud Provider 创建新的 Node。 每当kubernetes调度程序找不到一个运行pod的地方<br>时,它会将pod的PodCondition设置为false,并将原因设置为"unschedulable "。集群自动扩缩容程序正是每隔一段时间扫描一次是否有不可调度的pod来进行扩容的,如果有就尝试扩容节 这些pod。

## <span id="page-13-8"></span>扩容策略

当集群中有多个节点池时,可以通过选项配置选择节点池的策略,支持如下三种方式:

- random:随机选择节点池进行扩容。
- most-pods:选择容量最大(能调度更多pod)的节点池进行扩容。 least-waste:以最小浪费原则选择,选择调度pod后可用资源剩余更少的节点池进行扩容。

## <span id="page-13-9"></span>缩容条件

Cluster AutoScaler 也会定期(默认间隔 10s)自动监测 Node 的资源使用情况,当一个 Node 长时间(超过 10 分钟其期间没有执行任何扩展操作)资源利用率都很低时(默认值低于 50%)并且这<br>个node上的pod可以被调度到别的节点上,那么CA自动将其从集群中删除。此时,原来的 Pod 会自动调度到其他 Node 上面。

当 Node 上面的 Pods 满足下面的条件之一时, Node 不会缩容:

- Pod 配置了 PodDisruptionBudget (PDB),当Pod不满足PDB时,不会缩容。
- Node 上运行了 kube-system命名空间下非 DaemonSet 管理的 的pod。
- Pod 不是通过 deployment, replicaset, job, statefulset 等控制器创建的。
- Pod 使用了本地存储。
- 其他原因导致的 Pod 无法重新调度,如亲和、反亲和等,无法调度到其他节点。

## <span id="page-13-10"></span>注意事项

- 
- 
- Cluster AutoScaler 与基于监控指标的弹性伸缩的节点扩缩容<u>(Auto Scaling, 简称AS)</u>相冲突,请不要为容器集群的节点池设置基于监控指标的自动扩缩。<br>请指定 Pod 的 request 值,自动扩容的触发条件是集群中存在由于资源不足而无法调度的 Pod,而判断资源是否充足正是基于 Pod 的 request 来进行的。<br>不要直接修改属于弹性伸缩节点池内的节点,确保弹性伸缩节点池中的不节点具有相向的配置。<br>在集

# <span id="page-13-11"></span>集群节点配置推荐

## <span id="page-13-12"></span>集群规划

目前在创建Kubernetes集群时,存在着使用很多小规格节点的现象,这样有以下弊端:

小规格节点的网络资源受限。

• \* »<sub>空间</sub><br>● 加里一个容器基本可以占用一个小规格节占, 此节占的剩金资源就无法利用(构建新的容器或者是恢复失败的容器), 在小规格Worker节占较多的情况下, 存在资源浪费。

使用大规格节点的优势:

网络带宽大,对于大带宽类的应用,资源利用率高。

容器在一台节点内建立通信的比例增大,减少网络传输。<br>拉取镜像的效率更高。因为镜像只需要拉取一次就可以被多个容器使用。而对于小规格的节点拉取镜像的次数就会增多,影响容器的启动速度。

## <span id="page-14-0"></span>Ma ster配置推荐

Master规格跟集群规模有关,集群规模越大,所需要的Master规格也越高,不同集群规模的,Master节点配置推荐如下:

## 集群规模(节点数量) master规格

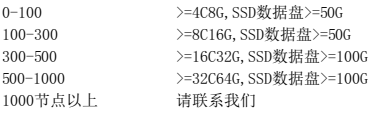

## <span id="page-14-1"></span>Wo r k er规格选型

- 为了保证节点的稳定性,金山云容器集群节点上会根据节点的规格预留一部分资源给Kubernetes的相关组件(kubelet,kube-proxy以及docker等),详见<u>集群资源预留</u>,建议结合资源预留和业务的<br>资源申请,选择合适的节点配置。
- 根据业务类型确认CPU: Memory比例 对于使用内存比较多的应用例如java类应用,建议考虑使用1:8的机型;对于CPU密集型的业务,可以申请1: 2的机器;如果是不同业务的混合部署,建议给不<br>同机型或者配置的节点打上标签,配合nodeAffinity调度pod。

## <span id="page-14-2"></span>容器网络概述

## <span id="page-14-3"></span>容器网络概述

金山云容器服务集成Kubernetes网络、金山云VPC、SLB等网络产品,提供稳定高性能的容器网络。在KCE创建Kubernetes集群时,需要用户自主规划集群VPC网络、网络模型、pod网络和service网络。这 里将详细介绍金山云VPC环境下Kubernetes里各个网络的作用,以及地址段将如何划分。

## <span id="page-14-4"></span>名词解释

<mark>集群网络:</mark>选择集群所在的VPC网络。为集群内主机分配在节点网络地址范围内的 IP 地址, 您可以选择私有网络中的子网用于集群的节点网络,更多私有网络的介绍请参考<u>[虚拟网络和子网](https://docs.ksyun.com/documents/66)</u>

网络模型:网络模型决定了集群内容器的通信方式,为集群内Pod分配IP地址。Kubernetes提供了如何为Pod分配网络的机制,Pod网络的具体配置由具体的容器网络插件实现。KCE支持全局路由网络模式 和VPC-CNI模式的混合部署,详细说明可参[考集群的网络模式](https://docs.ksyun.com/documents/6341)。

Pod网络: 将为kubernetes集群的pod分配此网络地址段内的IP。

全局路由模式:您可以自定义三个私有网段作为pod的网段,KCE将根据您选择的每个节点上的Pod数量上限,自动为集群内每台云服务器分配适当大小的网段用于该主机分配Pod的IP地址。 VPC-CNI模式:若您在全局路由模式基础上附加开启了VPC-CNI模式,KCE将为开启VPC-CNI模式的Pod分配VPC指定子网中的IP。

Service网络:将为Service分配此网络地址段的IP。Service地址仅能在集群内使用,不能在集群外使用。

## <span id="page-14-5"></span>**集群网络、Pod网络、Service网络的关系**

1. 在一个集群中,集群网络、Pod网络和Service网络地址段不能冲突。<br>2. 同一个VPC内,不同集群的Pod网络地址段不能冲突,Service地址段可以重叠。

## <span id="page-14-6"></span>如何划分地址段

下面将列举几个典型场景,帮助大家更深刻的理解Kubernetes集群网络地址段的划分:

## <span id="page-14-7"></span>单VPC-单Kubernetes集群场景

集群网络在创建VPC的时候就已经确定,在创建Kubernetes集群时,只要设定Pod和Service网络地址段与VPC不冲突即可。

#### <span id="page-14-8"></span>单VPC-多Kubernetes集群场景

·个VPC下可以创建多个Kubernetes集群。基于金山云容器服务网络模型(容器服务会自动在VPC路由上配置每个Pod地址的路由,Pod与Pod,Pod与Node之间的通信利用VPC的路由转发),故一个VPC内 dittory and the contribution of the contribution of the contribution of the contribution of the contribution of the contribution of the contribution of the contribution of the contribution of the contribution of the contr

## <span id="page-14-9"></span>跨VPC互联

两个VPC互联的情况下,需要使用对等连接。举例如下:VPC1(10.0.0.0/16)和VPC2(172.16.0.0/16)通过对等连接建立了跨VPC互联,在VPC1内创建Kubernetes集群,首先该集群的Pod网络地址段不能 和VPC1的网段冲突,同时其地址段也不能和VPC2的地址段冲突。同理,在VPC2创建Kubernetes集群也类似。

# <span id="page-14-10"></span>集群的网络模型

## <span id="page-14-11"></span>集群网络模型

金山云容器服务针对不同的应用场景及需求提供了两种不同的全局路由网络模型:Flannel和Calico,本文详细描述了这两种网络模型,为您在创建集群选择网络模型提供参考。

#### <span id="page-14-12"></span>Fl a nnel

Flannel使用简单稳定的社区[的Flannel](https://github.com/flannel-io/flannel?spm=a2c4g.11186623.2.10.52dc297497sttm) CNI插件,搭配金山云VPC网络主机路由能力,实现容器网络与VPC相互访问,相较于社区Flannel支持的后端模式提供更高的性能和稳定的集群网络体验。

注意: Flannel不支持基于Kubernetes标准的网络策略(Network Policy),如有对网络策略的需求场景,请选择Calico网络模型。

Flannel网络模型中Pod CIDR独立于VPC网段,Pod CIDR会按照掩码分配到集群节点上,节点上的Pod会从分配给节点上的网段分配IP地址,出向流量从源Pod发出经bridge/cni转发至节点eth0,通过 VPC 路由将跨 Node的目的Pod 互相连接,Flannel网络模式拓扑如下图所示:

#### <span id="page-14-13"></span> $C_2$  1 is  $\alpha$

KCE Calico是基于社区版本结合金山云VPC的CNI插件,对比Flannel减少一层网桥路由,性能和稳定性更高。同时支持以addons形式安装网络策略插件(Networkpolicy)来定义容器间访问策略。<br>Calico网络模型中Pod CIDR独立于VPC网段,Pod CIDR会按照掩码分配到集群节点上,节点上的Pod会从分配给节点上的网段分配IP地址,出向流量从源Pod发出经Calico route转发至节点eth0,通过 VPC 路由将跨Node的目的Pod互相连接,Calico网络模式拓扑如下图所示: Calico网络模式下安装网络策略(Networkpolicy)[:在KCE集群中使用Networkpolicy\(网络策略\)](https://docs.ksyun.com/documents/43036?type=3)

## <span id="page-14-14"></span>VPC-CNT横式

KCE在全局路由模型基础上,支持附加选择VPC-CNI模式,对有VPC-CNI模式需求的pod指定后开启。在VPC-CNI模式下,容器和节点分布在同一网络平面中,容器IP从所选子网的弹性网卡IP中分配,适用于<br>对时延有较高要求的场景。关于VPC-CNI模式的详细介绍和使用方式可参考<u>VPC-CNI模式</u>。

# <span id="page-14-15"></span>VPC-CNI模式

## <span id="page-14-16"></span>VPC-CNI模式介绍

VPC-CNI网络模式是基于CNI和VPC弹性网卡实现的容器网络模式,容器与节点分布在同一平面,适用于对时延有较高要求的场景。KCE在全局路由模型基础上,支持附加选择VPC-CNI模式,对有VPC-CNI模 式需求的pod指定后开启,实现Pod独占弹性网卡和多Pod共享弹性网卡等能力。

弹性网卡:每个Pod使用独立的弹性网卡,网络性能相比于共享模式更有保障。考虑不同类型节点可使用的弹性网卡数量有限,单节点能支持的独占弹性网卡Pod密度更低。

共享弹性网卡:多个Pod共享一张弹性网卡,基于弹性网卡的辅助IP实现。

## <span id="page-15-0"></span>使用限制

容器网络与节点网络属于同一VPC,开启VPC-CNI模式Pod的IP地址资源受所选子网限制,此子网不建议与其他云上资源共用(如云服务器、容器实例等)。

全局路由模式附加VPC-CNI模式的优势:对于没有VPC-CNI需求的Pod,默认仍使用全局路由模式,Pod网段不占用VPC的其他网段,可用IP资源丰富;对于有网络性能或特殊场景需求的 Pod,可选择开启VPC-CNI模式,两种模式的Pod支持在集群中混合部署。

- 单节点内使用VPC-CNI模式的Pod数量受节点支持的弹性网卡数和弹性网卡可分配IP数量限制。
- 受当前弹性网卡使用范围限制,开启VPC-CNI模式仅支持运行在云服务器节点,不支持裸金属节点。
- 当前版本限制:仅支持集群类型为独立部署集群。

## <span id="page-15-1"></span>配置VPC-CNI模式

您可在创建集群时为集群开启VPC-CNI模式,操作步骤如下:

- 1. 登[录容器服务控制台](https://kce.console.ksyun.com/#/cluster)。
- 2. 点击新建集群,在集群配置中进行集群网络相关配置,完成集群网络、网络模型等配置后,点击开启VPC-CNI模式,完成VPC-CNI相关配置:
	- 网卡模式:根据业务需求可选独占网卡或共享网卡,同一集群内仅支持选择一种网卡模式。
		- 独占网卡,独占网卡模式下,每个VPC-CNI模式Pod有独立的弹性网卡,单个节点上支持的最大VPC-CNI模式Pod数=云服务器支持的弹性网卡数一1。

共享网卡:共享网卡模式下,多个VPC-CNI模式Pod共享一张弹性网卡,弹性网卡将申请多个辅助IP分配给不同的Pod,单个节点上支持的最大VPC-CNI模式Pod数=(云服务器支持的弹性<br>网卡数-1)\*(单个弹性网卡支持的私有IP数-1)。

- 不同机型支持的弹性网卡数和单网卡私有IP数可参考[云服务器类型。](https://docs.ksyun.com/documents/705)
- 容器子网:根据网段规划,为将开启VPC-CNI模式的Pod选择所在子网,请选择与节点相同可用区的子网。
- **。**弹性网卡安全组: 为容器子网内新建的弹性网卡绑定安全组, 外部访问开启VPC-CNI模式的Pod将经过此安全组。

3. 完成节点配置,选择合适机型用于部署VPC-CNI模式Pod:

- 节点网络中需包含与容器网络相同可用区的子网,VPC-CNI模式Pod将被调度到相同可用区子网的节点上。
- 选择机型时可参考机型支持的**弹性网卡数**以及VPC-CNI模式支持的Pod数量这两个参数,根据Pod数量需求选择满足要求的机型。 4. 完成其他配置并创建集群。

创建集群后,您可在集群基本信息中修改VPC-CNI相关配置,支持如下操作:

- 开启VPC-CNI模式: 为己有集群附加开启VPC-CNI模式, 配置方式与创建集群时相同。
- 添加容器子网: 在VPC-CNI模式开启状态下, 您可点击容器子网>添加, 增加容器网络可使用的子网。
- 关闭VPC-CNI模式:关闭集群VPC-CNI模式,将卸载相关组件资源,关闭后集群仅支持Flannel网络模型。
	- 注意:关闭VPC-CNI模式前请确认已删除VPC-CNI模式的Pod,以免后续Pod变更影响业务访问。

## <span id="page-15-2"></span>创建VPC-CNI模式Pod

#### <span id="page-15-3"></span>控制台创建

创建工作负载时,您可在高级配置中勾选VPC-CNI模式,开启该模式创建的Pod,将从集群配置的容器子网内分配IP地址。未开启该模式的Pod,将按照Flannel模式网段分配IP地址。

注:Deployment、StatefulSet、DaemonSet三种类型工作负载支持指定VPC-CNI模式。

## <span id="page-15-4"></span>通过Yam1创建

独占模式yaml示例:

```
apiVersion: apps/v1
kind: Deployment
metadata:
labels:
ksyun-app: nginx-dp-eni
name: nginx-dp-eni
namespace: default
spec:
replicas: 5
     selector:
matchLabels:
     ksyun-app: nginx-dp-eni
template:
metadata:
annotations:
              v1.multus-cni.io/default-network: kube-system/vpc-cni #使用vpc-cni模式
labels:
         ksyun-app: nginx-dp-eni<br>spec:<br>containers:<br>- image: hub.kce.ksyun.com/ksyun/nginx:latest<br>imagePullPolicy: Always<br>name: nginx
                 resources:
              requests:<br>ksyun/eni: 1 #申请独占网卡<br>limits: #申请独占网卡<br>dnsPolicy: ClusterFirst<br>dnsPolicy: Always<br>restartPolicy: Always<br>schedulerName: default-scheduler<br>schedulerName: default-scheduler
共享模式yaml示例:
apiVersion: apps/v1
kind: Deployment
metadata:
     labels:
ksyun-app: nginx-dp-eni
name: nginx-dp-eni
namespace: default
spec:
replicas: 5
selector:
     matchLabels:<br>ksyum-app: nginx-dp-eni<br>template:<br>metadata:<br>metadata:<br>annotations:<br>v1.multus-cni.io/default-network: kube-system/vpc-cni #使用vpc-cni模式<br>labels:
                  ksyun-app: nginx-dp-eni
         spec:
containers:
- image: hub.kce.ksyun.com/ksyun/nginx:latest
imagePullPolicy: Always
name: nginx
resources:
```
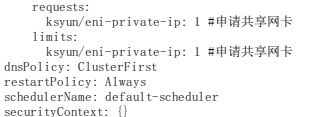

# <span id="page-16-0"></span>使用ip-masq-agent控制容器服务的SNAT规则

金山云容器服务的独立部署集群、托管集群中默认安装了 ip-masq-agent,Pod 之间跨节点相互访问以及 Pod 访问同 VPC 内其他节点时将不对 Pod 的 IP 地址做 SNAT。

注: 在2022年8月30日后创建的独立集群或2022年11月8日后创建的托管集群才会默认安装ip-masq-agent。

## <span id="page-16-1"></span>ip-masq-agent简介

<span id="page-16-2"></span>名词解释

- 
- SNAT: 是一种通过修改 IP 地址头中的源地址信息将一个 IP 地址重新映射到另一个IP地址的方法。通常由 IP 路由设备执行。<br>伪装(Masquerading): SNAT 的一种形式,通常用于执行多对一地址转换,其中多个源 IP 地址被隐藏在单个地址后面,该地址通常是执行 IP 路由的设备。在 Kubernetes 中,伪装是将 Pod<br>的 IP 地址隐藏在节点 IP 地址后面。

#### <span id="page-16-3"></span>原理介绍

ip-masq-agent 以 daemonset 形式部署,在每个节点上启动一个代理程序。代理程序通过配置 iptables 规则,在将 Pod 流量发送到本集群的 Pod CIDR 或者当前 VPC 网段内时,可以选择以 Pod 自己<br>的 IP 地址或伪装成节点的 IP 地址作为出向流量的源地址。代理程序默认每隔 60 秒从名为 ip-masq-agent-config 的 ConfigMap 中重新加载其配置,更新 iptables

代理程序配置的的 iptables 规则是在 POSTROUTING 链上添加自定义链 IP-MASQ-AGENT,通过判断 IP-MASQ-AGENT 链中每一条规则是否匹配,来决定出向流量是否需要进行伪装。

#### <span id="page-16-4"></span>配置项

ip-masq-agent 配置文件必须使用 YAML 或 JSON 语法编写,并且包含三个可选值:

- no nMa squera deCIDRs: CIDR 表示法中的字符串列表,用于指定不需伪装的地址范围。
- masqLinkLoca1: 布尔值 (true / false), 表示是否将流量伪装到本地链路169.254.0.0/16 前缀, 默认为 true。
- resyncInterval: ip-masq-agent 从磁盘重新加载配置的重试时间间隔。 例如 '30s', 其中 's' 是秒, 'ms' 是毫秒。

## <span id="page-16-5"></span>KCE中的ip-masq-agent配置和使用

在您新建独立集群或托管集群时,如网络模型选择 Flannel,则集群创建过程中会自动在集群中安装 ip-masq-agent,默认不对集群 VPC 网段和 Pod CIDR 做 SNAT。例如,当容器集群的 VPC 网段和 Pod CIDR 如下所示时:

集群 VPC 网段: 10.0.0.0/16<br>Pod CIDR: 172.18.0.0/16

ip-masq-agent的默认配置如下:

kubectl get cm -n kube-system ip-masq-agent-config -o yaml<br>iVersion: vl

apiVersion: v1 data: config: '{"NonMasqueradeCIDRs":["172.18.0.0/16","10.0.0.0/16"],"MasqLinkLocal":true,"ResyncInterval":"1m0s"}' kind: ConfigMap metadata: name: ip-masq-agent-config namespace: kube-system ......

上述配置的意思是: 访问目的网络 10.0.0.0/16 和 172.18.0.0/16 不做 SNAT, 其他网段都做 SNAT, 不对网段 169.254.0.0/16 做特殊处理, 同步周期为1分钟。

您可以通过以下命令,查看 ip-masq-agent 在节点上生成的iptables规则:

# iptables -t nat -L IP-MASQ-AGENT Chain IP-MASQ-AGENT (1 references) target prot opt source destination RETURN all -- anywhere 172.18.0.0/16 /\* ip-masq-agent: cluster-local traffic should not be subject to MASQUERADE \*/ ADDRTYPE match dst-type !LOCAL RETURN all -- anywhere 10.0.0.0/16 /\* ip-masq-agent: cluster-local traffic should not be subject to MASQUERADE \*/ ADDRTYPE match dst-type !LOCAL all -- anywhere 172.18.0.0/16 /\* ip-masq-agent: cluster-local traffic should not be subject to MASQUERADE \*/ ADDRTYPE match dst-type !LOCAL<br>all -- anywhere 10.0.0.0/16 /\* ip-masq-agent: cluster-local traffic should be sub MASQUERADE<br>type !LOCAL

# <span id="page-16-6"></span>支持裸金属服务器

容器服务支持金山云裸金属服务器作为集群中的节点。容器直接运行于高性能裸金属服务器上,无虚拟化性能损失,将为您带来更强劲的性能体验。

## <span id="page-16-7"></span>使用前须知

金山云容器服务暂不负责裸金属服务器的创建,裸金属服务器仅支持在容器集群创建完成后移入到集群,您需要在裸金属服务器控制台提前创建相应的裸金属服务器实例。

需要注意的是,裸金属服务器必须同时满足以下条件才能移入集群:

裸金属服务器与集群在同一个VPC内。

支持任意裸金属服务器机型,包含托管裸金属。

。<br>裸金属服务器的状态为运行中。 ● 裸金属服务器安装了容器Agent且没有被加入到k8s集群。

## <span id="page-16-8"></span>关于裸金属服务器安装容器A gen t的问题

- 您可在创建裸金属服务器时,选择多装容器Agent,该裸金属服务器可直接添加至集群,无需重装系统,若您在创建裸金属服务器时未安装容器Agent,可通过自动重装注入Agent的方式,或手动执 行Agent安装脚本的方式将服务器加入集群。
- 注意事项:  $\bullet$ 
	- 重装系统后裸金属服务器系统盘、数据盘所有数据将被清除
	- 您在操作前请做好重要数据的备份工作,以免数据丢失给您造成损失;
- 由于Kubernetes以及Docker软件对于镜像内核版本的要求,我们仅支持使用以下镜像开机的裸金属服务器安装容器的Agent:
	- 标准镜像:CentOS-7.3及以上、Ubuntu-18.04。
	- **用户自定义镜像**,对于自定义镜像,目前我们默认不支持安装容器的Agent,如您有使用自定义镜像需求,可以提工单进行申请,提供自定义镜像的相关信息,容器业务线会对此自定义镜像<br>进行校验。若满足Kubernetes等相关的要求,则会为您配置支持安装容器Agent的选项。

## <span id="page-16-9"></span>使用流程

## <span id="page-16-10"></span>创建裸金属服务器主机

- 1. 登录<u>裸金属服务器控制台</u>。<br>2. 点击**新建裸金属服务器**,进入创建裸金属服务器的流程。<br>3. 在**设置基本信息**流程中,勾选安装容器的Agent,如下图:
- 

## <span id="page-17-0"></span>添加裸金属服务器至集群

- 1. 登[录容器服务控制台](https://kce.console.ksyun.com/#/cluster)
- 
- 2. 在左侧导航栏中,选择**集群**,进入集群管理页面。<br>3. 选择常要添加裸金属服务器的集群印,进入该集群操作页面。<br>4. 选择节点管理 > 节点,进入节点列表页。
- 
- 
- 5. 单击**添加裸金属服务器节点,进入添加裸金属服务器节点页面。 |\_\_\_\_\_\_\_|**<br>6. 按需选择添加至集群的裸金属服务器,点击**下一步。**<br>7. 根据以下提示进作行配置,配置完成后点击添加**至集群**,即可完成节点的添加。<br>| 。若您上接待金某报告重装时的镜像。<br>| 镜像: 按需选择重装时的镜像。
	- - 登录方式:按需选择登录方式,支持设置仅密钥、密钥加密码登录。
			- 注:以上配置只对未安装容器Agent的裸金属服务器生效。
		-
		- 容器存储目录: 按需选择是否自定义容器和镜像存储目录, 建议存储到数据盘, 如不设置, 默认为/data/docker。<br>容器运行时: 提供Docker和Containerd两种运行时, 用户根据集群版本和实际需求选择运行时, 详情请见<u>运行时说明</u>。<br>容器存储目录: 按需配置以下信息<br>高级配置(可选): 按需配置以下信息
		- - 。<br>■ 部署前执行脚本: 指定自定义数据来配置Node, 即当节点部署前执行的命令脚本, 需要自行保证脚本的可重入及重试逻辑, 脚本及其生成的日志文件可在节点
			- 的/usr/1oca1/ksyun/kce/pre\_userscript路径查看。<br>部署后执行脚本: 指定自定义数据来配置Node,即当节点部署后执行的命令脚本,需要自行保证脚本的可重入及重试逻辑,脚本及其生成的日志文件可在节点
			-
			- 的/usr/local/ksyun/kce/userscript路径查看。<br>封锁: 根据需求勾选是否封锁worker节点,封锁worker节点后,将不接受新的Pod调度到该节点,若需重新调度,则要手动取消封锁的节点。更多操作请见<u>详情</u>。 ■ Label: 根据需求进行Label自定义设置。

#### <span id="page-17-1"></span>从集群中移出裸金属服务器节点

我们支持从集群中移出裸金属服务器。 进入节点列表页面,选择需要移出的裸金属服务器节点,点击【移出节点】即可节点的移出操作。

说明

- 
- 在移出节点的过程中,会卸载该节点上k8s相关的组件,约1min内生效,请不要重复进行移出操作。<br>裸金属服务器节点仅会被移出集群,不会进行销毁。如需要销毁该裸金属服务器,请在裸金属服务器控制台操作。<br>移出集群的裸金属服务器支持再次移入集群。
- 

## <span id="page-17-2"></span>GPU裸金属服务器支持

本期我们支持NVIDIA GPU和寒武纪

#### <span id="page-17-3"></span>NVIDIA GPU

启动Kubernetes对NVIDIA GPU的支持需要GPU预装英伟达的驱动和CUDA,我们推荐您在移入GPU裸金属服务器到k8s集群前,提前预装以上软件。

- 说明
	- 创建NVIDIA GPU时,您需要安装容器Agent。
	- 若您的GPU裸金属服务器没有预装以上软件,我们会在移入集群的过程中为您默认安装英伟达驱动和CUDA(版本10.1),安装过程中会自动重启GPU裸金属服务器。

<span id="page-17-4"></span>寒武纪

Cambricon Kubernetes Device Plugin 是基于 Kubernetes 在 1.8 版本后推出的 device plugin 架构, 它可以在不改变 Kubernetes 源代码的情况下, 通过在裸机中部署设备插 件或作为 deamonset<br>运行来管理 MLU 资源, 实现了自动向集群上报 MLU100 设备数目、 追踪 MLU100 设备健康状况和 运行 MLU 使能的容器等功能。

说明

- 仅支持Kubernetes 1.8以上版本的集群。
- 用户创建寒武纪主机&选装容器标准组件后,执行移入k8s集群操作,由容器业务线安装寒武纪驱动等相关软件(此过程不需要重启实例),支持Kubernetes调度。

# <span id="page-17-5"></span>新增节点

若目前集群内节点的规模暂不能满足业务运行的要求,金山云容器服务支持向已有的集群中新增节点。新增节点的流程与创建集群流程基本一致。

新增节占流程加下:

- 
- 
- 
- 
- 1.登录<u>容器服务控制台</u>。<br>2.在左侧导航栏中,选择**集群**,进入集群管理页面。<br>3.选择需要新增节点的集群ID,进入该集群操作页面。<br>4.选择**节点管理 > 节点,进入**节点列表页。<br>4.选择**节点管理 > 节点,进入**节点列表页。<br>6.可查看该**集群配置基本信息,**包置完成后点击**下一步。**<br>6.可查看该**集群配置基本信息,**包置完成后点击**下一步。**<br>7.根据以下提示进行节点配置,配置完成后点击下一步。<br>2.根据以下提示进行节点配
- 
- - -
		-
	- Worker机型:<br>■ 可用区: 选择节点部署的可用区。<br>■ 节点网络: 选择节点部署的VPC内的子网信息。<br>■ 机型: 用户根据需求选择云服务器机型。
	- 镜像: 目前金山云容器服务支持CentOS-7.3 64位、CentOS-7.6 64位、Debian-8.2 64位和Ubuntu-18.04 64位节点镜像。<br>系统盘: 用户根据需求选择系统盘大小<br>数据盘: 自定义数据盘大小以及选择是否格式化并挂载至指定目录下。
	-
	-
	-
	-
	-
	- -
- 駒买数量,用户根据需求选择购买数量。<br>容器运行时,提供Docker和Containerd两种运行时,用户根据集群版本和实际需求选择运行时,详情请见<u>运行时说明</u>。<br>容器存储日录,按需选择是否自定义容器和镜像存储目录,建议存储到数据盘,如不设置,默认为/data/docker。<br>安全组:定义集群中节点所属的安全组,关于容器集群安全组推荐设置,请参考<u>容器集群安全组推荐设置</u>。<br>高级配置(可选):按需配置以下信息,<br><br>● 部署前执行脚
	-
	- 封锁:根据需求勾选是否封锁worker节点,封锁worker节点后,将不接受新的Pod调度到该节点,若需重新调度,则要手动取消封锁的节点。更多操作请见<u>详情</u>。 ■ Habel: 根据需求进行Label自定义设置。
	- - 注:容器服务支持将主机创建在同一地域下不同可用区下的不同子网中,以实现跨可用区容灾。
- 8. 根据以下提示进行设置基本信息,配置完成后点击下一步。
	-
- 。 所属项目: 自定义购买的云资源的所属项目。<br>。 服务器名称: 自定义服务器名称,2-64个字符,支持中文,英文,数字,以及特殊字符-,.!\$^\*()%#&+/:;<=>[]\_`{|}~<br>。 惡录方式: 用户自定义选升登录方式, 支持设置密码和密钥登录。<br>9. 点击**创建**,则新增加的节点会出现该在集群的节点列表中。
- 
- 

## <span id="page-17-6"></span>移出节点

## <span id="page-17-7"></span>操作步骤

- 
- 1. 登录<u>容器服务控制台</u>。<br>2. 在左侧导航栏中,选择**集群**,进入集群管理页面。<br>3. 选择需要移出节点的集群ID,进入该集群操作页面。
- 

4. 选择**节点管理 > 节点,**进入节点列表页。<br>5. 选择对应的节点,点击**移出节点**<br>6. 在移出节点弹窗中,按需选择是否删除非包年包月云服务器实例,系统盘和数据盘上的数据会被删除,无法恢复,请谨慎操作,点击**确认**完成移出节点操作。

## <span id="page-18-0"></span>注意事项

- 包年包月的云服务器实例和裸金属服务器仅作移出集群操作,不会被删除。
- 
- 当节点状态变为**移除中**时,可点击**强制移出**,进行强制移出操作。<br>按量计费节点移出节点若不选择销毁,将继续扣费<br>不建议在云服务器控制台直接销毁容器集群中的服务器。
- 

# <span id="page-18-1"></span>添加已有节点

容器服务支持向集群中添加已有节点。

## <span id="page-18-2"></span>前提条件

- 
- 该云服务器没有加入到其他k8s集群中。 该云服务器与当前k8s集群在同一个VPC下。 该云服务器处于关闭状态。
- 

## <span id="page-18-3"></span>操作步骤

- 
- 
- 
- 
- 1. 登录<u>容器服务控制台</u>。<br>2. 在左侧导航栏中,选择**集群**,进入集群管理页面。<br>3. 在右侧导航栏中,选择集群,进入节点列表页。<br>4. 选择常**页**演员有一点击**添加已有节点,**进入添加已有节点的页面。<br>6. 在将点列表页中,点击**添加三百节点,**进入添加已有节点的页面。<br>6. 根据以下提示进行**节点配置**,配置完成后点击下一步。<br>6. 根据以下提示进行节点配置,配置完成后点击下一步。<br>※ Worker机型,按需设置数据盘挂载路径
	- 并挂载。<br>容器运行时: 提供Docker和Containerd两种运行时,用户根据集群版本和实际需求选择运行时,详情请见<u>运行时说明</u>。<br>容器存储目录: 按需选择是否自定义容器和镜像存储目录,建议存储到数据盘,如不设置,默认为/data/docker。<br>高级配置(可选): 按需配置以下信息:<br>- 部署前执行脚本: 指定自定义数据来配置Node,即当节点部署前执行的命令脚本,需要自行保证脚本的可重入及重试逻辑,脚本及其生成的日志文件可
	- $\circ$
	- -
		- 的/usr/1oca1/ksyun/kce/pre\_userscript路径查看。<br>部署后执行脚本: 指定自定义数据来配置Node,即当节点部署后执行的命令脚本,需要自行保证脚本的可重入及重试逻辑,脚本及其生成的日志文件可在节点
		- 的/usr/local/ksyun/kce/userscript路径查看。 封锁: 根据需求勾选是否封锁worker节点,封锁worker节点后,将不接受新的Pod调度到该节点,若需重新调度,则要手动取消封锁的节点。更多操作请见<u>详情</u>。<br>Label:根据需求进行Label自定义设置。
- -
- 7. 根据以下提示进行设置基本信息,配置完成后点击下一步。 所属项目:自定义购买的云资源的所属项目。 服务器名称:自定义服务器名称,2-64个字符,支持中文,英文,数字,以及特殊字符-,.!\$^\*()% #&+/:;<=>[]\_`{|}~ 登录方式:用户自定义选择登录方式,支持设置密码和密钥登录。 8. 点击创建,新添加的已有节点会出现该在集群的节点列表中。
- 
- 

# <span id="page-18-4"></span>使用自定义镜像

本文主要介绍如何在金山云容器服务使用自定义镜像创建Kubernetes集群。

## <span id="page-18-5"></span>注意事项

- 使用自定义的镜像,请在金山云容器团队提供的标准镜像上制作自定义镜像。
- 目前仅支持同类型的操作系统镜像的制作。例如,使用 CentOS 基础镜像制作 CentOS 类的自定义镜像。

## <span id="page-18-6"></span>操作步骤

## <span id="page-18-7"></span>获取金山云容器服务提供的标准镜像

您使用新版本标准镜像。

为了提升镜像的稳定性,并提供更多特性,金山云容器团队为您提供容器服务的标准镜像。您可以通过调用容器服务的<u>获取容器服务支持的节点操作系统</u>接口,获取容器服务提供的标准镜像。 说明: KCE将持续对标准镜像进行优化或者 bugfix,并生成新版本标准镜像。新版本镜像不会对您之前使用旧版本标准镜像制作的自定义镜像产生任何影响。为了达到更好的使用效果,建议

## <span id="page-18-8"></span>使用容器团队提供的标准镜像创建云服务器

调用云主机的 [RunInstances](https://docs.ksyun.com/documents/1528?type=6) 创建云服务器实例, 其中ImageId请替换为容器服务的标准镜像, 获取方式详见<u>获取容器服务支持的节点操作系统</u>

## <span id="page-18-9"></span>制作自定义镜像

用户根据业务的实际制作自定义镜像,参考[制作镜像完](https://docs.ksyun.com/documents/5359)成创建。

## <span id="page-18-10"></span>使用自定义镜像

自定义镜像制作完成后,请联系您的商务同学,将镜像导入到容器服务。导入成功后,即可在容器服务控制台使用用户自定义的镜像。

## <span id="page-18-11"></span>注意事项

- 请基于容器服务提供的标准镜像制作自定义镜像。
- 请勿删除镜像中/usr/libexec/appctl和/lib/systemd/system/appctl.service 文件。

# <span id="page-18-12"></span>驱逐与封锁节点

## <span id="page-18-13"></span>封锁节点

进行封锁节点操作后,后续新的Pod不会被调度到此节点,该节点上存在的Pod不会受到影响,可以正常对外服务。

- 登[录容器服务控制台](https://kce.console.ksyun.com/#/cluster)
- 
- 
- 
- 2. 在左侧导航栏中,选择**集群,**进入集群管理页面。<br>3. 选择需要封锁节点的集群ID,进入该集群操作页面。<br>4. 选择节点管理 > 节点,进入节点列表页。<br>5. 选择对应的节点,点击**确认**完成封锁节点操作。

## <span id="page-18-14"></span>取消封锁节点

进行取消封锁节点操作后,将允许新的Pod调度到该节点。

- 
- 1. 登录<u>容器服务控制台</u>。<br>2. 在左侧导航栏中,选择**集群**,进入集群管理页面。
- 3. 选择需要取消封锁节点的集群ID,进入该集群操作页面。<br>4. 选择**节点管理 > 节点,**进入节点列表页。<br>5. 选择对应的节点,点击**更多> 取消封锁** 。
- 

6. 在取消封锁节点弹窗中,点击确认完成取消封锁节点操作。

## <span id="page-19-0"></span>驱逐节点

进行驱逐节点操作后,将把节点内的所有Pod(不包含DaemonSet管理的Pod)驱逐到集群内其他节点上,并将该节点设置为封锁状态。

- 
- 1. 登录<u>容器服务控制台</u>。<br>2. 在左侧导航栏中,选择**集群**,进入读群管理页面。<br>3. 选择需要驱逐节点的集群ID,进入节点列表页。<br>4. 选择对应的节点,点击**更多> 驱逐** 。
- 
- 
- 3. 心理市家部空中,和印案性中,以入区家性的。<br>4. 选择节点管理 > 节点,进入节点列表页。<br>5. 选择对应的节点,点击**更多> 驱逐** 。<br>6. 在驱逐节点弹窗中,点击**确认**完成驱逐节点操作。

# <span id="page-19-1"></span>管理节点标签

容器服务支持对集群节点进行标签管理。

## <span id="page-19-2"></span>添加标签

- 1. 登录<mark>容器服务控制</mark><br>2. 在左侧导航栏中。
- 2. 在左侧导航栏中,选择集群,进入集群管理页面。 3. 选择需要添加节点标签的集群ID,进入该集群操作页面。 4. 选择节点管理 > 节点,进入节点列表页。
- 
- 
- 5. 点击节点列表上方**标签和污点。**<br>6. 选择标签页签,点击**添加标签。**<br>7. 在新建标签弹窗中,用户根据需求输入标签的名称和值,然后单击**确定,**即可在标签页面看到此次添加的标签。

## <span id="page-19-3"></span>编辑标签

- 
- 
- 
- 
- 1. 登录<u>容器服务控制台</u>。<br>2. 在左侧导航栏中,选择**集群**,进入集群管理页面。<br>3. 在左侧导航栏中,选择集群,进入该集群操作页面。<br>4. 选择**常点管理 > 节点,进入**节点列表页。<br>5. 点击节点列表上方**标签和污**点。<br>7. 在编辑标签弹窗中,用户根据需求编辑标签的值,然后单击**确定**,即可在标签页面看到此次编辑。

## <span id="page-19-4"></span>删除标签

- 1. 登录<u>容器服务控制台</u>。<br>2. 在左侧导航栏中,选择**集群**,进入集群管理页面。<br>3. 法在侧导航栏中,选择条的集群ID,进入该集群操作页面。<br>4. 选择**节点到表上方标签和污点**。<br>6. 点击节点列表上方标签文个节点后点击标签的删除图标。
- 
- 
- 
- 7. 在删除标签弹窗中,用户根据需求删除标签,然后单击确定,即可看到节点标签被删除。
	- 注意:请确认此标签没有被业务使用,否则会影响Pod重启后的调度。

# <span id="page-19-5"></span>管理节点污点

容器服务支持对集群节点进行污点管理。您可按需为节点设置污点,使得节点可以排斥某些 Pod。

## <span id="page-19-6"></span>添加污点

- 
- 
- 1. 登录<u>容器服务控制台</u>。<br>2. 在左侧导航栏中,选择**集群**,进入集群管理页面。<br>3. 选择希曼添加节点污点的集群ID,进入该集群操作页面。<br>4. 选击节点列表上方**标签和污点**。<br>5. 点击节点列表上方**标签和污点**。
- 
- 
- 6. 选择污点页签,点击**添加污点。**<br>7. 在新建污点弹窗中,用户根据需求输入标签的名称、值和Effect,然后单击**确定**,即可在污点页面看到此次添加的污点。

#### Effect有以下三中类型可选:

- 
- NoSchedule: 禁止新的Pod调度至节点。<br>PreferNoSchedule: 尽量避免将没有匹配容忍的 Pod 调度到该节点上。
- NoExecute: 不能在该节点上运行(如果已经运行, 将被驱逐)

## <span id="page-19-7"></span>编辑污点

- 
- 
- 
- 
- 
- 1. 登录<u>容器服务控制台</u>。<br>2. 在左侧导航栏中,选择**集群,**进入集群管理页面。<br>3. 在左侧导航栏中,选择集群,进入范点发挥操作页面。<br>4. 选择节点曾留理 > **节点,**进入节点列表页。<br>5. 点击节点列表上方**标签和污点**。<br>7. 在编辑污点弹窗中,用户根据需求编辑污点的值和Effect,然后单击**确定**,即可在标签页面看到此次编辑。

## <span id="page-19-8"></span>删除污点

- 
- 
- 1. 登录<u>容器服务控制台</u>。<br>2. 在左侧导航栏中,选择**集群**,进入集群管理页面。<br>3. 选择常点附除节点污点的集社TD,进入该集群操作页面。<br>4. 选括节点列表上方**标签和污点**。
- 
- 
- 6. 选择**污点**页签,选择某个节点后点击污点的删除图标。<br>7. 在删除污点弹窗中,用户根据需求删除污点,然后单击**确定**,即可看到节点污点被删除。

# <span id="page-19-9"></span>容器运行时说明

## <span id="page-19-10"></span>容器运行时简介

容器运行时(Container Runtime)是kubernetes最重要的组件之一,负责管理镜像和容器的生命周期。Kubelet通过Container Runtime Interface (CRI) 与容器运行时交互,来管理镜像和容器。

## <span id="page-19-11"></span>如何选择C o n ta i n er d和D o ck er?

容器服务目前提供Containerd和Docker两种运行时,您可根据集群Kubernetes版本和实际需求选择不同的运行时:

- Kubernetes 1.24起, Docker从支持的容器运行时中移除(Kubernetes Removals and [Deprecations](https://kubernetes.io/blog/2022/04/07/upcoming-changes-in-kubernetes-1-24/) In 1.24)。当您集群的Kubernetes版本<1.24时, 支持选择Docker或Containerd; Kubernetes
- 
- 版本≥1.24时,仅支持Containerd。<br>Containerd运行时:调用链更短、组件更少、更稳定、占用节点资源更少,建议您选择Containerd运行时。<br>若您有以下使用もexer in docker。<br>◎ 使用 docker in docker build/push/save/load等命令。<br>◎ 在节点使用docker build/push/save/load等命令。
	- -

需要docker compose 或 docker swarm。

## <span id="page-20-0"></span>C o n ta i n er d和D o ck er常用命令对比

说明: Containerd 不支持 docker API 和 docker CLI, 若您有该需求, 可以通过 cri-tool 命令实现类似的功能。

## <span id="page-20-1"></span>镜像相关功能

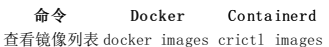

下载镜像 docker pull crictl pull 上传镜像 docker push<br>删除镜像 docker rmi 删除镜像 docker rmi crictl rmi 查看镜像详情 docker inspect crictl inspect

## <span id="page-20-2"></span>容器相关功能

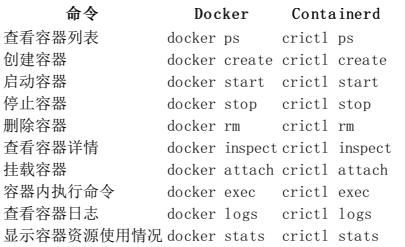

## <span id="page-20-3"></span>PO D相关功能

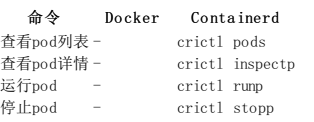

## <span id="page-20-4"></span>调用链对比

容器运行时 调用链 Docker kubelet  $\rightarrow$  docker shim  $\rightarrow$  dockerd  $\rightarrow$  containerd  $\rightarrow$  containerd-shim  $\rightarrow$  runC容器

Containerd kubelet -> containerd -> containerd-shim -> runC容器

# <span id="page-20-5"></span>节点池概述

通过节点池,您可以更加高效便捷地管理Kubernetes集群内的节点,例如快速创建、分组管理和销毁节点,开启/关闭节点自动弹性伸缩,修改节点池配置等。以及实现节点的动态扩缩容:当集群中出现<br>因资源不足而无法调度的实例(Pod)时,自动触发扩容;当满足节点空闲等缩容条件时,自动触发缩容。

注:节点池功能已上线,已覆盖伸缩组的全部功能。若您的集群中已创建伸缩组,现在仍可继续使用,但无法进行任何操作,建议您点击确认对原伸缩组进行转换节点池操作。

## <span id="page-20-6"></span>节点池架构

节点池可以包含一个或多个节点,您可以根据实际使用情况在集群中创建不同大小和类型的节点池,来分组管理这些节点。每个节点池对应独有的配置,您可根据实际使用情况灵活配置节点池信息、节 点模板配置。节点池整体架构如下图所示:

- 节点池信息包括:
	- 是否开启弹性伸缩 节点数量 节点数量范围
	-
	- Label、Taints 节点模板包括:
- - 计费方式 节点配置(节点类型、操作系统、系统盘、数据盘、数据盘挂载、容器存储目录)
	- 关联VPC
	- 关联子网、多子网扩展策略 安全组
	- 部署前/后执行脚本 封锁

## <span id="page-20-7"></span>功能点与相关注意事项

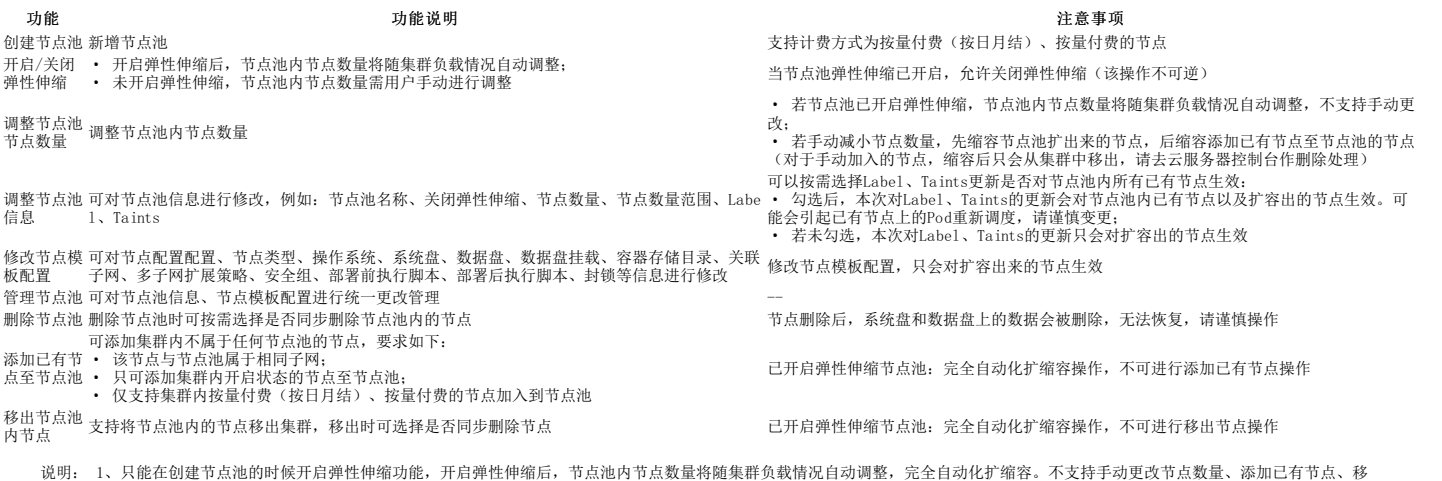

说明: 1、只能在创建节点池的时候开启弹性伸缩功能,开启弹性伸缩后,节点池内节点数量将随集群负载情况自动调整,完全自动化扩缩容。不支持手动更改节点数量、添加已有节点、移<br>出节点等操作;允许后续关闭弹性伸缩配置,但反向操作不允许。关于弹性伸缩更多详情,请见<u>集群弹性伸缩</u>。 2、请通过容器控制台进行节点池相关配置,请勿通过弹性伸缩控制台进行操<br>作,以免影响节点池相关功能正常运作。

## <span id="page-20-8"></span>后续相关操作

您可以登录[容器服务控制台并](https://kce.console.ksyun.com/#/cluster)参考以下文档,进行对应节点池操作:

- 创建节点池
- 查看节点池
- 管理节点池 删除节点池
- 納冰下 2018

# <span id="page-21-0"></span>创建节点池

本章将介绍如何通过容器服务控制台创建节点池,具体步骤如下:

- 登录容器服务控制
- 2. 在左侧导航栏中,选择**集群**,进入集群管理页面。<br>3. 先择需要创建节点池的集群ID,进入该集群操作。
- 3. 选择需要创建节点池的集群ID,进入该集群操作页面。<br>4. 选择**节点管理 > 节点池**,进入节点池列表页。
- 
- -
- 5. 在节点池列表上方,点击创建节点池,进入创建节点池的页面。 6. 在创建节点池页面中,可按需对以下信息进行配置: 节点池名称:用户自定义节点池的名称,2-64个字符,支持中文,英文,数字,以及特殊字符-,.!\$^\*()% #&+/:;<=>[]\_`{|}~ 弹性伸缩:节点池是否开启弹性伸缩,默认为关闭状态。 计费方式:支持按量付费(按日月结)、按量付费两种计费模式,可根据实际需求进行选择。 注:开启弹性伸缩的节点池只支持计费方式为按量付费的节点 机型配置:用户根据实际情况配置数据中心、CPU、内存、是否支持IPV6、架构、分类、镜像、系统盘等机型信息。 数据盘:自定义数据盘大小以及选择是否格式化并挂载至指定目录下。 数据盘标签:按需输入或选择已有标签,最多可添加10个数据盘标签。 容器运行时:提供Docker和Containerd两种运行时,用户根据集群版本和实际需求选择运行时,详情请见[运行时说明。](https://docs.ksyun.com/documents/41254)
	-
	-
	-
	-
	-
	-
	-
	-
	- 容器存储目录: 按需选择是否自定义容器和镜像存储目录,建议存储到数据盘,如不设置,默认为/data/docker。<br>登录方式: 节点池内云服务器的登录方式, 支持密钥登陆和密码登陆。<br>所属项目: 选择节点池中的机器所属的项目。<br>关联VPC: 默认集群所在VPC, 不可更换。<br>关联<br>→ "人为选择: 弹性服务器扩容时目标子网的选择按照选择的子网列表的顺序进行优先级排序。<br>→ "人先选择: 弹性服务器扩容时目标子网的选择按照选择的子网列表的
	-
	-
	-
- 安全组:选择节点池内机器的安全组信息。<br>节点数量:节点池刚创建时的节点数量,请根据实际需求进行配置。<br>节点数量:节点池则创建时的节点数量,请根据实际需求进行配置。<br>高级配置(可选):按需配置以下信息:<br>■ 部署前执行脚本:指定自定义数据来配置Node,即当节点部署前执行的命令脚本,需要自行保证脚本的可重入及重试逻辑,脚本及其生成的日志文件可在节点<br>■ 部署前执行脚本:指定自定义数据来配置Node,即当节点部署后执行的命令脚本,需要自行保
	-
	- 的/usr/local/ksyun/kce/userscript路径查看。<br>封锁:根据需求勾选是否封锁worker节点,封锁worker节点后,将不接受新的Pod调度到该节点,若需重新调度,则要手动取消封锁的节点。更多操作请见详情<u>请见详情。</u><br>Label: 为节点池设置 Label,会自动在节点池中的节点上设置 Label,从而实现服务的灵活调度策略,可根据需求进行Label自定义设置。<br>Taints: 为节点池设置Taints,会自
		-
- 7. 点击创建,执行创建节点池操作,在节点池列表页中可查看创建的节点池。

# <span id="page-21-1"></span>查看节点池

本章将介绍如何通过容器服务控制台查看已创建的节点池以及指定节点池的详细信息,详情如下:

## <span id="page-21-2"></span>查看节点池列表

- **登[录容器服务控制台](https://kce.console.ksyun.com/#/cluster)**
- 
- 2. 在左侧导航栏中,选择**集群**,进入集群管理页面。<br>3. 选择需要查看节点池的集群ID,进入该集群操作页面。

选择节点池管理 > 节点池,进入节点池列表页,即可看到已创建的节点池,若您创建了开启弹性伸缩的节点池,也可看到弹性伸缩配置信息。如下图所示:

## <span id="page-21-3"></span>查看节点池详情

1. 点击需要查看节点池详情的节点池名称。 2. 进入所选节点池详情页,可查看节点池信息以及节点模板配置,如下图所示:

<span id="page-21-4"></span>查看节点池内节点信息

- 1. 点击需要查看节点池内节点信息的节点池名称。
- 2. 点击节点管理,进入节点管理页,可查看节点池内节点的相关信息,如下图所示:

# <span id="page-21-5"></span>管理节点池

本章将介绍如何通过容器服务控制台调管理节点池,包括调整节点池信息、调整节点模板配置、整体管理节点池、调整弹性伸缩配置、对节点池内节点进行相关操作等。

## <span id="page-21-6"></span>调整节点池信息

通过调整节点池信息,可针对节点池名称、弹性伸缩、节点数量、节点数量范围、Label、Taints等信息进行修改。

- 
- 
- 1. 登录<u>容器服务控制台</u>。<br>2. 在左侧导航栏中,选择**集群**,进入集群管理页面。<br>3. 选择**节点泡管理 > 节点池,**进入节点池列表页。<br>4. 选择**节点泡管理 > 节点池,**进入节点池列表页。
- 
- -
	-
	-
- 5.选择需要调整节点池信息的节点池,点击**调整节点池信息**,如下图所示; │<br>6.在跳出的弹窗中,可按需对节点池信息进行修改,如下图所示; │<br> 节点池名称: 用户自定义节点池的名称,2-64个字符,支持中文,英文,数字,以及特殊字符-, .!\$^\*()%#&+/:;<=>[]\_`{|}^<br> 単性伸缩; 可按需关闭弹性伸缩。 **注:您可按需关闭弹性伸缩,反向操作不允许。**<br> 节点数量、按需调整节点池内节点数量。该数量必须
	- Label、Taints更新对节点池内所有己有节点生效:可按需是否勾选。
		- 1、勾选后,本次对Label、Taints的更新会对节占池内已有节占以及扩容出的节占生效;可能会引起已有节占上的Pod重新调度,请谨慎变更。 2、若未勾选, 本次对 Label、Taints的更新只会对扩容出的节点生效
- 7. 点击确定,即可调整节点池相关信息。

## <span id="page-21-7"></span>调整节点模板配置

通过调整节点模板配置,可针对节点配置、节点类型、操作系统、系统盘、数据盘、数据盘标签、数据盘挂载、容器存储目录、关联子网、多子网扩展策略、安全组、部署前执行脚本、部署后执行脚 <sub>如之,如正</sub>,点<sub>伏</sub>砍乱量,<br>本、封锁等信息进行修改。

- 1. 点击需要调整节点模板配置的节点池名称。
- 2. 进入所选节点池详情页,点击编辑,即可按需对节点模板进行修改,如下图所示: 按需修改完毕后,点击更新,即可完成调整节点模板配置操作
	- 注:调整节点模板配置,只会对扩容出来的节点生效,不影响节点池中正在运行的节点。

## <span id="page-21-8"></span>管理节点池

**您可根据实际需求分别进行调整节点池信息、调整节点模板配置等操作,同时您也可选择整体管理节点池,整体进行设置规划**。

在节点池列表页中,选择需要整体管理的节点池,点击管理,如下图所示: 在管理节点池页面中, 按需修改相关信息, 点击更新即

## <span id="page-22-0"></span>调整弹性伸缩配置

若您的节点池中存在开启弹性伸缩的节点池,可按需对弹性伸缩配置中的集群扩容策略、集群自动缩容进行修改。

- 1. 在节点池列表页中,点击集群扩容策略或集群自动缩容的修改图标,如下图所示:
- 2. 在弹出的弹窗中,可按需对以下信息进行修改:
	- o 扩容策略: 当集群中有多个开启弹性伸缩的节点池时,可以通过选项配置选择节点池的策略,支持如下三种方式:<br>■ random: 随机选择节点池讲行扩容。
		-
		-
		-
		-
		- random: 随机选择节点池进行扩容。<br>■ most-pods: 选择容量最大(能调度更多pod)的节点池进行扩容。<br>自动缩容: 默认不勾选。开启自动缩容时,集群中节点空闲资源较多时将触发缩容。详情请参见<u>集群弹性伸缩</u>。<br>自动缩容: 默认不勾选。开启自动缩容时。集群中节点空闲资源较多时将触发缩容。详情请参见<u>集群弹性伸缩</u>。<br>■ Node已分配的资源/可分围资源小于: 可误置Node已分配的资源/可分配资源在占比小于设定值时开始
		-
		- 集群扩容:可自定义设置节点超过几分钟其期间没有执行任何扩展操作后判断缩容条件。默认值为10,可按需自定义设置。
- 3. 点击确定,即可设置成功。
	- 注: 1、调整弹性伸缩配置只对开启弹性伸缩的节点池生效。 2、若您不调整弹性伸缩配置,默认设置为随机扩容模式、关闭自动缩容。

## <span id="page-22-1"></span>节点池内节点相关操作

#### <span id="page-22-2"></span>添加已有节点至节点池

您可添加集群内不属于任何节点池的节点至节点池,相关步骤如下:

- 1. 点击需要添加已有节点至节点池的节点池名称。
- 2. 点击节点管理,进入节点管理页。
- 3. 点击添加已有节点,进入添加已有节点的页面。
- 4. 您可按需选择添加当前集群所在VPC、节点池相同子网下可用的节点至节点池。<br>5. 点击**确定**,即可添加已有节点至节点池。
- 

注: 1、仅支持集群内按量付费(按日月结)、按量付费的节点加入到节点池。 2、只可添加集群内开启状态的实例至节点池。

#### <span id="page-22-3"></span>开启/取消节点缩容保护

您可按需选择是否开启节点缩容保护,开启缩容保护后,该节点不会受弹性伸缩缩容、调整节点数量影响。相关步骤如下:

- 1. 点击需要进行相关操作的节点池名称。
- 2. 点击节点管理,进入节点管理页。
- 3. 选择需要缩容保护的节点,点击**缩容保护**,如下图所示: □<br>4. 在跳出的弹窗中点击**确认**,即可对该节点进行缩容保护。

您也可以按照上述步骤进行取消缩容保护操作,关闭缩容保护后,该节点会受弹性伸缩缩容、调整节点数量影响。

## <span id="page-22-4"></span>移出节点池内节点

- 1. 点击需要进行相关操作的节点池名称。<br>2. 点击**节点管理,**讲入节点管理页。
- 点击节点管理,进入节点管理页。 3. 选择需要移出节点池的节点,点击移出节点,如下图所示:
- 4. 在移出节点的弹窗中, 按需选择是否删除节点, 系统盘和数据盘上的数据会被删除, 无法恢复, 请谨慎操作, 点击确认完成移出节点操作。

#### <span id="page-22-5"></span>其他操作

您也可按需对节点池中的节点进行驱逐与封锁操作,相关操作详情请见[驱逐与封锁节点。](https://docs.ksyun.com/documents/39502)

## <span id="page-22-6"></span>删除节点池

本章将介绍如何通过容器服务控制台删除已创建的节点池,操作步骤如下:

- 
- 
- 1. 登录<u>容器服务控制台</u>。<br>2. 在左侧导航栏中,选择**集群**,进入集群管理页面。<br>3. 选择**节点池管理 > 节点池,**进入节点池列表页。<br>4. 选择**节点池管理 > 节点池,**进入节点池列表页。
- 5. 选择需要删除的节点池,点击删除,如下图所示:
- 6. 在跳出的弹窗中,可按需选择是否同步删除节点池内节点,如下图所示:
	- 注:节点删除后,系统盘和数据盘上的数据会被删除,无法恢复,请谨慎操作。
- 7. 点击确定,即可删除节点池。

# <span id="page-22-7"></span>存量伸缩组转换为节点池

节点池功能已上线,除了覆盖伸缩组的全部功能以外,您也可通过节点池方便地对节点进行分组管理:例如节点运维、节点配置、开启/关闭节点弹性伸缩、批量管理等。建议您点击确认对原伸缩组进行<br>转换节点池操作。 本章将介绍如何通过容器服务控制台将集群中原伸缩组转换为节点池。步骤如下:

- 1. 登[录容器服务控制台](https://kce.console.ksyun.com/#/cluster)。
- 2. 在左侧导航栏中,选择**集群**,进入集群管理页面。<br>3. 选择需要相关操作的集群ID,进入该集群操作页面。
- 4. 选择节点池管理 > 伸缩组。
- 5. 在跳出的弹窗中, 占击确定即可完成转换, 加下图所示:

注: 伸缩组转换节点池操作, 会将您集群中原伸缩组转换为开启弹性伸缩的节点池, 节点池沿用原伸缩组信息, 不会对您已有的业务造成影响。

## <span id="page-22-8"></span>概述

在 Kubernetes 中,应用管理是需求最多、挑战最大的领域。Helm 项目提供了一个统一软件打包方式,支持版本控制,可以大大简化 Kubernetes 应用分发与部署中的复杂性。

Helm是Kubernetes下的包管理工具(类似于apt/pip/brew),将应用部署包含的多种Kubernetes 资源对象整合成单一对象(Chart),模板提供默认部署配置,部署时可以进行变量替换修改,同时提供<br>了Helm应用生命周期管理能力,支持升级、回滚、版本追踪等。更多详情请查看 H<u>elm官方文档</u>。

金山云容器服务集成了Helm相关功能,支持一键化开通Helm服务,支持Helm应用可视化管理。

## <span id="page-22-9"></span>Helm应用管理

金山云容器服务集成了Helm相关功能,您可以通过控制台可视化管理Helm应用。

## <span id="page-23-0"></span>Helm应用版本升级

目前金山云容器服务已全面支持Helm v3版本,基于v3相比于v2版本在易用性和安全性上的提升,我们建议您使用Helm 3进行应用部署。

注:容器服务自2021年7月15日起不再维护Helm 2服务,不再支持Helm 2服务开通,已部署应用不受影响。

对于已经开通Helm 2服务并部署过应用的用户,您仍能通过控制台Helm 2页面进行应用的部署与管理。若需要进行v2版本到v3版本的迁移,请参考Helm v2 [迁移到](https://v3.helm.sh/zh/docs/topics/v2_v3_migration/) v3。

开通Helm 2服务中部署的组件支持通过移除Helm2按钮一键卸载。

## <span id="page-23-1"></span>Helm应用基本操作

目前Helm应用基于Helm 3提供完整的Helm应用管理能力。

注:为保证良好兼容性,推荐集群Kubernetes版本范围为1.17-1.20。

## <span id="page-23-2"></span>创建Hel m应用

- 1. 登录<u>容器服务控制台</u><br>2. 在左侧导航栏中, 选
- 立入中需发生的口。<br>在左侧导航栏中,选择Helm应用>Helm 3,进入Helm 3应用列表页。 3. 点击新建,配置相关信息,即可新建Helm应用。
- 
- 
- 应**用名称:** 填写Helm应用名称,此字段全集群唯一。<br>**Chart来源:** 选择需要部署的Helm Chart的类型,目前支持用户在金山云私有的Helm Chart, Ksyun 官方Helm Chart和第三方Helm Chart。<br>**values.yaml**: 用户可以自定义Chart中的默认变量值。对于来源金山云私有Helm Chart, Ksyun Helm Chart的Chart, 支持在原始value.yaml中进行修改
- 4. 点击部署,创建成功返回Helm应用列表页面。

## <span id="page-23-3"></span>查看Hel m应用详情

点击Helm应用名称,进入Helm应用详情页面,展示信息如下:

- 应用基本信息: Helm应用名称, 所在集群/命名空间, Helm描述, 创建/最后部署时间。
- 应用资源列表:支持查询应用中部署的工作负载、服务、其他资源,以及跳转到相应资源列表。
- 参数:支持展示来源金山云私有Helm Chart,Ksyun Helm Chart部署的values.yaml详情。
- 版本管理:Helm应用发布版本的管理,提供一键回滚功能。

#### <span id="page-23-4"></span>更新Hel m应用

Helm应用列表,选择对应的Helm应用,点击更新,进入更新Helm应用的页面。支持更新chart来源、名称、版本,以及修改自定义变量。

## <span id="page-23-5"></span>删除Hel m应用

点击Helm应用列表页面的删除按钮,执行删除Helm应用的操作。

注意:删除Helm应用会同步删除该应用下的所有资源,请谨慎操作。

# <span id="page-23-6"></span>使用Helm本地客户端连接集群

这里我们介绍如何使用Helm本地客户端连接集群。

## <span id="page-23-7"></span>在本地计算机上安装和配置 kubectl

详见[通过kubectl连接Kubernetes集群。](https://docs.ksyun.com/documents/2669)

## <span id="page-23-8"></span>下载Helm客户端

下载对应的客户端版本(金山云容器服务Helm 3 默认安装版本为3.5.4,Helm 2默认安装版本为v2.13.0)。

wget https://get.helm.sh/helm-v3.5.4-linux-amd64.tar.gz tar -zxvf helm-v3.5.4-linux-amd64.tar.gz mv linux-amd64/helm /usr/local/bin/helm

## <span id="page-23-9"></span>通过客户端管理Helm应用

执行以下命令,验证Helm客户端。

[root@vm10-0-11-193 ^]# helm ls<br>NAME NAMESPACE REVISION UPDATED<br>test default 1 2021-07-15 21:33:39.78202073 +0800 CST deployed postgresql-10.5.2 11.12.0

## <span id="page-23-10"></span>Dep loymen t管理

## <span id="page-23-11"></span>D ep lo y men t概述

本模块提供了基于Kubernetes原生的Deployment的创建、配置、删除等生命周期的管理指南。

## <span id="page-23-12"></span>创建D ep lo y men t

您可以通过以下步骤在容器服务控制台通过镜像创建一个Deployment:

- 
- 
- 
- 1.登录<u>容器服务控制台</u>。<br>2.在左侧导航栏中,选择**集群**,进入集群管理页面。<br>3.选择需要新建Deployment的集群,进入Deployment列表页。<br>4.选择工作负**载)>Deployment**,进入Deployment列表页。<br>5.单击页面左上角**新建**,根据实际需求完成配置,单击**创建**,即可新建Deployment。

以下为创建过程中的配置详情:

## <span id="page-23-13"></span>基本信息配置

- 名称: 用户自定义Deployment的名称,不超过63个字符,只能包含小写字母、数字、和"-",并且必须以小写字母开头,小写字母或数字结尾。
- 
- 
- 
- 地域: 选择您部署Deployment所在的地域。<br>部署集群: 选择Deployment运行的集群。<br>命名空间: 选择Deployment创建一个标签, 用于有空义填写。<br>标签: 为Deployment创建一个标签, 用于自定义填写。<br>描述: 创建Deployment的相关信息, 用户自定义填写。

## <span id="page-24-0"></span>部署配置 存储卷

<span id="page-24-1"></span>目前支持使用主机路径、本地路径、金山云云硬盘、文件存储、已有PVC等存储类型。

- 类型: 包含主机路径、本地路径、金山云云硬盘、文件存储、已有PVC、使用ConfigMap/Secret。<br>存储卷名称: 存储卷的名称。<br>资源名称: 选择相应存储资源的名称。<br>其他信息: 指定容器要挂载的路径。
- 
- 
- 备注:

使用本地硬盘时,若不指定源路径,则默认分配临时路径(对应k8s存储中EmpytDir)。

当使用云硬盘作为存储卷时,存储卷的名称为云硬盘的id,不可修改。

## <span id="page-24-2"></span>容器配置

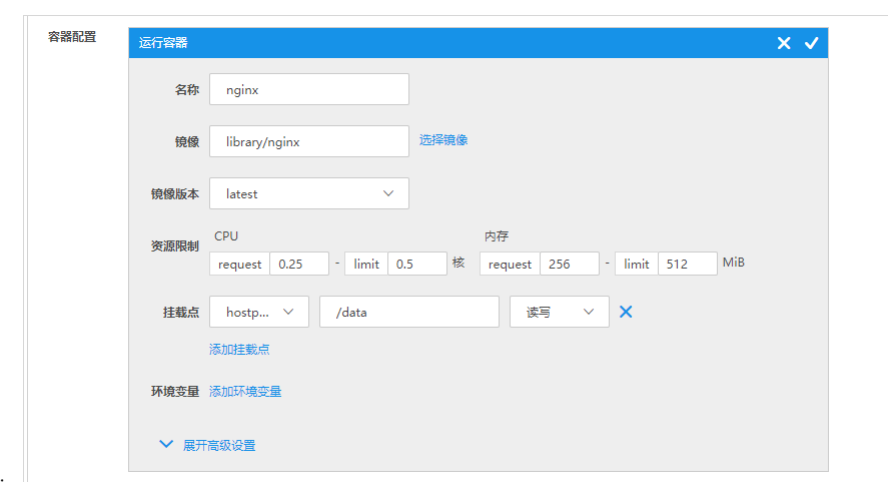

设置运行的容器信息:

- 名称: 容器的名称, 不超过63个字符, 只能包含小写字母、数字、和"-", 并且必须以小写字母开头, 小写字母或数字结尾。<br>镜像: 点击**选择镜像**,从镜像仓库中选择: 或输入镜像仓库地址。<br>镜像: 点击**选择镜像,**从镜像仓库中选择:或输入镜像仓库地址。<br>资源限制,设定容器所使用的CPU和内存资源的限制。<br>实例数量: 一个实例由相关的一个或多个容器构成,用户自定义实例数量。
- 
- 
- 
- 

#### <span id="page-24-3"></span>镜像访问凭证

目前支持从私有镜像仓库拉取镜像时,为容器配置镜像访问凭证(对应yaml中的imagePullSecret)。

- - 初始状态下提供默认选项ksyunregistrykey,可以匹配金山云镜像仓库中的私有镜像。<br>若您使用的镜像来自第三方私有镜像仓库,可以通过**添加镜像访问凭证 > 使用新的访问凭证 > 设置访问凭证信息,**设置新的访问凭证的名称,以及第三方仓库的域名、用户名、密码,即完成<br>添加第三方私有镜像仓库访问凭证。

#### <span id="page-24-4"></span>访问设置

- 
- 取消开启关联Service: 不提供任何从前端服务访问到容器的入口。<br>公网访问: 通过金山云公网负载均衡暴露服务, 可以直接被公网访问。<br>VPC内网访问: 通过全山云私网负载均衡暴露服务, 可以被同一VPC下其他集群或者云服务器访问。<br>集群内访问: 通过住意一个节点的ip:nodeport, 可以从集群外访问。
- 
- 

配置完成后,点击创建,返回部署列表页面,查询部署的状态。

## <span id="page-24-5"></span>Dep loyment基本操作

#### <span id="page-24-6"></span>更新部署

在Deployment列表页面,点击更新,进入更新部署页面,用户可以根据业务需要更新Deployment的配置。

更新策略:

滚动更新: 对实例进行逐个更新,这种方式可以让您不中断业务实现对服务的更新,您可自定义滚动更新的参数。<br>删除重建: 直接销毁所有实例,启动相同数量的新实例。

## <span id="page-24-7"></span>调节实例数量

在Deployment列表页面,点击调节实例数量,执行调节实例数量的操作。

选择手动调节,点击+、-或者直接输入实例数量调节,设置完成后,点击确定完成修改。

或选择自动调节,设置触发策略和实例范围,实现弹性调整实例的数量。

## <span id="page-24-8"></span>重新部署

重新部署是指Deployment中的容器重新部署,并重新拉取镜像。 在Deployment列表页面,点击重新部署,执行重新部署的操作。

## <span id="page-24-9"></span>删除部署

在Deployment列表页面,点击删除,执行删除Deployment的操作。 用户可以根据需要选择是否在删除Deployment的同时删除其关联的Service。

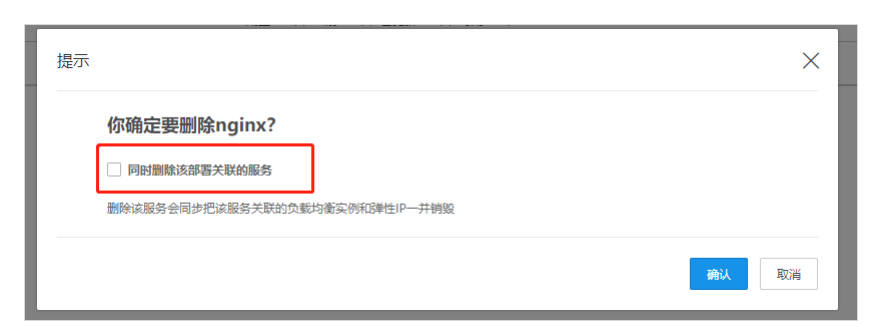

# <span id="page-25-0"></span>S t at efu lS et管理

## <span id="page-25-1"></span>概述

StatefulSet主要用于部署有状态服务的工作负载,相应pod具有稳定的标识符,并支持稳定持久的存储,有序的部署、删除和伸缩。

本模块提供了基于Kubernetes原生的StatefulSet的创建、配置、删除等生命周期的管理指南。

## <span id="page-25-2"></span>创建Sta tefu lSet

您可以通过以下步骤在容器服务控制台通过镜像创建一个StatefulSet:

- 
- 
- 
- 1.登录<u>容器服务控制台</u>。<br>2.在左侧导航栏中,选择**集群**,进入集群管理页面。<br>3.选择需要新建StatefulSet的集群,进入该集群操作页面。<br>4.选择工**作负载 > StatefulSet,**进入StatefulSet列表页。<br>5.单击页面左上角**新建**,根据实际需求完成配置,单击**创建**,即可新建StatefulSet。
- 以下为创建过程中的配置详情:

## <span id="page-25-3"></span>基本信息配置

- 名称:用户自定义StatefulSet的名称,不超过63个字符,只能包含小写字母、数字、和"-",并且必须以小写字母开头,小写字母或数字结尾。
- 
- 地域:选择您部署StatefulSet所在的地域。 部署集群:选择StatefulSet运行的集群。 命名空间:选择StatefulSet所在集群的命名空间。
- 描述:创建StatefulSet的相关信息,用户自定义填写。

## <span id="page-25-4"></span>部署配置

## <span id="page-25-5"></span>存储卷

目前支持使用主机路径、本地路径、金山云云硬盘、文件存储、已有PVC等存储类型。

- 类型:包含主机路径、本地路径、金山云云硬盘、文件存储、已有PVC、使用ConfigMap/Secret。
- 存储卷名称:存储卷的名称。
- 资源名称:选择相应存储资源的名称。
- 其他信息:指定容器要挂载的路径。

## 备注:

使用本地硬盘时,若不指定源路径,则默认分配临时路径(对应k8s存储中EmpytDir)。

当使用云硬盘作为存储卷时,存储卷的名称为云硬盘的id,不可修改。

## <span id="page-25-6"></span>容器配置

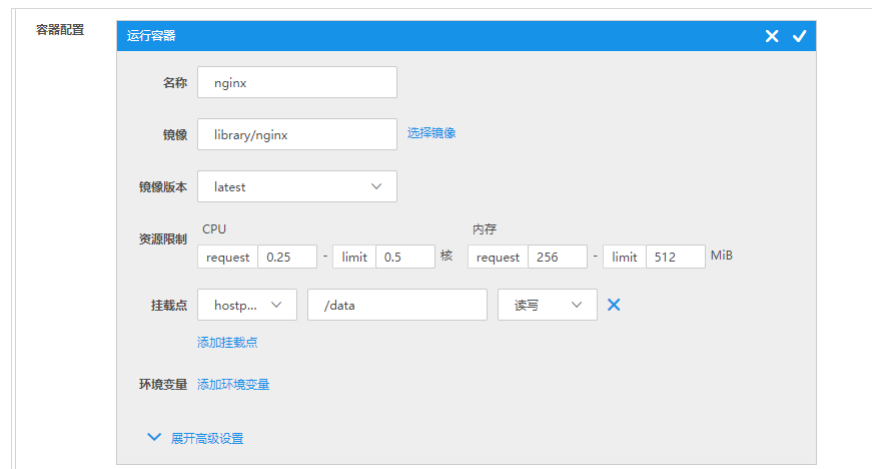

设置运行的容器信息:

- 名称: 容器的名称, 不超过63个字符, 只能包含小写字母、数字、和"-", 并且必须以小写字母开头, 小写字母或数字结尾。<br>● 镜像: 点击**选择镜像**, 从镜像仓库中选择; 或输入镜像仓库地址。
- 
- 
- 镜像: 点击**选择镜像**,从镜像仓库中选择; 或输入镜像仓库地址。<br>镜像版本: 镜像的tag。<br>资源限制: 设定容器所使用的CPU和内存资源的限制。<br>环境变量: 在个实例由相关的一个或多个容器构成,用户自定义实例数量。<br>实例数量: 一个实例由相关的一个或多个容器构成,用户自定义实例数量。
- 

## <span id="page-25-7"></span>镜像访问凭证

目前支持从私有镜像仓库拉取镜像时,为容器配置镜像访问凭证(对应yaml中的imagePullSecret)。

初始状态下提供默认选项ksyunregistrykey,可以匹配金山云镜像仓库中的私有镜像。<br>若您使用的镜像来自第三方私有镜像仓库,可以通过**添加镜像访问凭证 > 使用新的访问凭证 > 设置访问凭证信息**,设置新的访问凭证的名称,以及第三方仓库的域名、用户名、密码,即完成<br>添加第三方私有镜像仓库访问凭证。

## <span id="page-26-0"></span>访问设置

- 
- 
- 取消开启关联Service: 不提供任何从前端服务访问到容器的入口。<br>公网访问: 通过金山云公网负载均衡暴露服务, 可以直接被公网访问。<br>VPC内网访问: 通过全山云私网负载均衡暴露服务, 可以被同一VPC下其他集群或者云服务器访问。<br>集群内访问: 通过住意一个节点的ip:nodeport, 可以从集群外访问。
- 
- 配置完成后,点击创建,返回StatefulSet列表页面,查询StatefulSet的状态。

## <span id="page-26-1"></span>Sta tefu lSet基本操作

#### <span id="page-26-2"></span>更新Sta tef ul Set

点击容器控制台左侧导航栏,进入Stateful Set列表页面,点击更新,进入更新Stateful Set页面,用户可以根据业务需要更新Stateful Set的配置。

更新策略:

滚动更新:对实例进行逐个更新,这种方式可以让您不中断业务实现对服务的更新,您可自定义滚动更新的参数。<br>Ondelete: 默认的更新策略,用户手动删除旧pod后触发新pod的创建。

Pod管理策略:

• OrderedReady: StatefulSet的默认管理策略, 即按照顺序启动或终止所有的Pod, 启动或者终止其他Pod前, 需要等待Pod进入Running/Ready/完全停止状态。 Parallel:并行的启动或终止所有的Pod,启动或终止其他Pod前,无需等待Pod进入Running/Ready/完全停止状态。

## <span id="page-26-3"></span>调节实例数量

进入StatefulSet列表页面,点击调节实例数量,执行调节实例数量的操作。当前版本仅支持对StatefulSet数量的手动调节,点击+、-或者直接输入实例数量调节。

## <span id="page-26-4"></span>删除Sta tef ul Set

进入StatefulSet列表页面,点击删除,执行删除StatefulSet的操作。

# <span id="page-26-5"></span>Daemon S et管理

## <span id="page-26-6"></span>Daemon Set概试

DaemonSet可以保证全部(某些)节点上运行一个pod,适用于在每个节点上部署集群存储、日志收集等守护讲程。本模块提供了基于Kubernetes原生的DaemonSet的创建、配置、删除等生命周期的管理 指南。

## <span id="page-26-7"></span>创建D a emo n Set

您可以通过以下步骤在容器服务控制台通过镜像创建一个DaemonSet:

- 1. 登[录容器服务控制台](https://kce.console.ksyun.com/#/cluster)。
- 立<del>次登盆版分正四日</del>。<br>在左侧导航栏中,选择**集群**,进入集群管理页面
- 
- 3. 选择需要新建DaemonSet的集群,进入该集群操作页面。<br>4. 选择工作负载<br>5. 单击页面左上角**新建,**根据实际需求完成配置,单击**创建,**即可新建DaemonSet。

以下为创建过程中的配置详情:

## <span id="page-26-8"></span>基本信息配置

- 名称:用户自定义DaemonSet的名称,不超过63个字符,只能包含小写字母、数字、和"-",并且必须以小写字母开头,小写字母或数字结尾。<br>地域:选择您部署DaemonSet所在的地域。
- 
- 部署集群:选择DaemonSet运行的集群。 命名空间:选择DaemonSet所在集群的命名空间。
- 描述:创建DaemonSet的相关信息,用户自定义填写。

## <span id="page-26-9"></span>部署配置

# <span id="page-26-10"></span>存储卷

目前支持使用主机路径、本地路径、文件存储、已有PVC等存储类型。

- 类型: 包含主机路径、立件存储、已有PVC、使用ConfigMap/Secret。<br>存储卷名称: 存储卷的名称。<br>資源名称: 选择相应存储资源的名称。<br>其他信息: 指定容器要挂载的路径。
- 
- 

#### 备注:

使用本地硬盘时,若不指定源路径,则默认分配临时路径(对应k8s存储中EmpytDir)。

#### <span id="page-26-11"></span>容器配置

设置运行的容器信息:

- 名称: 容器的名称,不超过63个字符,只能包含小写字母、数字、和"-",并且必须以小写字母开头,小写字母或数字结尾。<br>镜像: 点击**选择镜像,**从镜像仓库中选择; 或输入镜像仓库地址。
- 
- 镜像版本:镜像的tag。<br>资源限制:设定容器所使用的CPU和内存资源的限制。
- 
- 环境变量:在容器中添加环境变量,一般用于通过环境变量设置参数,目前仅支持手动添加。 实例数量:一个实例由相关的一个或多个容器构成,用户自定义实例数量。

## <span id="page-26-12"></span>镜像访问凭证

目前支持从私有镜像仓库拉取镜像时,为容器配置镜像访问凭证(对应yaml中的imagePullSecret)。

- 
- 初始状态下提供默认选项ksyunregistrykey,可以匹配金山云镜像仓库中的私有镜像。<br>若您使用的镜像来自第三方私有镜像仓库,可以通过**添加镜像访问凭证 > 使用新的访问凭证 > 设置访问凭证信息**,设置新的访问凭证的名称,以及第三方仓库的域名、用户名、密码,即完成<br>添加第三方私有镜像仓库访问凭证。

## <span id="page-26-13"></span>访问设置

- 取消开启关联Service:不提供任何从前端服务访问到容器的入口。
- 
- 公网访问: 通过金山云公网负载均衡暴露服务,可以直接被公网访问。<br>VPC内网访问: 通过金山云私网负载均衡暴露服务,可以被同一VPC下其他集群或者云服务器访问。<br>集群内访问: 通过集意一个节点的ip:nodeport, 可以从集群外访问。<br>主机端口访问: 通过任意一个节点的ip:nodeport, 可以从集群外访问。
- 
- 配置完成后,点击创建,返回DaemonSet列表页面,查询DaemonSet的状态。

# 容器服务用户指南 2023-12-01

## <span id="page-27-0"></span>D a emo n Set基本操作

## <span id="page-27-1"></span>更新Da em o nSet

进入DaemonSet列表页面,点击更新,进入更新DaemonSet页面,用户可以根据业务需要更新DaemonSet的配置。

更新策略:

滚动更新:对实例进行逐个更新,这种方式可以让您不中断业务实现对服务的更新,您可自定义滚动更新的参数。

● Ondelete: 更新模板后,只有手动删除了旧的pod才会创建新的pod

## <span id="page-27-2"></span>删除Da em o nSet

进入DaemonSet列表页面,点击删除,执行删除DaemonSet的操作。

# <span id="page-27-3"></span>Job管理

## <span id="page-27-4"></span>Jo b概述

Job负责批量处理短暂的一次性任务,即仅执行一次的任务,它保证批处理任务的一个或多个Pod成功结束。相较于Deployment,Statefulset这类正常状态下保持永远运行的任务,Job的主要区别在于成<br>功完成用户设置的任务后会自动退出。因此Job更适合于数据处理、迁移等一次性任务处理场景。 本模块提供了基于Kubernetes原生的Job的创建、配置、删除等生命周期的管理指南。

## <span id="page-27-5"></span>创建Jo b

您可以通过以下步骤在容器服务控制台通过镜像创建一个Job:

- 
- 1. 登录<u>容器服务控制台</u>。<br>2. 在左侧导航栏中,选择**集群**,进入集群管理页面。
- 3. 选择需要新建Job的集群,进入该集群操作页面。<br>4. 选择**工作负载** > **Job**,进入Job列表页。
- 5. 单击页面左上角新建,根据实际需求完成配置,单击创建,即可新建Job。
- 以下为创建过程中的配置详情:

## <span id="page-27-6"></span>基本信息配置

- 名称: 用户自定义Job的名称, 不超过63个字符,只能包含小写字母、数字、和"-",并且必须以小写字母开头, 小写字母或数字结尾。<br>部署集群: 选择Job运行的集群<br>命名空间: 选择Job所在集群的命名空间。
- 
- 描述: 创建Job的相关信息, 用户自定义填写。

## <span id="page-27-7"></span>部署配置

## <span id="page-27-8"></span>Job设置

## **同时要求**,您可以设置Job的关键参数:

- 重复次数:设置Job结束所需pod成功运行的次数,默认为1。
- 
- 
- 并行度; 设置Job下pod并行执行的数量,默认为1。<br>失败重启策略: 设置pod的容器异常退出时是否重启。<br>○ OnFailure: 失败容器将会重新启动,pod继续运行。<br>○ OnFailure: 失败容器将会重新启动,pod继续运行。

## <span id="page-27-9"></span>存储卷

目前支持使用主机路径、本地路径、金山云云硬盘、文件存储、已有PVC等存储类型。

- 类型:包含主机路径、本地路径、金山云云硬盘、文件存储、已有PVC、使用ConfigMap/Secret。
- 
- 存储卷名称:存储卷的名称。 资源名称:选择相应存储资源的名称。 其他信息:指定容器要挂载的路径。

## 备注:

使用本地硬盘时,若不指定源路径,则默认分配临时路径(对应k8s存储中EmpytDir)。

当使用云硬盘作为存储卷时,存储卷的名称为云硬盘的id,不可修改。

## <span id="page-27-10"></span>容器配置

设置运行的容器信息:

- 名称:容器的名称,不超过63个字符,只能包含小写字母、数字、和"-",并且必须以小写字母开头,小写字母或数字结尾。
- 镜像: 点击**选择镜像**,从镜像仓库中选择; 或输入镜像仓库地址。<br>镜像版本: 镜像的tag。<br>资源限制: 设定容器所使用的CPU和内存资源的限制。
- 
- 环境变量:在容器中添加环境变量,一般用于通过环境变量设置参数,目前仅支持手动添加。 实例数量:一个实例由相关的一个或多个容器构成,用户自定义实例数量。
- 

## <span id="page-27-11"></span>镜像访问凭证

目前支持从私有镜像仓库拉取镜像时,为容器配置镜像访问凭证(对应yaml中的imagePullSecret)。

- 
- 初始状态下提供默认选项ksyunregistrykey,可以匹配金山云镜像仓库中的私有镜像。<br>若您使用的镜像来自第三方私有镜像仓库,可以通过**添加镜像访问凭证 > 使用新的访问凭证 > 设置访问凭证信息**,设置新的访问凭证的名称,以及第三方仓库的域名、用户名、密码,即完成 有忘设用的镜像木目弟二刀似有镜。<br>添加第三方私有镜像仓库访问凭证。

配置完成后,点击创建,返回Job列表页面,查询Job的状态。

## <span id="page-27-12"></span>Jo b基本操作

## <span id="page-27-13"></span>查看Jo b状态

在Job列表页面,即可查看当前命名空间下所有Job的运行状态。

实例个数(成功/全部):这一指标反映该job当前运行进展,全部实例代表Job设置中的重复次数,成功个数代表当前已经成功退出的pod数量。

点击Job名称进入某个Job的Pod列表,在状态栏中可以看到各pod当前的运行状态。

```
占击Job名称进入某个Job的详情页,在详情中的基本信息部分,也可以看到当前Job下不同状态pod的数量统计,状态包含"成功","失败","云行中"三种。
```
## <span id="page-27-14"></span>删除

点击Job列表中的删除,执行删除Job的操作。 点击Job名称进入某个Job的详情页,在pod列表中点击销毁实例,即可删除某Job下的特定实例。

<span id="page-27-15"></span>K u b ectl操作示例

在Job列表页面,可以通过YAML创建资源新建Job,也可以通过Job列表中的编辑YAML更新已有Job的配置。以下提供一个YAML示例,创建一个Job执行计算 π 到2000位并打印输出。

## pi-job.yaml如下:

```
apiVersion: batch/v1
kind: Job
metadata:
name: pi
spec:
 completions:
 parallelism: 2
  template:
    spec:
      containers:
         - name: pi
          image: perl
command: ["perl", "-Mbignum=bpi", "-wle", "print bpi(2000)"]
  restartPolicy: Never
backoffLimit: 4
```
- 
- 
- spec.completions: Job结束所需pod成功运行的次数<br>spec.parallelism: Job下pod并行执行的数量<br>spec.template: Job管理的Pod的详细模板配置<br>spec.backoffLimit: Job的容错次数,当达到这个值时不会再创建新的pod而会退出job,默认值为6
- 创建该 iob

# kubect apply -f pi-job.yaml

# 查看Jo b的状态

# kubectl get job

# <span id="page-28-0"></span>Cron Job管理

## <span id="page-28-1"></span>Cron Job概述

在Job仅执行一次任务的基础上,CronJob增加了时间调度,适合应用于在给定的时间点执行一个任务,或者周期性的在某时间点进行一个任务。

本模块提供了基于Kubernetes原生的CronJob的创建、配置、删除等生命周期的管理指南。

## <span id="page-28-2"></span>创建C r o n Jo b

您可以通过以下步骤在容器服务控制台通过镜像创建一个CronJob:

- 1. 登录<u>容器服务控制台</u><br>2. 在左侧导航栏中, 选
- 
- 
- 2. 在左侧导航栏中,选择**集群**,进入集群管理页面。<br>3.选择需要新建CronJob的集群,进入该集群操作页面。<br>4.选择工作负**载 > CronJob,**进入CronJob列表页。<br>5.单击页面左上角**新建,**根据实际需求完成配置,单击**创建**,即可新建CronJob。

以下为创建过程中的配置详情:

## <span id="page-28-3"></span>基本信息配置

- 名称:用户自定义CronJob的名称,不超过63个字符,只能包含小写字母、数字、和"-",并且必须以小写字母开头,小写字母或数字结尾。
- 部署集群:选择CronJob运行的集群。 命名空间:选择CronJob所在集群的命名空间
- 描述:创建CronJob的相关信息,用户自定义填写。

## <span id="page-28-4"></span>部署配置

## $\overline{a}$

## <span id="page-28-5"></span>并发策略

在多个Job按照定时规则执行时,若新任务开始时旧任务还未完成,支持从以下三种模式中选择新旧任务的并发策略:

- Forbid: 旧任务未完成时禁止创建新任务。
- Allow: 允许新旧任务并发运行。 Replace: 旧任务未完成时新任务替代正在运行的旧任务。
- 默认并发策略为"Allow"。

## <span id="page-28-6"></span>定时策略

指定新建定时任务在何时执行。根据5位Cron表达式输入定时策略,5位分别代表"分 时 日 月 周",如" /1 \*"表示每小时执行一次。

# 5位cron表达式格式说明 # ——分(0 - 59) # | ——时(0 - 23) # | | ——日(1 - 31) # | | | ——月(1 - 12) # | | | | ——周 (0 - 7) (Sunday=0 or 7) # | | | | | # \* \* \* \* \*

## <span id="page-28-7"></span>Job设置

根据实际需求,您可以设置Cronjob中每次执行Job的关键参数:

- 
- 
- 重复次数: 设置Job结束所需pod成功运行的次数, 默认为1。<br>并行度: 设置Job下pod并行执行的数量, 默认为1。<br>失败重后策略: 设置pod的容器异常退出用是否重启。<br>※ Never:失败容器不会重启, 直至所有容器全部退出, 新的pod会被启动。
	- OnFailure:失败容器将会重新启动,pod继续运行。

<span id="page-28-8"></span>存储卷

目前支持使用主机路径、本地路径、金山云云硬盘、文件存储、已有PVC等存储类型。

- 类型: 包含主机路径、本地路径、金山云云硬盘、文件存储、已有PVC、使用ConfigMap/Secret。<br>存储卷名称: 存储卷的名称。<br>资源名称: 选择相应存储资源的名称。<br>其他信息: 指定容器要挂载的路径。
- 
- 
- 备注:

使用本地硬盘时,若不指定源路径,则默认分配临时路径(对应k8s存储中EmpytDir)。

当使用云硬盘作为存储卷时,存储卷的名称为云硬盘的id,不可修改。

## <span id="page-28-9"></span>容器配置

# 容器服务用户指南 2023-12-01

设置运行的容器信息:

- 名称: 容器的名称,不超过63个字符,只能包含小写字母、数字、和"-",并且必须以小写字母开头,小写字母或数字结尾。<br>镜像: 点击**洗择镜像,**从镜像仓库中洗择: 或输入镜像仓库地址。
- 点击选择镜像,从镜像仓库中选择;或输入镜像仓库地址。
- 
- 镜像版本: 镜像的tag。<br>资源限制,设定容器所使用的CPU和内存资源的限制。<br>环境变量: 在容器中添加环境变量, 一般用于通过环境变量设置参数, 目前仅支持手动添加。<br>实例数量: 一个实例由相关的一个或多个容器构成, 用户自定义实例数量。
- 

#### <span id="page-29-0"></span>镜像访问凭证

目前支持从私有镜像仓库拉取镜像时,为容器配置镜像访问凭证(对应yaml中的imagePullSecret)。

初始状态下提供默认选项ksyunregistrykey,可以匹配金山云镜像仓库中的私有镜像。<br>若您使用的镜像来自第三方私有镜像仓库,可以通过**添加镜像访问凭证 > 使用新的访问凭证 > 设置访问凭证信息,**设置新的访问凭证的名称,以及第三方仓库的域名、用户名、密码,即完成 添加第三方私有镜像仓库访问凭证。

配置完成后,点击创建,返回CronJob列表页面,查询CronJob的状态。

## <span id="page-29-1"></span>CronJob基本操作

#### <span id="page-29-2"></span>运行/停止Croniob

创建Cronjob后,若您想要运行/停止某个Cronjob,可以在Cronjob列表中对该Cronjob执行运行或停止操作。

#### <span id="page-29-3"></span>查看Cro njo b状态

点击Cronjob列表中某Cronjob名称,可至Cronjob任务列表页查看Cronjob中已创建的Job的运行状态。点击任务列表中的任务名称可进入对应Job的详情页。

#### <span id="page-29-4"></span>删除

点击CronJob列表中的**删除,**执行删除CronJob的操作。若需要删除Cronjob中某单个Job,可进入该Cronjob任务列表点击**删除**,实现该Job相关资源的删除。

## <span id="page-29-5"></span>K u b ectl操作示例

在CronJob列表页面,可以通过YAML创建资源新建CronJob,也可以通过CronJob列表中的编辑YAML更新已有CronJob的配置。

## <span id="page-29-6"></span>方法一:

以下提供一个YAML示例,创建一个每分钟输出问候语的定时任务。 hello-cronjob.yaml如下:

```
apiVersion: batch/v1beta1
kind: CronJob
metadata:
name: hello
spec:
schedule: "*/1 * * * *"
  jobTemplate:
    spec:
       template:
          spec:
             containers:
- name: hello
               image: busybox
               args:
                - /bin/sh
- -c
             - date; echo Hello from the Kubernetes cluster
restartPolicy: OnFailure
   spec.schedule: 定时策略
```
spec.jobTemplate: 定义Cronjob执行的Job对象的模板

## 创建Cro njo b

# kubectl apply -f hello-cronjob.yaml

#### <span id="page-29-7"></span>方法二:

通过Kubectl run快速创建一个不需完整配置信息的Cronjob,命令如下:

kubectl run hello --schedule="\*/1 \* \* \* \*" --restart=OnFailure --image=busybox -- /bin/sh -c "date; echo Hello"

查看CronJob的状态

kubectl get cronjob

## <span id="page-29-8"></span>设置容器运行命令

在默认的情况下,镜像会运行默认的命令,如果我们想运行一个特定的命令或重写镜像的默认值,这里需要使用到以下三个设置:

- 
- 工作目录(workingDir):指定运行命令的工作目录。<br>运行命令(command):控制镜像运行的实际命令。<br>运行参数(args):传递给运行命令的参数。
- <span id="page-29-9"></span>工作目录说明

指定运行命令的工作目录。若镜像中未指定工作目录,且在控制台未指定,则默认为"/"。

## <span id="page-29-10"></span>设置容器启动时运行命令和参数

Docker 的镜像拥有存储镜像信息的相关元数据,如果不提供运行命令和参数,容器运行会运行镜像制作时提供的默认的命令和参数,Docker 原生定义这两个字段为 " Entrypoint " 和 " CMD "。详 **情可查看 Docker的 <u>[Entrypoint](https://docs.docker.com/engine/reference/builder/#entrypoint)</u> 和 [CMD](https://docs.docker.com/engine/reference/builder/#cmd)说明。** 

如果要覆盖默认的Entrypoint 与 CMD,需要遵循如下规则:

- 如果在容器配置中没有设置command 或者 args, 那么将使用Docker镜像自带的命令及参数。
- 
- 
- 如果在容器配置中只设置了command但是没有设置args,那么容器启动时只会执行该命令,Docker镜像中自带的命令及其参数会被忽略。<br>如果在容器配置中同设置了args,那么Docker镜像中的命令令使用该新入参全为其入参合被忽略。容器启动时只会执行配置中设置的命令,并使用配置中设置的入参作为命令的参数。<br>如果在容器配置中同时设置了command 与 args, 那么Docker镜像中自带的命令及其入参会被忽略。容器启动时只会执行配置中

下表涵盖了各类设置场景:

#### 镜像Entrypo int 镜像CMD 容器command 容器args 最终执行

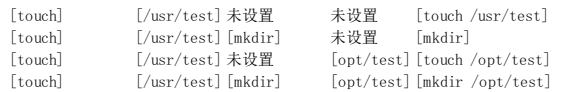

# <span id="page-30-0"></span>容器健康检查

对于Pod的健康检查,可以通过两类探针来检查: LivenessProbe(存活探针)和ReadinessProbe(就绪探针)。

- LivenessProbe (存活探针): 用于判断容器是否存活。如果LivenessProbe探针探测到容器不健康,则kubelet将会杀掉该容器,并根据容器的重启策略做相应的处理;若探测到容器健康,则不做
- 任何处理。 ReadinessProbe(就绪探针):用于判断容器是否已经就绪可以接收流量。一些程序的启动时间可能很长,比如要加载磁盘数据或者要依赖外部的某个模块启动完成才能提供服务。这时候程序进程 在,但是并不能对外提供服务。如果ReadinessProbe检测通过,则允许服务将流量发送到该容器;如果ReadinessProbe检测到失败,则集群将会停止向该容器发送流量

## <span id="page-30-1"></span>健康检查方式

## <span id="page-30-2"></span>TCP端口检查

对于提供 TCP 通信服务的容器,集群周期性地对该容器建立 TCP 连接,如果连接成功,则证明探测成功,否则探测失败。选择 TCP 端口探测方式,必须指定容器监听的端口。比如我们有一个<br>nginx 容器,它的服务端口是 80,我们对该容器配置了 TCP 端口探测,指定探测端口为 80,那么集群会周期性地对该容器的 80 端口发起 TCP 连接,如果连接成功则证明检查成功,否则检查失 败。

## <span id="page-30-3"></span>• HTTP请求检查

HTTP 请求探测针对的是提供 HTTP/HTTPS 服务的容器,通过容器的IP地址、端口号以及路径,集群周期性的对该容器发起HTTP/HTTPS Get的请求,如果相应的状态码大于200且小于400,则认为容<br>器状态健康否则探测异常。 例如: 提供 HTTP 服务的容器,服务端口为 80, HTTP 检查路径为 /health, 那么集群会周期性地对容器发起如下请求: GET http://containerIP:80/health。

## <span id="page-30-4"></span>执行命令检查

执行命令检查是一种强大的检查方式,该方式要求用户指定一个容器内的可执行命令,集群会周期性地在容器内执行该命令,如果命令的返回结果是 0 则检查成功,否则检查失败。

对于上面提到的 TCP 端口检查和 HTTP 请求检查,都可以通过执行命令检查的方式来替代:

o 对于 TCP 端口探测, 我们可以写一个程序来对容器的端口进行 connect, 如果 connect 成功, 脚本返回 0, 否则返回 -1。

o 对于 HTTP 请求探测,我们可以写一个脚本来对容器讲行 wget。 wget http://containerIP:80/health 并检查 response 的返回码,如果返回码在 200~399 的范围,脚本返回 0,否则返回 -1。

备注:

- 必须把要执行的程序放在容器的镜像里面,否则会因找不到程序而执行失败。
- 如果执行的命令是一个 she11 脚本,由于集群在执行容器里的程序时,不在终端环境下,因此不能直接指定脚本为执行命令,需要加上脚本解释器。比如脚本是<br>/data/scripts/health.sh,那么我们使用执行命令检查时,指定的程序应该是 sh /data/scripts/health.sh。究其原因是集群在执行容器里的程序时,不在终端环境下。

## <span id="page-30-5"></span>配置 Probe

Probe 中有很多精确和详细的配置,通过它们你能准确的控制liveness和readiness检查:

- 
- **启动延迟:** initialDelaySeconds, 单位秒。该参数用于设置容器启动后多久开始启动探测。例如设置启动延迟为30s, 那么健康检查将在容器启动后30s后开始。<br>**间隔时间:** periodSeconds, 单位秒。该参数用于设置健康检查的频率。例如设置间隔时间为10s, 则每10s检查一次。<br>**响应超时:** timeoutSeconds, 单位秒。该参数用于设置检查探测的超时时间,对应到 TCP 端口探测、HTTP 请求
- 
- 健康阈值:successThreshold,单位次。该参数用来设定健康检查连续成功多少次后,才判定容器是健康的。例如健康阈值设置成 3,则说明只有满足连续 3 次探测都成功才认为容器是健康的。<br>**不健康阈值:**failureThreshold,单位次。该参数用来设定健康检查连续失败多少次后,才判定容器是不健康的。例如不健康阈值设置成 3,只有满足连续 3 次都探测失败了,才认为容器是不健康 的。

备注: 对于容器的存活检查(Liveness),健康阈值(successThreshold)只能是1,用户设置成其它值将被视为无效。因为只要探测成功一次,我们就能确定容器是存活的。

# <span id="page-30-6"></span>设置访问方式

金山云容器服务提供了五种访问方式:公网访问,VPC内访问,集群内访问,主机端口访问和不设置。用户可以根据业务的实际情况选择对应的访问方式。

## <span id="page-30-7"></span>公网访问

通过金山云负载均衡将服务暴露到公网,可以直接被公网访问。 创建完成后,可以通过公网LB的IP+服务端口直接访问。

## 备注:

1、系统会自动创建公网LB和EIP将服务暴露到公网,并实现监听器的动态监听和挂载。

2、目前EIP的外网访问带宽默认是1M,用户可以根据业务的需要调整。

## <span id="page-30-8"></span>VPC内网访问

通过金山云负载均衡将服务暴露在集群所在VPC内,可以被VPC下的其他资源或者集群访问。 **[2009] 1999** 创建完成后,可以通过内网LB的IP+服务端口直接访问。

## <span id="page-30-9"></span>集群内访问

将服务暴露到集群内部,仅限集群内访问。 **2008年 - 1999年 - 1999年** 创建完成后,可以通过**服务口服务名称 + 服务端口**直接访问。

## <span id="page-30-10"></span>主机端口访问

将服务暴露到集群外部,可以通过节点上开放的特定端口访问集群内服务。 创建完成后,可以通过主机IP+端口直接访问。

## <span id="page-30-11"></span>不设置

不提供任何从前端服务访问到容器的入口,可用于使用自定义的服务发现或简单启用多个容器实例。

## <span id="page-30-12"></span>使用限制

1、请不要修改集群自动创建的负载均衡的名称,否则可能会出现容器集群无法识别已有的负载均衡而重新创建的情况。

2、对于集群自动创建的EIP、负载均衡等资源,请不要更改资源所属的项目。

# <span id="page-30-13"></span>调度策略概述

## <span id="page-30-14"></span>简介

通过配置工作负载中高级设置的调度规则,您可限定 Pod 只在特定的节点上运行,或者优先选择在特定的节点上运行,实现指定工作负载下的Pod在集群内灵活调度的能力。 在调度策略配置中,您可根 据实际需求设置节点选择、节点亲和、污点容忍、Pod亲和、Pod反亲和,详细信息请见As

## <span id="page-30-15"></span>调度策略操作

- 节点选择
- 节点亲和
- 污点容忍 Pod亲和 Pod反亲和

注:调度策略依赖于标签和Pod标签,您可根据实际需求预先为节点、Pod配置相关的标签。

# <span id="page-31-0"></span>节点选择

基于节点的标签,您可以限定Pod可以被调度到哪些节点上。

- 1. 登[录容器服务控制台](https://kce.console.ksyun.com/#/cluster)
- 2. 在左侧导航栏中,选择**集群**,进入集群管理页面。<br>3. 选择需要操作的集群,进入该集群操作页面。
- 4. 选择工作负载 > Deployment, 进入Deployment列表页。

注:您可根据实际需求选择Deployment、StatefulSet、DaemonSet。

- 5. 单击页面左上角**新建**,进入创建流程第二步**部署配置**。<br>6. 点击高级配置,选择**添加NodeSelector**。
- 7. 在节点选择设置中,依据节点的标签进行业务需求的设置,单击确定,即可创建该策略。

# <span id="page-31-1"></span>节点亲和

## <span id="page-31-2"></span>节点亲和

节点亲和的概念与节点选择相似,基于节点的标签来限定 Pod 可以被调度到哪些节点上。

- 
- 1. 登录<u>容器服务控制台</u>。<br>2. 在左侧导航栏中,选择**集群**,进入集群管理页面。
- 3. 选择需要操作的集群,进入该集群操作页面。<br>4. 选择工**作负载 > Deployment**,进入Deployment列表页。

注:您可根据实际需求选择Deployment、StatefulSet、DaemonSet。

- 5. 单击页面左上角**新建**,进入创建流程第二步**部署配置**。<br>6. 点击高级配置,选择**添加 NodeAffinity**。
- 7. 在节点亲和设置中,依据节点的标签进行业务需求的设置,单击确定,即可创建该策略。

以下为节点亲和设置详情:

## <span id="page-31-3"></span>支持必须满足和尽量满足(硬约束Required/软约束Pref erred)

## 参数 描述

必须满足 即硬约束,目标节点必须满足此条件,对应requiredDuringSchedulingIgnoredDuringExecution,您可以点击新增调度规则添加多条必须满足的规则,多个调度规则是逻辑或的关系,即只需 要满足一条规则即可被调度。

尽量满足 即软约束,目标节点最好能满足此条件,对应preferredDuringSchedulingIgnoredDuringExecution,调度会尽量调度Pod到具有对应标签的节点上。您可以为规则设定权重,具体调度时,若 平尔约不许,你也不知为他的方法,不知道,我们的不过。""我们的不过,我们的人们的人,我们的人们,我们的人们的人们的人们的人们的人们,而且都会进行调度。<br>在在多个符合条件的节点,权重最大的节点会被优先调度。同时您可点击**新增调度规则**添加多条尽量满足的规则,无论是满足其中一条或者是都不满足都会进行调度

## <span id="page-31-4"></span>新增选择器

对应matchExpressions, 您可以单击新增选择器添加多条选择器,多个选择器是逻辑与的关系, 即需要满足全部选择器才能依据此条规则进行调度。

## <span id="page-31-5"></span>操作符

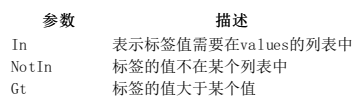

```
Lt 标签的值小于某个值
Exists 某个标签存在
DoesNotExist 某个标签不存在
```
# <span id="page-31-6"></span>污点容忍

## <span id="page-31-7"></span>污点容忍

节点选择、节点亲和调度策略操作用于将Pod指定到合适的节点,相对的,节点中存在属性污点,使得节点可以排斥某些Pod。您可以为Pod添加容忍,使得该Pod能否容忍节点上的污点,调度到该节点 上。污点和容忍相互作用,可以确保 Pod 不会被调度到不合适的节点上。

- 1. 登录<u>容器服务控制台</u>。<br>2. 在左侧导航栏中,选择**集群**,进入集群管理页面。
- 
- 3. 选择需要操作的集群,进入该集群操作页面。<br>4. 选择工**作负载 > Deployment**,进入Deployment列表页。

注:您可根据实际需求选择Deployment、StatefulSet、DaemonSet。

- 5. 单击页面左上角**新建**,进入创建流程第二步**部署配置**。<br>6. 点击高级配置,选择**添加PodToleration。**
- 点击高级配置,选择添加PodToleration。
- 7. 在污点容忍设置中,根据实际需求进行设置,单击确定,即可创建该策略。

以下为污点容忍设置详情:

参数 描述

- 容忍名 对应污点的key, 如果该值为空, 则匹配所有的污点, 此刻操作符必须为Exists
- 操作符 表示 key 与 value 的关系,可选值为 Exists 和 Equal
- 容忍值 对应污点的 value
- 。<br>效果 可选值为 NoSchedule、PreferNoSchedule、NoExecute<br>时间 容忍的持续时间。默认情况下,该字段为空,代表 Pod 容忍的持续时间。默认情况下,该字段为空,代表 Pod 可以一直容忍该污点(不会被驱逐),若填写零或负数默则认定为立即驱逐

## <span id="page-31-8"></span>新增调度规则

您可以点击新增调度规则添加多条规则,多个调度规则是逻辑或的关系,即只需要满足一条规则即可被调度。

## <span id="page-31-9"></span>Pod亲和

## <span id="page-31-10"></span>P o d亲和

Pod亲和策略可以决定工作负载的Pod和哪些Pod部署在同一个拓扑域中,同时也可以基于已经运行在节点上的 Pod 的标签来限定 Pod 可以被调度到哪个节点上。

- 
- 1. 登录<u>容器服务控制台</u>。<br>2. 在左侧导航栏中,选择**集群**,进入集群管理页面。<br>3. 选择需要操作的集群,进入该集群操作页面。
- 3. 运计需要添用方法的分配为标准的只需。<br>4. 选择工作负载 > Deployment, 进入Deployment列表页。

注:您可根据实际需求选择Deployment、StatefulSet、DaemonSet。

5. 单击页面左上角新建,进入创建流程第二步部署配置

6. 点击高级配置,选择添加 Po dAf f inity。

7. 在Pod亲和设置中,依据Pod的标签进行业务需求的设置,单击确定,即可创建该策略。

以下为Pod亲和设置详情:

## <span id="page-32-0"></span>支持必须满足和尽量满足(硬约束Required/软约束Pref erred)

参数 描述

- 必须满足 即硬约束,Pod的亲和性调度必须要满足后续定义的约束条件,对应requiredDuringSchedul ingIgnoredDuringExecution,您可以点击**新增调度规则**添加多条必须满足的规则,多个调度规则<br>是逻辑或的关系,即只需要满足一条规则即可被调度。
- 尽量满足 即软约束, 对应preferredDuringSchedulingIgnoredDuringExecution, Pod的亲和性调度会尽量满足后续定义的约束条件。同时您可点击**新增调度规则**添加多条尽量满足的规则,无论是满足 其中一条或者是都不满足都会进行调度。

## <span id="page-32-1"></span>新增选择器

对应matchExpressions, 您可以单击**新增选择器**添加多条选择器,多个选择器是逻辑与的关系, 即需要满足全部选择器才能依据此条规则进行调度。

## <span id="page-32-2"></span>可设置参数

参数 描述

- 权重 尽量满足时可为规则设置权重值,权重值越高会被优先调度。<br>命名空间 依据Pod的标签进行调度,所以会受到命名空间的约束 命名空间 依据Pod的标签进行调度,所以会受到命名空间的约束
- 拓扑域 即topologyKey,用于指定调度时的作用域。拓扑域通过设置Node节点的标签,例如指定为 kubernetes.io/hostname, 以Node节点作为区分范围
- 查看应用列表 根据实际需求查看各命名空间下的应用,将可用的标签导入到亲和性配置中
- 标签名 对应工作负载的Pod标签,您可以手工填写,也可从应用列表中选择
- 操作符 可选值为In, NotIn, Exists, DoesNotExist
- 标签值 当操作符选择In或NotIn时,可以添加单个或多个value值;选择Exists或DoesNotExist时不需设置value值,即判断某个label是否存在

# <span id="page-32-3"></span>Pod反亲和

## <span id="page-32-4"></span>P o d反亲和

Pod反亲和策略可以决定工作负载的Pod不和哪些Pod部署在同一个拓扑域中,同时也可以基于已经运行在节点上的 Pod 的标签来限定 Pod 可以不被调度到哪个节点上。

- 1. 登录<u>容器服务控制台</u><br>2. 在左侧导航栏中, 该
- 2. 在左侧导航栏中,选择**集群**,进入集群管理页面。<br>3. 选择需要操作的集群,进入该集群操作页面。
- 4. 选择工作负载 > Depl o ym ent,进入Deployment列表页。
	- 注:您可根据实际需求选择Deployment、StatefulSet、DaemonSet。
- 5. 单击页面左上角**新建**,进入创建流程第二步**部署配置。**<br>6. 点击高级配置,选择**添加 PodAntiAffinity**。
- 7. 在Pod反亲和设置中,依据Pod的标签进行业务需求的设置,单击确定,即可创建该策略。
- 以下为Pod反亲和设置详情:

## <span id="page-32-5"></span>支持必须满足和尽量满足(硬约束Required/软约束Pref erred)

#### 参数 描述

- 必须满足 即硬约束,Pod的反亲和性调度必须要满足后续定义的约束条件,对应requiredDuringSchedulingIgnoredDuringExecution,您可以点击**新增调度规则**添加多条必须满足的规则,多个调度规 则是逻辑或的关系, 即只需要满足一条规则即可
- 尽量满足 即软约束,对应preferredDuringSchedulingIgnoredDuringExecution,Pod的反亲和性调度会尽量满足后续定义的约束条件。同时您可点击**新增调度规则**添加多条尽量满足的规则,无论是满<br>足其中一条或者是都不满足都会进行调度

## <span id="page-32-6"></span>新增选择器

对应matchExpressions, 您可以单击新增选择器添加多条选择器,多个选择器是逻辑与的关系, 即需要满足全部选择器才能依据此条规则进行调度。

## <span id="page-32-7"></span>可设置参数

参数 描述

- 权重 尽量满足时可为规则设置权重值,权重值越高会被优先调度 命名空间 依据Pod的标签进行调度,所以会受到命名空间的约束
- 拓扑域 即topologyKey,用于指定调度时的作用域。拓扑域通过设置Node节点的标签,例如指定为kubernetes.io/hostname,以Node节点作为区分范围
- 查看应用列表 根据实际需求查看各命名空间下的应用,将可用的标签导入到亲和性配置中
- 标签名 对应工作负载的Pod标签,您可以手工填写,也可从应用列表中选择
- 操作符 可选值为In, NotIn, Exists, DoesNotExist
- 标签值 当操作符选择In或NotIn时,可以添加单个或多个value值;选择Exists或DoesNotExist时不需设置value值,即判断某个label是否存在

# <span id="page-32-8"></span>Pod弹性伸缩

Pod弹性伸缩(Horizontal Pod Autoscaling,简称HPA)是Kubernetes中实现POD水平自动伸缩的功能,可以根据CPU使用率或者其他自定义的指标自动扩展部署中的Pod数量。

## <span id="page-32-9"></span>自动伸缩算法

HPA组件会每隔30s从集群中的Metrics Server组件获取pod的监控指标(如果设置了目标利用率,则需要计算监控指标与每个pod中容器的resource request的百分比;如果设置了目标原始值,则直接使 matrical definition of the metric of the matrice of the matrices of the matrices of the matrices of the matrices of the matrices of the matrices of the matrices of the matrices of the matrices of the matrices of the matri

扩缩容算法:期望副本数量=采集的使用率/用户自定义使用率\*当前pod数量

支持设置多个弹性伸缩的策略,HPA会根据每个指标的目标值,分别计算出目标副本数,然后取最大的一个作为最终目标副本数。

## <span id="page-32-10"></span>容器服务控制台操作说明

## <span id="page-32-11"></span>新建HPA

可以通过以下三种方式新建HPA。

#### <span id="page-32-12"></span>方式一:通过单击新建HPA

- 
- 
- 
- 1. 登录<u>容器服务控制台</u>。<br>2. 在左侧导航栏中,选择**集群**,进入集群管理页面。<br>3. 法在测量机的人类群的。进入该集群操作页面。<br>4. 选择自**动伸缩 > HPA**,进入HPA列表页。<br>5. 单击**新建**,在新建HPA页面,根据以下提示进行HPA配置;<br>。 名名空间;请根据实际需求进行选择。<br>。 命名空间;请根据实际需求进行选择。
	-
	- 关联Deployment:请根据实际需求进行选择。
	- · 触发策略: HPA功能依赖的策略指标。
- 实例范围:请根据实际需求进行选择,实例数量会在设定的范围内自动调节,不会超出该设定范围。
- 注 当前支持设置的触发策略指标:
- 
- 
- CPU利用率: 容器CPU使用量和CPU request值的比率<br>CPU使用量: 容器CPU使用量(核)<br>内存使用量: 容器内存使用量(MiB)<br>内存使用量: 容器内存使用量(MiB)
- 

# 6. 单击创建,完成HPA创建。

## <span id="page-33-0"></span>方式二:通过创建部署时,设置pod的弹性伸缩

- 
- 
- 1. 登录<u>容器服务控制台</u>。<br>2. 在左侧导航栏中,选择**集群**,进入集群管理页面。<br>3. 左左侧导航栏中,选择集群,进入美集群操作页面。<br>4. 选择工**作负载** > **Deployment**,进入Deployment列表页。<br>5. 单击**新建,**在创建Deployment项面,第二步**部署配置**流程中选择**自动调节**并根据以下提示进行设置:<br>6. 她发策略: HPA功能依赖的策略指标。
	- 实例范围:请根据实际需求进行选择,实例数量会在设定的范围内自动调节,不会超出该设定范围。

## <span id="page-33-1"></span>方式三:通过YAML创建

- 
- 1. 登录<u>容器服务控制台</u>。<br>2. 在左侧导航栏中,选择**集群**,进入集群管理页面。<br>3. 选择自**动伸缩** > HPA,进入HPA列表页。<br>4. 选择自**动伸缩** > HPA,进入HPA列表页。
- 
- 5. 单击页面右上角YAML创建资源, 在YAML创建资源页面, 根据实际需求编辑内容, 单击创建, 即可新建HPA。

## <span id="page-33-2"></span>调整HPA配置

可以通过以下三种方式调整HPA配置。

#### <span id="page-33-3"></span>方式一:通过单击调整配置修改

- 
- 
- 
- 1. 登录<u>容器服务控制台</u>。<br>2. 在左侧导航栏中,选择集群,进入集群管理页面。<br>3. 选择需要调整HPA配置的集群印,进入该集群操作页面。<br>4. 选择自**动相缩。>HPA**,进入HPA列表页。<br>5. 单击**调整配置**,在出现的弹窗中,根据实际需求进行调整,并单击**确定**,即可调整HPA配置。

#### <span id="page-33-4"></span>方式二:通过编辑YAML更新

- 
- 1. 登[录容器服务控制台](https://kce.console.ksyun.com/#/cluster)<br>2. 在左侧导航栏中, 选
- 
- 2. 在左侧导航栏中,选择**集群**,进入集群管理页面。<br>3. 选择需要调整HPA配置的集群ID,进入该集群操作页面。<br>4. 选择**有动伸缩 > HPA**,进入HPA列表页。<br>5. 单击**编辑YAML,在**更新YAML页面,根据实际需求进行调整,并单击**确定**,即可调整HPA配置。

#### <span id="page-33-5"></span>方式三:通过调节实例数量时,调整pod的弹性伸缩

- 1. 登录<u>容器服务控制台</u><br>2. 在左侧导航栏中,选
- 
- 
- 2. 在左侧导航栏中,选择**集群**,进入集群管理页面。<br>3.选择需要调整阳A配置的集群ID,进入该集群操作页面。<br>4.选择工**作负载 >Deployment**,进入Deployment列表页。<br>5.单击**调节实例数量,**在出现的弹窗中,选择**自动调节**并根据实际需求进行调整,单击**确定**即可调整HPA设置。

## <span id="page-33-6"></span>查看HPA相关信息

- 1. 登录<mark>容器服务控制台</mark>。<br>2. 在左侧导航栏中, 选
- 2. 在左侧导航栏中,选择**集群**,进入集群管理页面。<br>3. 选择需要查看HPA相关信息的集群ID,进入该集群操作页面。
- 
- 4. 选择**自动伸缩 > HPA**,进入HPA列表页。<br>5. 单击需要查看HPA信息的名称。
- 3. 天出四名具理出国的知识和效。<br>6. 进入HPA详情页,可以选择**详情、事件、YAML**进行相关信息查看。

#### <span id="page-33-7"></span>删除HPA

- 
- 1. 登录<u>容器服务控制台</u>。<br>2. 在左侧导航栏中,选择**集群**,进入集群管理页面。<br>3. 选择需要删除HPA的集群的,进入EPA列表页。<br>4. 选择自**动伸缩**> HPA,进入EPA列表页。<br>5. 单击**删除**,在出现的弹窗中,点击**确认**即可删除EPA。
- 
- 

## <span id="page-33-8"></span>Kubectl 命令操作说明

可以通过 YAML 文件创建和编辑 HPA 。以下为配置文件的示例:

hpa-example.yaml示例:

apiVersion: autoscaling/v2beta1 kind: HorizontalPodAutoscaler metadata: name: hpa-example namespace: default spec: minReplicas: 1 #最小副本数 maxReplicas: 3 #最大副本数 metrics: - type: Resource resource: name: cpu<br>targetAverageUtilization: 50 tt当CPU使用率为50时触发HPA, 实例范围为1-3 scaleTargetRef: apiVersion: apps/v1beta2 kind: Deployment name: nginx

创建hpa-example.yaml

# kubectl apply -f hpa-example.yaml

## <span id="page-33-9"></span>注意事项

- 
- 当使用cpu/内存使用率作为伸缩策略指标时,请务必设置容器request的值,否则不支持<br>HPA在计算目标副本数时会有一个 10% 的波动因子,如果在波动范围内,HPA 并不会调整副本数目。<br>HPA在每一次作出决策后的一段时间内,将不再进行扩展决策。对于扩容而言,这个时间段为3分钟,缩容为5分钟<br>保证用户请求的负载均衡
- 

# <span id="page-34-0"></span>Pod定时伸缩

Pod定时伸缩,即CronHPA是Kubernetes中Pod水平扩展功能的一种,Kubernetes中的HPA是基于监控度量来定义并驱动Pod水平扩展缩容的,而CronHPA是根据crontab的方式,定期性的对Pod水平进行扩展 缩容操作。 CronHPA支持任意规模类型资源的扩展缩容操作,其中包括Deployment和StatefulSet等。

## <span id="page-34-1"></span>使用场景

通过运维经验积累掌握负载规律后,可以使用CronHPA实现定期自动扩展缩容操作,以应对可预期的业务需求。

## <span id="page-34-2"></span>使用说明

# <span id="page-34-3"></span>前提条件

您已使用金山云容器服务服务创建一个正常运行的Kubernetes集群,关于如何创建集群,请参见[创建集群。](https://docs.ksyun.com/documents/2664)

## <span id="page-34-4"></span>Cro nHPA插件安装

进入容器集群内任意节点,创建cron-hpa.yaml

```
$ kubectl apply -f cron-hpa.yaml
      ● cron-hpa.yaml如下:
 apiVersion: apiextensions.k8s.io/v1beta1
kind: CustomResourceDefinition
 metadata:
creationTimestamp: null
    labels:
controller-tools.k8s.io: "1.0"
name: cronhorizontalpodautoscalers.autoscaling.kce.ksyun.com
 spec:
group: autoscaling.kce.ksyun.com
names:
        kind: CronHorizontalPodAutoscaler
plural: cronhorizontalpodautoscalers
    shortNames:
- cronhpa
scope: Namespaced
validation:
       openAPIV3Schema:
          properties:
               apiVersion:
description: 'APIVersion defines the versioned schema of this representation
                       of an object. Servers should convert recognized schemas to the latest<br>internal value, and may reject unrecognized values. More info: https://git.k8s.io/community/contributors/devel/api-conventions.md#resources'
               type: string
kind:
                   description: 'Kind is a string value representing the REST resource this<br>- object represents. Servers may infer this from the endpoint the client<br>- submits requests to. Cannot be updated. In CamelCase. More info: https://
               metadata:
type: object
               spec:
properties:
                       jobs:
items:
                              properties:
name:
                       type: string<br>schedule:<br>schedule:<br>type: string<br>tragsclice:<br>format: int32<br>type: integer<br>required:<br>- manne<br>- mannels - and the schedule<br>type: object type: array<br>description: 'NNSERT ADDITIONAL SPEC FIELDS - desired state of c
                   type: string<br>
required:<br>
- apiVersion<br>
- kind<br>
- mame<br>
type: object<br>
required:<br>
- scaleTargetRef<br>
- jobs<br>
type: object
              \substack{\omega\omega s\\ \text{type: object}\\ \text{status:} }properties:
conditions:
                          description: 'INSERT ADDITIONAL STATUS FIELD - define observed state
of cluster Important: Run "make" to regenerate code after modifying
                          this file'
items:
                              properties:
jobId:
                                  type: string
lastProbeTime:
                                  format: date-time
type: string
message:
description: Human readable message indicating details about last
                                  transition.
type: string
name:
description: Type of job condition, Complete or Failed.
type: string
                                 uescription.<br>type: string<br>schedule:
                                  type: string
state:
                              type: string
required:
                              - name
- jobId
- schedule
- state
                                - lastProbeTime
                   - message
type: object
type: array
required:
- conditions
type: object
```
version: vlbetal<br>status:<br>acceptedNames:<br>kind: ""<br>plural: "" conditions: []<br>storedVersions: [] --- apiVersion: rbac.aut h o r i z a t i o n.k 8 s.i o / v 1 k i n d: C l u s t e r R o l e m e t a d a t a: name: k u b e r n e t e s - c r o n h p a - c o n t r o l l e r - r o l e r u l e s: - apiG r o u p s: [" "] resources: ["\*"] verbs: - get - list - watch - update - a p i G r o u p s: - extensio n s resources: ["\#"]<br>
verbs:<br>- get<br>- list<br>- watch<br>- update<br>- apiGroups: - apps<br>resources: ["\*"] verbs:<br>- get<br>- list<br>- watch - update<br>- apiGroups: [""]<br>resources: ["events"]<br>verbs: - get<br>- list - watch<br>- create<br>- update<br>- patch - apiGroups: [""]<br>resources: ["configmaps"] verbs:<br> - get<br> - create<br> - update - apiGroups:<br>- autoscaling.kce.ksyun.com resources:<br>- cronhorizontalpodautoscalers - cronhorizonta<br>
verbs:<br>
- get<br>
- list<br>
- watch<br>
- create<br>
- update<br>
- update<br>
- apiGroups:<br>
- autoscaling<br>
- autoscaling<br>
- exources: - horizontal.podautoscalers<br>
- perbs:<br>
- get<br>
- list<br>
- watch<br>
- create<br>
- update<br>
- patch<br>
- adiest<br>
- adiest<br>
- adiest<br>
- adiest<br>
- adiest<br>
- mutating<br>
- mutating<br>
- mutating<br>
- mutating<br>
- mutating<br>
- mutating<br>
- mutati - mutatingwebhookconfigurations<br>- wildatingwebhookconfigurations<br>verbs:<br>- list<br>- list<br>- watch<br>- watch<br>- watch<br>- patch<br>- patch<br>- delete - apicrons:<br>
- apicrons:<br>
- spackruise.io<br>
- statefulsets/scale<br>
- uniteddeployments/scale<br>
- uniteddeployments/scale<br>
- uniteddeployments/scale<br>
- patch<br>
- watch<br>
- match<br>
- patch<br>
- apiGroups:<br>
- exconsing.kce.ksyun.com<br> - get<br>- list<br>- watch<br>- update<br>- patch ---<br>apiVersion: vl<br>kind: ServiceAccount<br>metadata: name: kubernetes-cronhpa-controller<br>namespace: kube-system ---<br>apiVersion: rbac.authorization.k8s.io/vl<br>kind: ClusterRoleBinding<br>metadata: creationTimestamp: null<br>name: kubernetes-cronhpa-controller-rolebinding roleRef:<br>apiGroup: rbac.authorization.k8s.io<br>haind: ClusterRole<br>mame: kubernetes-cronhpa-controller-role<br>name: kubernetes-cronhpa-controller-role<br>subjects: - kind: ServiceAccount<br>name: kubernetes-cronhpa-controller<br>namespace: kube-system<br>--apiVersion: apps/v1<br>metadata:<br>metadata:<br>- name: kubernetes-cronhpa-controller

# 容器服务用户指南 2023-12-01

namespace: kube-system labels: app: kubernetes-cronhpa-controller controller-tools.k8s.io: "2.0"

spec: replicas: 1 # The default is primary and standby mode (currently cold standby) selector: matchLabels:

app: kubernetes-cronhpa-controller controller-tools.k8s.io: "2.0" template:

metadata: labels:

app: kubernetes-cronhpa-controller controller-tools.k8s.io: "2.0" spec:

containers: - image: hub.kce.ksyun.com/ksyun/kubernetes-cronhpa-controller:v1.0.0 imagePullPolicy: Always name: kubernetes-cronhpa-controller env:

- name: TZ value: "Asia/Shanghai" resources: limits:

cpu: 100m memory: 100Mi

requests: cpu: 100m

memory: 100Mi serviceAccount: kubernetes-cronhpa-controller

查看插件是否安装成功

# 查看自定义资源是否安装 \$ kubectl api-resources | grep cronhpa cronhorizontalpodautoscalers cronhpa autoscaling.kce.ksyun.com true CronHorizontalPodAutoscaler

# 查看CronHPA controller是否安装 \$ kubectl get deploy kubernetes-cronhpa-controller -n kube-system NAME READY UP-TO-DATE AVAILABLE AGE kubernetes-cronhpa-controller 1/1 1 1 4m11s

## <span id="page-36-0"></span>功能测试

成功安装CronHPA插件后,以下举例如何部署具体的cronhpa并进行测试。

部署测试对象与cronhpa。

\$ kubectl apply -f cronhpa-example.yaml

● cronhpa-example.yaml如下:

---<br>
----<br>
apiVersion: apps/v1 # for versions before 1.8.0 use apps/v1betal<br>kind: Deployment<br>
mame: nginx-deployment-basic<br>
labels:<br>
labels:<br>
app: nginx<br>
app: nginx spec: replicas: 2 selector: matchLabels: app: nginx template: metadata: labels: app: nginx spec: containers: - name: nginx image: nginx:1.7.9 # replace it with your exactly <image\_name:tags> ports: - containerPort: 80 ---<br>apiVersion: autoscaling.kce.ksyun.com/v1beta1<br>kind: CronHorizontalPodAutoscaler<br>metadata:<br>labels:<br>controller-tools.k8s.io: "1.0" name: cronhpa-sample spec:<br>
scaleTargetRef:<br>
apiVersion: apps/v1beta2<br>
kind: Deployment-basic<br>
mame: nginx-deployment-basic<br>
excludeDates:<br>
exclude November 15th<br>
- "\* \* \* 5" # exclude November 15th<br>
jobs:<br>
- name: "scale-down"<br>
= name: "scale schedule: "30 \*/1 \* \* \* \*" # 每分钟的第30秒,将deployment/nginx-deployment-basic 副本数调整为 1 targetSize: 1 - name: "scale-up" schedule: "0 \*/1 \* \* \* \*" # 每分钟的第0秒,将deployment/nginx-deployment-basic 副本数调整为 3 targetSize: 3

各字段的解释说明如下:

字段 说明 备注 scaleTargetR scaleTargetRef指定去扩大缩容对象。如果对象支持scale子资源,cronhpa 除scale子资源外,还支持HPA,以稳定性优先原则,在扩缩容时,以cronHPA与HPA设定副本数中较大值作为  $\alpha$ f 即可支持 扩缩容最终值 excludeDates 会被跳过 excludeDates 是日期数组。当遇到符合excludeDates 描述的日期时任务将<br>へ<del>い叫</del> jobs 支持在一个规格中设置多个cronhpa任务。每个cronhpa任务可以配置以下分 段: ex:<br>- name: 它在一个cronhpa中应是唯一的,这样就可以通过name 来区分不同 <sup>Seconds</sup><br>的任务 的任务 - schedule:它的策略和crontab类似 - targetSize:到计划时间时,您想扩缩容到的Pod的数量 - runOnce:如果runOnce 设置为true ,那么任务将只执行一次,第一次执行 完则exit cron表达式格式:<br>Field name Mandatory Allowed values Allowed special characters Seconds Yes  $0-59$   $* / , -$ Minutes Yes  $0-59$  \*/,-Hours Yes  $0-23$   $* / , -$ Day of month Yes  $1-31$   $* / , - ?$ Month  $Yes$  1-12 or JAN-DEC  $*/$  , -Day of week Yes 0-6 or SUN-SAT  $*/$ , -? 查看 cronhpa 实例 \$ kubectl get cronhpa NAME AGE cronhpa-sample 15s

查看cronhpa/cronhpa-sample详情

\$ kubectl describe cronhpa cronhpa-sample Events:

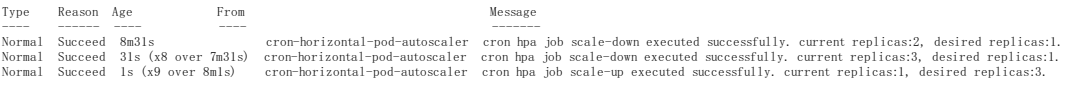

查看 deploy/nginx-deployment-basic 副本数状态变化情况

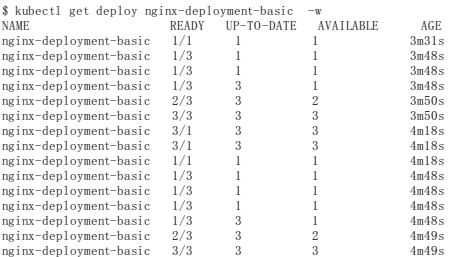

# <span id="page-37-0"></span>S ervice管理

## <span id="page-37-1"></span>Ser v i ce概述

Kubernetes Service资源抽象了访问一组Pod的策略,屏蔽了后端实例的动态变化和对多实例的负载均衡,用于管理集群中基于四层网络的服务访问。Service主要包含以下几种类型:

ClusterIP: 默认方式。根据是否生成ClusterIP又可分为普通Service和Headless Service两类:

- 普通Service: 通过为Kubernetes的Service分配一个集群内部可访问的固定虚拟IP(Cluster IP),实现集群内的访问,为最常见的方式。<br>Headless Service: 该服务不会分配Cluster IP, 也不通过kube-proxy做反向代理和负载均衡。而是通过DNS提供稳定的网络ID来访问,DNS会将headless service的后端直接解析为podIP列<br>表。主要供StatefulSet使用。
- NodePort: 除了使用Cluster IP之外, 还通过将service的port映射到集群内每个节点的相同一个端口, 实现通过nodeIP:nodePort从集群外访问服务。
- LoadBalancer: 和NodePort类似, 不过除了使用一个Cluster IP和NodePort之外, 还会使用金山云的负载均衡器(负载均衡器后端映射到各节点的NodePort),实现从集群外通过LB访问服务。

## <span id="page-37-2"></span>创建Ser v i ce

通过控制台创建Service有多种实现方式,可以在创建负载时直接<u>设置访问方式</u>,也可以在创建Service时关联工作负载。这里主要介绍新建Service的操作步骤:

- 1. 登[录容器服务控制台](https://kce.console.ksyun.com/#/cluster)。
- 2. 在左侧导航栏中,选择集群,进入集群管理页面。
- 选择需要新建Service的集群ID,进入该集群操作页面。
- 4. 选择服务管理 > Service, 进入Service管理页面, 点击新建进入Service创建流程。
- 5. 设置Service基本信息:名称、所在命名空间等。
- 6. 设置访问方式:金山云容器服务提供四种访问方式,详细配置方式将在后文进行说明。
- 7. 关联工作负载: 可通过手动设置selector, 或引用workload设置两种方式选择Service关联的工作负载。
- 8. 点击创建,即可完成Service创建。

## 访问方式 Service类型 说明

公网访问 LoadBalancer - 通过金山云负载均衡将服务暴露到公网,可以直接被公网访问。容器集群自动创建一个公网负载均衡和一个公网IP,执行监听器的动态挂载和同步。<br>- 创建完成的服务可以在集群外通过负载均衡IP+服务端口访问,详细配置参考<u>通过金山云负载均衡访问服务</u>。 VPC内访问 LoadBalancer - 通过金山云负载均衡将服务暴露在集群所在VPC内,可以被VPC下的其他资源或者集群访问。容器集群会自动创建一个内网负载均衡,执行监听器的动态挂载和同步。<br>- 创建完成的服务可以在VPC内通过负载均衡IP+服务端口访问,详细配置参考<u>通过金山云负载均衡访问服务</u>。 集群内访问 ClusterIP - 将服务暴露到集群内部,可以被集群内的其他服务或者容器访问。 - 支持创建时选择Headless Ser - 创建完成的服务可以在集群内通过服务名+服务端口访问。 主机端口访问 NodePort - 主机端口访问会在每个节点的开放一个静态端口,通过静态端口对外暴露服务。 - 主机端口迈回会在母半白尽吗? ルーコロでプロ・マー<br>- 创建完成后的服务可以在集群外通过节点IP+端口访问。

其他访问配置(包含不同负载均衡类型涉及的配置)说明如下:

- LB所在子网:对于VPC内访问类型的Service,需选择LB所在子网,选择范围仅限于集群所在VPC下的终端子网类型子网。
- 端口映射: 通过指定协议和端口, 配置能够准确被下发到监听器。Service配置中支持四层协议, 默认支持协议为TCP。容器端口和服务端口分别指定了后端pod的targetPort, 和监听器对外服务端 口。
- Externa1TrafficPolicy: 在服务类型为LoadBalancer或NodePort时,对外部流量路由到集群内部的转发方式进行设置。Loca1和Cluster(默认)选择将流量路由到节点本地或集群范围。Loca1模<br>式支持获取客户端的源IP,转发效率更高,但可能存在流量转发不均衡的潜在风险。Cluster模式整体负载能力更强,同时无法获取客户端的源IP。
- Annotations参数配置:支持通过annotations对负载均衡进行个性化配置,支持指定负载均衡带宽与计费方式等。注释列表请参[考通过金山云负载均衡访问服务](https://docs.ksyun.com/documents/5984)。

## <span id="page-37-3"></span>Ser v i ce基本操作

<span id="page-37-4"></span>更新访问方式

在Service列表页面,点击更新访问方式,支持对Service的访问方式及其他访问配置进行更新。

<span id="page-37-5"></span>删除Service

在Service列表页面,点击删除,将删除当前Service资源。

# <span id="page-37-6"></span>通过金山云负载均衡访问服务

您可以使用金山云负载均衡来访问服务。

## <span id="page-37-7"></span>前提条件

容器服务提供了金山云的cloud-controller-manager,基于此,用户可以通过金山云的负载均衡(LoadBalancer,以下简称LB)把服务暴露出去。在使用之前,请先确认:

集群中已经安装了cloud-controller-manager。

```
# kubectl get deployments -n kube-system
NAME DESIRED CURRENT UP-TO-DATE AVAILABLE AGE
cloud-controller-manager 1 1 1 1 3h
```
• 集群所属的VPC, 安全组入站规则中已经放行对应的端口(这里放行了30000-32768端口, 生产环境中可以根据业务实际情况放行)。

| 安全组: 默认安全组只放行出VPC流量 |                        |       | $\frac{1}{2} \left( \frac{1}{2} \right) \left( \frac{1}{2} \right) \left( \frac$<br>$\frac{1}{2}$<br>$\frac{1}{2} \left( \frac{1}{2} \right) \left( \frac{1}{2} \right) \left( \frac$ |         |           |  |
|---------------------|------------------------|-------|----------------------------------------------------------------------------------------------------|---------|-----------|--|
| 详情                  | 入站规则                   | 出站规则  | 云服务器信息                                                                                                    | 云物理主机信息 |           |  |
| ※ 编辑入站规则            | <b><sup>■ 删除</sup></b> |       |                                                                                                    |         |           |  |
| TCP                 | 允许                     | 6443  | 6443                                                                                                    |         | 0.0.0.0/0 |  |
| TCP                 | 允许                     | 30000 | 32768                                                                                                    |         | 0.0.0.0/0 |  |
| <b>UDP</b>          | 允许                     | 30000 | 32768                                                                                                    |         | 0.0.0.0/0 |  |

## <span id="page-38-0"></span>示例

以下通过YAML创建示例,展示一些常见场景下,如何配置和使用LB,来满足不同的需求。首先,创建一个deployment。

nginx-deployment.yaml如下: apiVersion: apps/v1 kind: Deployment metadata: name: nginx labels: app: nginx spec: selector: matchLabels: app: nginx replicas: 2 template: metadata: labels: app: nginx spec: containers: - name: nginx image: nginx 创建nginx deployment:

# kubectl apply -f nginx-deployment.yaml

## <span id="page-38-1"></span>通过负载均衡向公网暴露服务

这里我们使用金山云负载均衡向公网暴露服务。simple-svc.yaml 如下:

apiVersion: v1 kind: Service metadata: labels: app: nginx name: simple-svc spec: ports: - port: 80 protocol: TCP targetPort: 80 selector: app: nginx type: LoadBalancer 创建服务,并获取服务的IP地址。

# kubectl apply -f simple-svc.yaml # kubectl get svc NAME TYPE CLUSTER-IP EXTERNAL-IP PORT(S) AGE simple-svc LoadBalancer 10.254.171.216 120.92.xx.xx 80:32733/TCP 11s

这里,我们创建了一个名为simple-svc的服务,并通过金山云的LB(指定type为LoadBalancer)将服务暴露出去。通过EXTERNAL-IP(120.92.xx.xx),我们可以访问这个服务。在控制台上,可以看到<br>负载均衡列表里多了一个外网LB(IP地址为120.92.xx.xx,带宽为1m,计费方式为按日月结)。

金山云LB支持丰富的配置参数,为了使用这些配置,需要使用注释(annotations)。完整注释请参考后文附表。

## <span id="page-38-2"></span>创建HTTP类型的负载均衡

Kubernetes的服务配置中,协议Protocol字段只支持TCP和UDP。如果想使用7层负载均衡,可以通过注释 service.beta.kubernetes.io/ksc-loadbalancer-protocol-port,注释的格式是"PROTOCOL:<br>PORT"(PORT必须和spec:ports中的port一致)。 simple-svc.yaml 如下:

apiVersion: v1 kind: Service metadata: annotations: service.beta.kubernetes.io/ksc-loadbalancer-protocol-port: "HTTP:80" labels: app: nginx name: simple-http-svc spec: ports: - port: 80 protocol: TCP targetPort: 80 selector: app: nginx type: LoadBalancer

## <span id="page-38-3"></span>创建HTTPS类型的负载均衡

创建HTTPS类型的负载均衡需要在金山云控制台申请一个证书,然后使用如下annotation创建一个HTTPS类型的LB。 https-svc.yaml 如下:

```
apiVersion: v1
kind: Service
metadata:
annotations:
       service.beta.kubernetes.io/ksc-loadbalancer-protocol-port: "HTTPS:443"<br>service.beta.kubernetes.io/ksc-loadbalancer-cert-id: "your-cert-id"
  labels:
   app: nginx
name: https-lb
spec:
   ports:
- port: 443
protocol: TCP
targetPort: 443
  selector:
   app: nginx
type: LoadBalancer
```
## <span id="page-39-0"></span>使用已有的负载均衡

通过LB暴露服务时,默认会创建一个新的LB。如果不创建新的而是使用一个已经存在的LB,需要在注释中指定LB的ID(注意,如果指定的LB的PORT已经被占用,在创建服务的过程中会删除此监听器)。

支持多个Kubernetes Service复用同一个LB。限制如下:

Kubernetes通过Service自动创建的LB不能复用(会导致LB被意外删除)。只能复用您手动在控制台(或调用OpenAPI)创建的LB。

```
svc-using-existing-lb.yaml 如下:
apiVersion: v1
kind: Service
metadata:
annotations:
   service.beta.kubernetes.io/ksc-loadbalancer-id: "your-lb-id"
labels:
   app: nginx
name: svc-using-existing-lb
spec:
ports:
- port: 80
protocol: TCP
targetPort: 80
selector:
   app: nginx
type: LoadBalancer
```
## <span id="page-39-1"></span>使用内网LB

如果是内部服务,不需要将服务暴露在公网,可以使用内网LB。一种方法,是在控制台先创建好内网LB,然后通过注释指定这个LB的ID(参照上述-使用已有的LB)。另一种方法,在注释中指定LB的类型<br>为interna1,同时指定一个终端子网的ID,会新建一个内网LB将服务暴露出去。 interna1-svc.yaml 如下:

apiVersion: v1<br>kind: Service<br>metadata:<br>annotations:<br>service.beta.kubernetes.io/ksc-loadbalancer-type: "internal"<br>service.beta.kubernetes.io/ksc-loadbalancer-subnet-id: ""your-Reserve-id"<br>labels: app: nginx name: internal-svc spec: ports:<br>- port: 80<br>| protocol: TCP<br>| targetPort: 80<br>|selector:<br>| app: nginx<br>| type: LoadBalancer

#### <span id="page-39-2"></span>使用指定La bel的wo rker节点作为后端服务器

多个Label以逗号分隔。例如"k1=v1,k2=v2"。多个label之间是and的关系。 如下所示, 1b 只挂载有 "failure-domain.beta.kubernetes.io/zone=cn-beijing-6a"标签的worker节点。

apiVersion: v1 kind: Service metadata: annotations: service.beta.kubernetes.io/ksc-loadbalancer-backend-label: "failure-domain.beta.kubernetes.io/zone=cn-beijing-6a" name: nginx namespace: default spec: ports: - port: 443 protocol: TCP targetPort: 443 selector:

run: nginx type: LoadBalancer

## <span id="page-39-3"></span>LB直连Po d

金山云负载均衡支持容器(pod)作为后端服务器(Backend Server), 在这种模式下, LB直接把流量转发到pod, 无需通过kube-proxy中转。

注意:确保安全组入站规则已经放行targetPort对应的端口

apiVersion: v1 kind: Service metadata: amotations:<br>service.beta.kubernetes.io/ksc-loadbalancer-mode:pod<br>service.beta.kubernetes.io/ksc-loadbalancer-healthcheck-state:start<br>service.beta.kubernetes.io/ksc-loadbalancer-healthcheck-interval: $\gamma_1$ <br>service.beta.kube labels: app: nginx name: svc-using-lb-pod spec: ports: - port: 80 protocol: TCP targetPort: 80 selector: app: nginx type: LoadBalancer 注释列表

<span id="page-39-4"></span>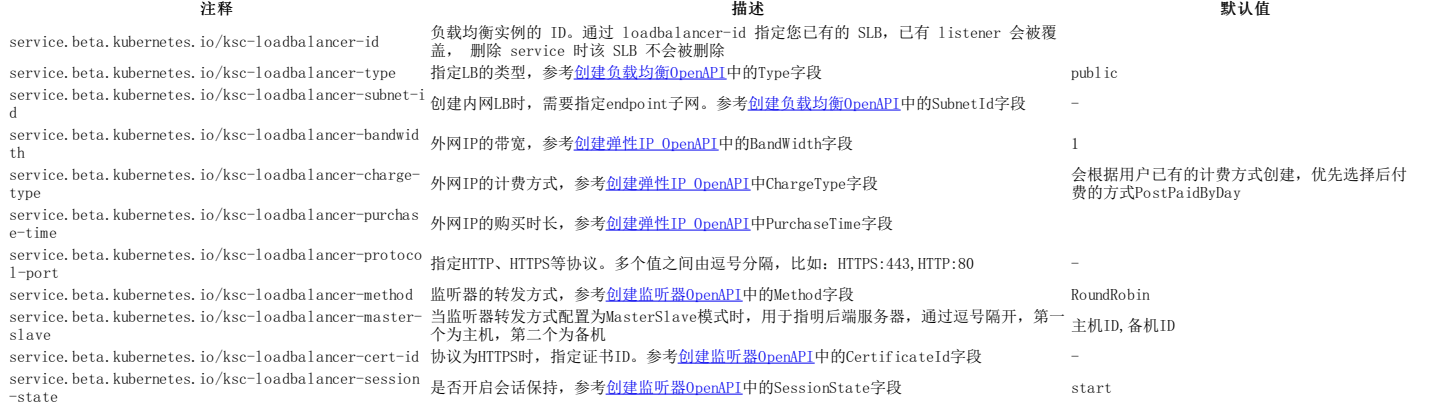

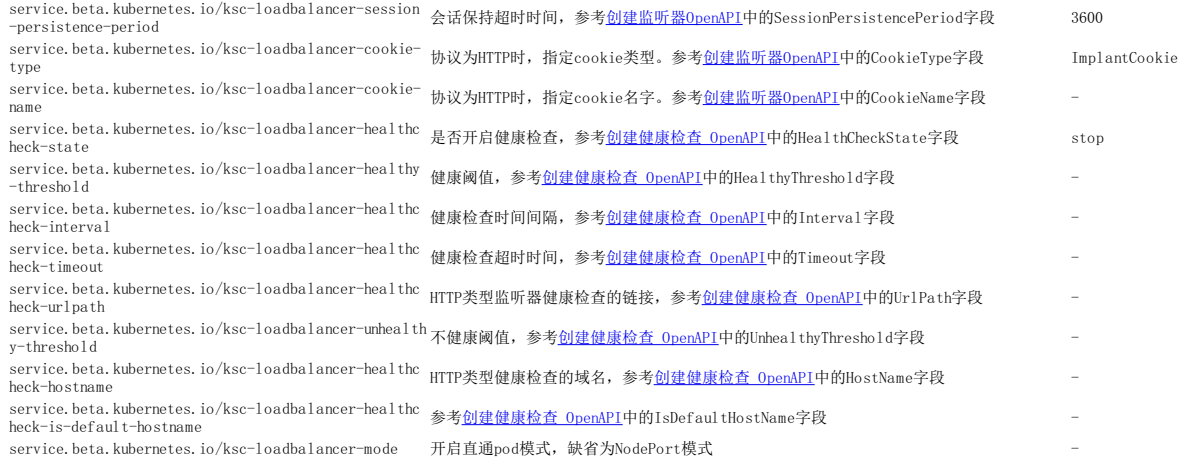

备注:

请不要手动删除Kubernetes通过Service自动创建的LB<br>请不要手动更改Kubernetes通过Service自动创建LB的监听器

## <span id="page-40-0"></span>In g ress概述

## <span id="page-40-1"></span>In gr ess简介

在Kubernetes集群中,Service和Pod的IP仅在集群内部访问,如果外部应用需要访问集群内的服务,集群外部请求将被转发到Service所在节点暴露的NodePort上,然后由Kube-proxy组件将其转发给相关<br>的Pod。而Ingress是为集群外部请求提供的路由规则集合,简单来讲就是提供外部访问集群的入口,将外部的HTTP或HTTPS请求转发到集群内不同Service的后端Pod上。

Ingress资源中定义了外部流量的路由规则,而这些规则的解析与转发需要由Ingress controller来实现。Ingress controller负责解析Ingress规则,在Ingress规则有增删改的变动时同步更新<br>controller对应的访问配置,当Ingress controller收到请求时根据Ingress中的访问规则将请求转发到对应的Service上。因此Ingress规则生效的前提之一,是Kubernetes集群

#### <span id="page-40-2"></span>Nginx Ingress Controller

容器服务基于Nginx ingress controller和金山云负载均衡服务来实现外部请求在集群内的转发。您可根据业务负载情况对Ingress controller进行自定义容器化部署,也可兼容Nginx ingress开源方 案,通过[Annotations](https://kubernetes.github.io/ingress-nginx/user-guide/nginx-configuration/annotations/)扩展Kubernetes原生Ingress能力,实现灰度发布、URL重定向等高级配置。

#### <span id="page-40-3"></span>Nginx-ingress 名词解释

- 
- **Nginx-ingress 组件:** 容器集群中使用 Nginx-ingress依赖于Nginx-ingress组件,您可以在集群的组件管理页面一键安装部署 Nginx-ingress。<br>**Nginx-ingress controller实例:** 一个集群中可部署多个 Nginx-ingress controller实例(例如一个用于公网,一个用于内网)。在 Kubernetes 中对应一个 CRD,创建一个 Nginx-ingress
- 

# <span id="page-40-4"></span>Ng in x-ing ress使用

本文档将介绍如何部署Nginx-ingress controller及配置Ingress规则,以实现集群外部请求的路由转发。

#### <span id="page-40-5"></span>前提条件

在进行Nginx-ingress controller部署前,请确认所选集群满足以下前提条件:

集群Kubernetes版本为1.18及以上; 2. 集群中未部署过其他Nginx-ingress controller。

注: 对于2022年1月13日前, 通过控制台部署过老版本Nginx-ingress controller的用户, 建议按照以下操作提示创建新版controller, 并在业务低峰期时将老版ingress规则切换由新版 controller管理。切换后新版controller支持由组件管理方式进行多实例管理,且对应社区版本(v1.1.0)支持更多优化特性。

切换方式建议如下:

- 
- 1. 通过组件管理模块,指定IngressClass,创建Nginx-ingress controller实例。<br>2.Nginx-ingress controller默认支持IngressClass为nginx附Ingress规则。由一期通过控制台部署的controller管理的ingress规则(默认指定ingressClass为nginx),可直接由新版<br>- controller接管,仅需切换域名解析规则,即可将访问流量切换到新版co
- 

## <span id="page-40-6"></span>部署Nginx-ingress controller

- 1. 登[录容器服务控制台](https://kce.console.ksyun.com/#/cluster),选择指定集群进入集群管理页面。
- 2. 选择**组件管理,**进入组件管理页面。完成第一个实例安装后,组件状态将切换为已安装。对于多controller实例的场景(例如一个用于公网,一个用于内网),可进入实例列表进行多controller 实例部署。

3. 选择ingress-nginx,进入controller实例列表页。点击新建,创建nginx-ingress controller实例。

- 配置IngressClass名称:指定 Nginx-ingress controller实例使用的 IngressClass 名称,构成对应实例Kubernetes资源的名称。
- 命名空间:为Nginx-ingress controller实例部署指定命名空间。
- 访问范围:根据业务访问需求,为Nginx-ingress controller配置公网/私网访问,将分别为controller创建公网/私网LB作为集群外流量入口。
	- 修改LB配置: 默认状态下, 会创建普通LoadBalancer模式的Service, LB会绑定各节点的NodePort作为后端RS,流量会经由节点的NodePort。若您有获取客户端来源IP、提升转发性能等 需求,可通过修改LB配置开启LB直通Po d,外部请求将不经过Nodeport转发直接到达Nginx-ingress实例pod。
		- 开启LB直通Pod:检查集群中kube-system命名空间下cloud-controller-manager版本,更新至v1.29-mp及更新版,方可支持LB直通Pod配置。
	- 选择公网: 需为LB绑定的EIP指定带宽和计费方式。

■ 选择内网: 需指定LB所在子网。

配置部署方式和调度策略:Nginx-ingress支持DaemonSet和Deployment两种部署方式,为保证Nginx-ingress服务性能,您可以通过指定部署方式和调度策略,将controller实例调度到特定节<br>点上。调度策略配置可参考<u>工作负载调度策略配置</u>。

# 容器服务用户指南 2023-12-01

完成配置后,点击确定,即可完成Nginx-ingress实例部署。

4. 切换至实例详情, 指定Nginx-ingress实例, 即可查看当前实例下创建的相关Kubernetes资源。

## <span id="page-41-0"></span>创建In gr ess规则

Nginx-ingress controller部署完成后,即可创建业务需要的ingress规则。Ingress规则配置方式如下:

- 1. 基本信息
- Ingress名称: 用户自定义Ingress的名称, 不超过63个字符, 只能包含小写字母、数字、和"-", 并且必须以小写字母开头, 小写字母或数字结尾。<br>IngressClass: 指定此ingress规则目标匹配的Nginx ingress实例的IngressClass。<br>命名空间: 选择Ingress的相关信息, 用户自定义填写。<br>描述: 创建Ingress的相关信息, 用户自定义填写。
- 
- 

2. 监听器配置

配置监听端口与协议,支持HTTP和HTTPS。

3. 转发规则配置

根据业务需求,配置服务的访问路径、名称、端口。

- 
- 域名: 指定服务对外暴露的域名。域名支持通配符, 如\*.example.com。<br>URL路径: 指定服务访问的URL路径。若使用根路径,则配置为"/"。<br>后端Service: 每个访问路径都关联一个服务, 从对应命名空间下已创建服务中进行选择。<br>Service访问端口: 选择服务暴露的端口。
- 

4. TLS配置

当监听协议指定为HTTPS时,需通过TLS配置为域名指定SSL证书,其中证书将通过Secret资源来指定。

创建Secret:您可通过导入证书内容和私钥的方式一键创建Secret。

配置证书:为ingress规则中指定域名配置证书。

5. 配置注解

您可以通过配置注解来实现Nginx-ingress的高阶功能,详情可参见[Annotations](https://kubernetes.github.io/ingress-nginx/user-guide/nginx-configuration/annotations/)。

关于Nginx-ingress的更多用法,您可以参考[通过Nginx-ingress实现灰度发布](https://docs.ksyun.com/documents/39495)

# <span id="page-41-1"></span>HTTPS安全访问

本文将介绍如何在金山云容器服务中配置HTTPS安全访问。

根据访问方式的不同,目前可以分为两种配置证书的方式:

在SLB上配置证书 在Ingress中配置证书

## <span id="page-41-2"></span>前提条件

您已经在金山云创建一个Kubernetes集群,且集群中的cloud-controller-manager正常运行。

[root@vm10-0-33-13 ~]# kubectl get deploy -n kube-system | grep cloud cloud-controller-manager 1 1 1 1 35d 提前准备好证书,这里为了测试需要,我们使用自签名证书,使用如下命令快速创建。

- [root@vm10-0-33-13 CAtest]# openssl req -newkey rsa:2048 -nodes -keyout tls.key -x509 -days 365 -out tls.crt Generating a 2048 bit RSA private key
- ...............+++ .............................+++ writing new private key to 'tls.key' ----- You are about to be asked to enter information that will be incorporated into your certificate request. What you are about to enter is what is called a Distinguished Name or a DN. There are quite a few fields but you can leave some blank

For some fields there will be a default value, If you enter '.', the field will be left blank. ----- Country Name (2 letter code) [XX]:CN

State or Province Name (full name) []:Beijing<br>Locality Name (eg, city) [Default City]:Beijing<br>Organization Name (eg, company) [Default Company Ltd]:Kingsoft<br>Organizational Unit Name (eg, section) []:Ksyun<br>Common Name (eg,

## <span id="page-41-3"></span>在金山云SLB上配置证书

特点:证书配置在负载均衡上,为应用提供外部的访问入口,集群内部访问仍然使用HTTP的形式。

适用场景:应用不使用Ingress暴露访问方式,直接通过LoadBalancer类型的service进行应用访问的暴露。

1. 这里我们以nginx应用为例, 首先创建一个nginx的应用, nginx-deploy.yaml如下:

- apiVersion: extensions/v1beta1 kind: Deployment metadata: name: nginx spec: replicas: 2 template: metadata: labels: app: nginx spec: containers: - name: nginx image: nginx
- 2. 将我们上一步创建的证书上传至金山云负载均衡-证书管理。
	- ⅰ.进入金山云负载均衡控制台,选择证书 > 负载均衡证书,点击创建证书。

ii. 在创建证书的弹窗中,填写证书名称, 在**证书内容和私钥**中上传我们在前提条件中创建的证书和私钥, 点击创建, 完成证书的创建。

ⅲ.在证书详情中获取证书的id。

3. 这里我们通过金山云的负载均衡暴露nginx应用到公网,采用HTTPS的访问形式,nginx-service.yaml如下:

注意: service.beta.kubernetes.io/ksc-loadbalancer-protocol-port,注释的格式是"PROTOCOL:PORT"(PORT必须和spec:ports中的port一致)

apiVersion: v1 kind: Service metadata: annotations: service.beta.kubernetes.io/ksc-loadbalancer-protocol-port: "HTTPS:443" service.beta.kubernetes.io/ksc-loadbalancer-cert-id: "your-cert-id" # 请填写您的证书id labels: app: nginx name: https-lb spec: ports: - port: 443 protocol: TCP targetPort: 80 selector: app: nginx type: LoadBalancer 4. 创建以上资源: [root@vm10-0-33-13]# kubectl create -f nginx-deploy.yaml deployment.extensions/nginx created [root@vm10-0-33-13]# kubectl create -f nginx-svc.yaml service/nginx created 5. 获取nginx服务对应的公网ip: [root@vm10-0-33-13 CAtest]# kubectl get svc | grep nginx nginx LoadBalancer 10.254.101.229 120.92.86.xx 443:31937/TCP 76d 备注: 获取nginx服务对应的公网ip,这里我们将测试域名foo.bar.com解析到nginx服务的公网IP,可以在hosts文件中添加一条记录。 120.92.86.xx foo.bar.com

在浏览器中输入https://foo.bar.com 验证。

# <span id="page-42-0"></span>在In gr ess中配置证书

secret/secret-https created

特点:无需改动SLB的配置;每一个应用都可以通过Ingress管理自己的证书,互不干扰。

适用场景:每个应用都需要单独的证书进行访问;或者集群中存在需要证书才能访问的应用。

1. 根据前提条件中创建的证书和私钥创建secret资源。

[root@vm10-0-33-13]# kubectl create secret tls secret-https --key tls.key --cert tls.crt

2. 将集群部署的nginx-ingress服务暴露到公网,详[见Nginx-ingress使用](https://docs.ksyun.com/documents/40853)。

3. 创建服务nginx的service,这里我们仅需将nginx服务暴露到集群内部即可,服务端口80,nginx-service.yaml如下:

```
apiVersion: v1
kind: Service
metadata:
  labels:
app: nginx
name: nginx
spec:
   ports:
- port: 80
      protocol: TCP
targetPort: 80
  selector:<br>app: ng
            <sub>nginx</sub>
  type: ClusterIP
  4. 创建对应的Ingress规则, ingress.yaml如下:
apiVersion: extensions/v1beta1
kind: Ingress
metadata:
   name: nginx-https
annotations:
kubernetes.io/ingress.class: nginx-ingress
spec:
   rules:
- host: foo.bar.com
      http:
paths:
         - backend:
serviceName: nginx
servicePort: 80
```
tls: - hosts: - foo.bar.com secretName: secret-https

5. 创建以上service、ingress资源。

|root@vml0-0-33-13]# kubectl create -f svc.yaml<br>|service/nginx created<br>|root@vml0-0-33-13]# kubectl create -f ingress.yaml<br>|ingress.extensions/nginx-https created<br>|root@vml0-0-33-13 CAtest]# kubectl get svc | grep nginx<br>|r

6. 获取nginx-ingress服务的公网ip,即服务绑定的公网负载均衡ip。

备注:这里我们将测试域名foo.bar.com解析到nginx-ingress服务的公网IP,可以在hosts文件中添加一条记录。

120.92.xx.xxx foo.bar.com

在浏览器中输入https://foo.bar.com 验证。

Г

# <span id="page-42-1"></span>服务发现DNS

## <span id="page-42-2"></span>D NS概述

KCE集群中默认部署了CoreDNS,以 coredns 服务名暴露。集群会根据Pod内的配置,将域名请求转发至集群的DNS服务器获取结果。Pod内的DNS域名解析配置文件为/etc/resolv.conf。

## <span id="page-42-3"></span>dnsPolicy配置说明

容器集群支持 dnsPolicy 字段为每个 Pod 配置不同的 DNS 策略。目前容器集群支持四种策略:

# 容器服务用户指南 2023-12-01

- ClusterFirst: 通过 CoreDNS 来做域名解析,Pod 内/etc/resolv.conf配置的 DNS 服务地址是集群 DNS 服务的 KubeDNS 地址。该策略是集群工作负载的默认策略。<br>None: 忽略集群 DNS 策略,需要您提供 dnsConfig 字段来指定 DNS 配置信息。<br>Default: Pod 直接继承集群节点的域名解析配置。即在容器集群直接使用云服务的/etc/resolv.conf文件(文件内配
- 
- ClusterFirstWithHostNet:强制在 hostNetWork 网络模式下使用 ClusterFirst 策略(默认使用 Default 策略)。

## <span id="page-43-0"></span>K C E中C o r eD NS服务部署

KCE中CoreDNS默认以Deployment类型,两副本方式部署。按照默认调度配置,独立部署集群中将调度到master节点,托管集群中将调度到node节点,且调度到不同节点上。 可通过如下方式查询CoreDNS 服务状态:

[root@vm10-0-10-95 ~]# kubectl get deploy -n kube-system | grep coredns coredns 2/2 2 2 300d

创建于2023/11/29之后的集群需注意: 对于独立部署集群,如果给master打上自定义污点,需要同步为CoreDNS配置污点容忍,否则可能导致coredns重建时无法调度; 对于托管集群,如果<br>给node打上自定义污点,请通过增加节点或为CoreDNS配置污点容忍,确保CoreDNS可调度。

## <span id="page-43-1"></span>KCE中CoreDNS默认配置说明

Corefile: .:53 {

errors health

- kubernetes cluster.local in-addr.arpa ip6.arpa { pods insecure fallthrough in-addr.arpa ip6.arpa
- 
- } # hosts can add hosts's item into dns, see https://coredns.io/plugins/hosts/

hosts { 198.18.96.191 hub.kce.ksyun.com fallthrough } prometheus :9153 forward . /etc/resolv.conf

- cache 30 loop reload loadbalance
- }

配置说明:

- 1. 使用了 CoreDNS 的 Kubernetes 插件, 以 \*. cluster. local 结尾的域名 (集群内部 service 域名) 将直接走 Kubernetes 插件。
- 2. 还使用了 hosts 插件,将金山云镜像仓库域名直接解析到198.18.96.191。<br>3. 其他域名(金山云内部域名以及其他各种域名),将转发到 CoreDNS Pod 的/etc/resolv.conf上去。
- 由于KCE默认的 CoreDNS Deployment 中,将 CoreDNS 的 Pod 中的 dnsPolicy 设置成了 default,Pod 直接继承集群节点的域名解析配置。即在容器集群直接使用云服务 的/etc/resolv.conf文件(文件内配置的是金山云DNS服务)。

如果业务 Pod 采用的 dnsPolicy 为 ClusterFirst 。那么按照这个默认配置情况下,业务 Pod 访问 dns 的请求流程如下:

- 
- -
- 1. client pod 根据/etc/resolv.conf中的配置,将 dns 请求转发到 coreDNS clusterIP 上去。<br>2.请求到达 coreDNS Pod 后,根据 dns 配置进行域名的分发:<br>- o cluster.local 类型后缀的域名直接经过 coreDNS kubernetes 插件处理。<br>- o hub.kce.ksyun.com 域名直接经过 coreDNS hosts 插件处理。<br>- o 其余的
- 3. 返回域名正确的 IP 地址。

## <span id="page-43-2"></span>应用示例

基于上述原理,此处列举一种场景介绍如何进行相关配置。

## <span id="page-43-3"></span>场景:特定域名使用自定义 DNS 服务器

在使用KCE时,可能会出现有解析自定义内部域名的需求,例如:

- 
- 在集群外自建了集中存储服务,需要将集群中的监控或日志数据通过固定域名发送到存储服务。<br>传统业务在进行容器化改造过程中,部分服务的代码配置了固定域名调用内部其他服务,且无法修改配置,即无法使用 Kubernetes 的 service 名称进行调用。

## <span id="page-43-4"></span>解决办法一:使用 CoreDNS Hosts 插件配置任意域名解析

1.执行以下命令,修改 CoreDNS 的 configmap。

\$ kubectl edit configmap coredns -n kube-system

2.修改 hosts 配置,将域名加入到 hosts,示例如下:

hosts {<br>198.18.96.191 | ub.kce.ksyun.com # 新增 hosts 域名 172.2.1.33 nfs-prod.example.com 172.2.2.133 oa-prod.example.com

fallthrough }

#### 3.完整配置如下

Corefile: | .:53 { errors health kubernetes cluster.local in-addr.arpa ip6.arpa { pods insecure fallthrough in-addr.arpa ip6.arpa } # hosts can add hosts's item into dns, see https://coredns.io/plugins/hosts/ hosts {<br>
198.18.96.191 hub.kce.ksyun.com<br>
# 新増 hosts 域名<br>172.2.1.33 nfs-prod.example.com<br>
172.2.1.33 oa-prod.example.com<br>
fallthrough<br>} prometheus :9153 forward . /etc/resolv.conf cache 30 loop reload loadbalance

修改完成后,等待 coreDNS pod 自动加载配置即可。

#### <span id="page-43-5"></span>解决办法二:使用 CoreDNS Forward 插件

可以在 coreDNS 中单独配置一个服务块,示例完整配置如下:

```
Corefile: |
     .:53 {
errors
         health
kubernetes cluster.local in-addr.arpa ip6.arpa {
```
pods insecure fallthrough in-addr.arpa ip6.arpa } # hosts can add hosts's item into dns, see https://coredns.io/plugins/hosts/ hosts  $%$ 198.18.96.191 hub.kce.ksyun.com fallthrou } prometheus :9153 forward . /etc/resolv.conf cache 30 loop reload loadbalance } # 新增服务块  $example.com:53$  { errors cache 30 forward . 10.10.0.10

修改完成后,等待 coreDNS pod 自动加载配置即可。

#### 上述两个解决办法的好处:

- 只需修改 coreDNS 的配置,如果有多种特定域名使用自定义域名服务器的话,添加多个服务块即可。<br>coreDNS 支持配置的热加载,无需重启 coreDNS Pod。
- 

也有潜在问题:

}

节点上无法访问特定域名,因为云服务的/etc/resolv.conf文件(文件内配置的是金山云DNS服务)未同步修改。

#### <span id="page-44-0"></span>解决办法三:将节点上的 nameserver 改成分发域名的 DNS 服务

直接修改集群所有节点的/etc/resolv.conf,将其 nameserver 改成一个分发域名的 DNS 服务,具体分发策略如下:

业务方内部特定域名转发给业务方自己的 DNS 服务器。 其他域名(包括金山云内部域名以及其他)转发给金山云 DNS 服务。 其他域名分发策略。

修改完节点上的/etc/resolv.conf配置后,需要重启一下 coreDNS Pod才能生效。

这种方法的好处:

节点上也可以正常解析业务方内部域名或者友商的内部域名。

相应问题:

需要改所有节点的/etc/resolv.conf配置,新增节点时,也需要有这个操作。 新增一个专门分发域名的 DNS 服务。

# <span id="page-44-1"></span>Con fig Map管理

ConfigMap 是一种 API 对象,用来将非机密性的数据保存到键值对中。通过ConfigMap 可以将配置文件从容器镜像中解耦,从而增强容器应用的可移植性。ConfigMap 是有 key-value 类型的键值对,<br>可以通过控制台创建对应的 ConfigMap 对象,也可以通过挂载数据卷、环境变量或在容器的运行命令中使用 ConfigMap。

## <span id="page-44-2"></span>容器服务控制台操作说明

#### <span id="page-44-3"></span>创建Co nf igMa p

- 
- 
- 
- 1. 登录<u>容器服务控制台</u>。<br>2. 在左侧导航栏中,选择**集群**,进入集群管理页面。<br>3. 法左侧导航栏中,选择集群ID,进入该集群操作页面。<br>4. 选择配置管理 > ConfigMap页面,根据以下提示进行ConfigMap配置:<br>6. 单击**新建**,在创建ConfigMap的名称。<br>。命名称:输入要创建ConfigMap的名称。<br>。命名空间:请根据实际需求定义变量名和变量值。<br>。 配置项:请根据实际需求定义变量名和变量值。
	-
	-
- 6. 单击创建,完成ConfigMap创建。

#### <span id="page-44-4"></span>使用Co nf igMa p

<span id="page-44-5"></span>方式一:通过挂载ConfigMap类型数据卷

## 登[录容器服务控制台](https://kce.console.ksyun.com/#/cluster)

- 
- 2. 在左侧导航栏中,选择**集群**,进入集群管理页面。<br>3.选择需要使用ConfigMap的集群ID,进入该集群操作页面。<br>4. 单击**工作负载,**选并任意类型,进入相应列表页。例如选择**工作负载 > Deployment**,进入Deployment列表页。<br>5. 单击**新建**,进入创建Deployment页面。
- 
- 
- 6. 在第二步**部署配置中**进行**存储卷**配置,选择**使用ConfigMap**类型,输入存储卷名称,如下图所示: \_<br>7. 点击**选择ConfigMap**,在出现的弹窗中,根据以下提示进行ConfigMap配置:<br> 选择ConfigMap: 请根据实际需求进行选择。
	- o 挂载选项: 有全部挂载以及指定key挂载两种方式,请根据实际需求进行选择。
	- 注: 当选择**指定key挂载**时,可以通过Items向特定路径挂载,如挂载路径是 /etc/config,子路径是dev, 最终会存储在/etc/config/dev下。
- 8. 按需配置完所有信息后点击创建,完成创建。

#### <span id="page-44-6"></span>方式二:通过定义容器环境变量

- 
- 
- 
- 1.登录<u>容器服务控制台</u>。<br>2.在左侧导航栏中,选择**集群**,进入集群管理页面。<br>3.选择需要使用ConfigMap的集群ID,进入该集群操作页面。<br>4.单击**五作负载,**选择使意类型,进入相应列表页。例如选择**工作负载 > Deployment,**进入Deployment列表页。<br>5.单击**新建,**进入创建Deployment页面,进行容器配置时,在**环境变量**项单击**添加环境变量,**如下图所示;
- 

6. 在环境变量配置中,选择引用ConfigMap方式添加,输入变量名以及选择变量值/变量引用,如下图所示:

7. 按需配置完所有信息后点击创建,完成创建。

## <span id="page-44-7"></span>更新Co nf igMa p

- 
- 1. 登录<u>容器服务控制台</u>。<br>2. 在左侧导航栏中,选择**集群**,进入集群管理页面。
- 3.选择需要更新ConfigMap的集群ID,进入该集群操作页面。<br>4.选择**配置管理 > ConfigMap,进入**ConfigMap列表页。<br>5.选择要写新的ConfigMap,单击编辑YAML。<br>6.在更新ConfigMap页面,根据实际需求进行配置,单击**更新**完成更新。
- 
- 

## <span id="page-45-0"></span>删除Co nf igMa p

- 
- 
- 1.登录<u>容器服务控制台</u>。<br>2.在左侧导航栏中,选择**集群**,进入集群管理页面。<br>3.选择需要删除ConfigMap,进入ConfigMap列表页。<br>4.选择要删除的ConfigMap,单击**删除**。<br>5.选择要删除的ConfigMap,单击**删除**。

6. 在出现的弹窗中,点击确认即可删除ConfigMap。

## <span id="page-45-1"></span>Kubectl 命令操作说明

## <span id="page-45-2"></span>创建 Co nf igMa p

<span id="page-45-3"></span>方式一:通过YAML文件创建ConfigMap

## configmap-test.yaml示例:

apiVersion: v1 kind: ConfigMap metadata: name: config-test namespace: default data:

SPECIAL\_LEVEL: very SPECIAL\_TYPE: charm

● data: ConfigMap 的数据, 以 key-value 形式呈现。

创建configmap-test.yaml

# kubectl apply -f configmap-test.yaml

## <span id="page-45-4"></span>方式二:通过kubectl create configmap命令直接创建ConfigMap

- # kubectl create configmap <map-name> <data-source>
- # <map-name>:ConfigMap对象的名称 # <data-source>:数据源,可以根据目录、文件或者直接创建ConfigMap对象。

## <span id="page-45-5"></span>使用 Co nf igMa p

## <span id="page-45-6"></span>方式一:通过挂载ConfigMap类型数据卷

configmap-volume.yaml示例:

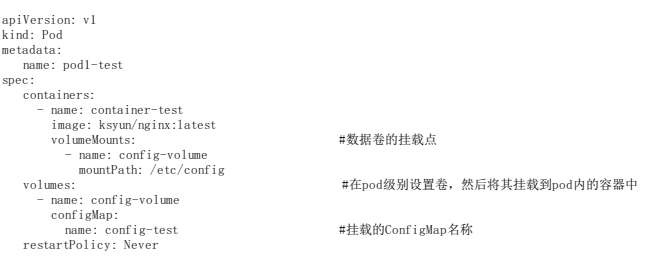

#### <span id="page-45-7"></span>方式二:通过定义容器环境变量

configmap-env.yaml apiVersion: v1 kind: Pod metadata: name: pod2-test spec: containers: - name: container-test image: ksyun/nginx:latest env: - name: SPECIAL\_LEVEL\_KEY valueFrom: configMapKeyRef: key: SPECIAL\_LEVEL<br>restartPolicy: Never

<span id="page-45-8"></span>S ecret管理

密码、令牌、密钥等敏感信息,可以使用Secret来管理和配置。Secret 是key-value 类型的键值对,可以通过控制台创建对应的Secret对象,也可以通过挂载数据卷、环境变量或在容器的运行命令中使<br>用 Secret。

## <span id="page-45-9"></span>容器服务控制台操作说明

## <span id="page-45-10"></span>创建Secret

- -
- 
- -
	-
- 1. 登录<u>容器服务控制台</u>。<br>3. 在左侧导航栏中,选择集群,进入该集群操作页面。<br>3. 选择需要创建Secret的集群ID,进入该集群操作页面。<br>4. 选择**配置管理** > Secret, 进入Secret列表页。<br>5. 单击新建,全时的集团可面,根据以下提示进行Secret配置:<br>5. 单击新建,全的时间的不同面对。<br>5. 单击分析:输入要创建Secret的名称。<br>• 各名空间:请根据实际需求进行选择。<br>• 客钥类型选择Opaqu

# 挂载的ConfigMap名称

- 
- 
- 
- 
- 
- 
- <span id="page-45-11"></span>使用Secret
- <span id="page-45-12"></span>方式一:通过挂载Secret类型数据卷
- 
- 1. 登录<u>容器服务控制台</u>。<br>2. 在左侧导航栏中,选择**集群**,进入集群管理页面。
- 
- 3.选择需要使用Secret的集群ID,进入该集群操作页面。<br>4. 单击**工作负载,**选择任意类型,进入相应列表页。例如选择**工作负载 > Deployment**,进入Deployment列表页。<br>5. 单击**新建,**进入创建Deployment页面,在**存储卷**配置中,选择**使用Secret**类型,输入存储卷名称,如下图所示:
- 
- 6. 点击**选择Secret**,在出现的弹窗中,根据以下提示进行Secret配置:<br>。 选择Secret: 请根据实际需求进行选择。

o 挂载选项: 有全部挂载以及指定key挂载两种方式, 请根据实际需求进行选择。

注: 当选择**指定key挂载**时,可以通过Items向特定路径挂载,如挂载路径是 /etc/config,子路径是dev, 最终会存储在/etc/config/dev下。

7. 点击创建,完成创建。

## 方式二:通过定义容器环境变量

- 
- 
- 
- 1.登录<u>容器服务控制台</u>。<br>2.在左侧导航栏中,选择**集群**,进入集群管理页面。<br>3.选择需要使用Secret的集群ID,进入该集群操作页面。<br>4.单击**五使,我**入创建Deployment页面,进行容器配置时,在**环境变量**项单击**添加环境变量,**如下图所示:<br>5.单击**新建**,进入创建Deployment页面,进行容器配置时,在**环境变量**项单击**添加环境变量**,如下图所示:

6. 在环境变量配置中,选择引用Secret方式添加,输入变量名以及选择变量值/变量引用,如下图所示:

7. 点击创建,完成创建。

#### <span id="page-46-0"></span>更新Secret

- 
- 
- 1.登录<u>容器服务控制台</u>。<br>2.在左侧导航栏中,选择**集群**,进入集群管理页面。<br>3.选择需要更新Secret的集群ID,进入该集群操作页面。<br>4.选择**配**置管理 > S**ecre**t,进入Secret列表页。<br>5.单击**编辑YAML**,在更新Secret页面,根据实际需求进行配置,单击**更新**完成更新。

#### <span id="page-46-1"></span>删除Secret

- 
- 
- 1.登录<u>容器服务控制台</u>。<br>2.在左侧导航栏中,选择集群,进入集群管理页面。<br>3.选择需要删除Secret的集群ID,进入Secret列表页。<br>4.选择**配置管理** > S**ecret**,进入Secret列表页。<br>5.单击**删除**,在出现的弹窗中,点击**确认**即可删除Secret。

#### <span id="page-46-2"></span>Kubect1 命令操作说明

#### <span id="page-46-3"></span>创建Secret

## <span id="page-46-4"></span>方式一:通过YAML文件创建Secret

首先将Secret的data进行Base64转码

# echo -n 'admin' | base64 YWRtaW4= # echo -n '12345' | base64 MTIzNDU=

secret-test.yaml示例:

apiVersion: v1 kind: Secret metadata: name: secret-test type: Opaque data: username: YWRtaW4= password: MTIzNDU=

创建secret-test.yaml

# kubectl apply -f secret-test.yaml

#### <span id="page-46-5"></span>方式二:通过kubectl create secret命令直接创建Secret

将用户名和密码保存在本地的./username.txt和./password.txt 文件里。

# echo -n 'admin' > ./username.txt # echo -n '12345' > ./password.txt

创建secret

# kubectl create secret generic secret-test --from-file=./username.txt --from-file=./password.txt

#### <span id="page-46-6"></span>使用Secret

## <span id="page-46-7"></span>方式一:通过挂载Secret类型数据卷

secret-volume.yaml示例:

apiVersion: v1 kind: Pod metadata: name: pod1-test spec:<br>
containers:<br>
- name: container-test<br>
volumeMounts:<br>
volumeMounts:<br>
- name: secret-volume<br>
- mountPath: /etc/config<br>
mountPath: /etc/config - name: secret-volume secret: secretName: secret-test #挂载的Secret名称<br>restartPolicy: Never

#在pod级别设置卷,然后将其挂载到pod内的容器中

<span id="page-46-8"></span>方式二:通过定义容器环境变量

secret-env.yaml

apiVersion: v1 kind: Pod metadata: name: pod2-test spec:

# 容器服务用户指南 2023-12-01

containers: - name: container-test image: ksyun/nainx:latest env: .<br>name: SECRET\_USERNAME valueFrom: secretKeyRef: name: secret-test key: username - name: SECRET\_PASSWORD valueFrom: secretKeyRef: name: secret-test key: password restartPolicy: Never

# <span id="page-47-0"></span>存储卷概述

## <span id="page-47-1"></span>存储卷概述

我们知道默认情况下容器的数据都是非持久化的,在容器消亡以后数据也跟着丢失,所以 Docker 提供了 Volume 机制以便将数据持久化存储。类似的,Kubernetes 提供了更强大的 Volume 机制和丰<br>富的插件,解决了容器数据持久化和容器间共享数据的问题。金山云容器服务采用Kubernetes中存储卷的概念,支持多种类型的存储卷,同时Pod可以使用任意数量的存储卷。

## <span id="page-47-2"></span>存储卷类型

金山云容器服务基于原生的Kuberenetes开发和适配,你可以设置以下类型的存储卷:

- 1. 本地硬盘:将容器所在宿主机的文件目录挂载到容器的指定路径中(对应Kubernetes的HostPath),也可以不填写源路径(对应Kubernetes中的EmptyDir),不填写时将分配主机的临时目录挂载到 容器的挂载点,指定源路径的本地硬盘数据卷适用于将数据持久化存储到容器所在宿主机,EmptyDir适用于容器的临时存储。
- 2. 云硬盘:金山云容器服务支持使用金山云云硬盘作为Kubernetes集群的存储卷,您可以指定金山云的EBS云硬盘挂载到容器的某一路径,容器迁移,云硬盘会跟随迁移,适用于数据的持久化存储。 由于EBS仅支持ReadWriteOnce的访问模式,因此在设置云硬盘的服务时,实例的最大数量为1。
- 3. KFS: 可为Kubernetes集群实例提供可扩展的共享文件存储服务,提供标准的文件访问协议,现有应用无需任何修改即可挂载使用,适用于内容管理、企业办公文件共享以及媒体处理等场景。

# <span id="page-47-3"></span>使用本地硬盘存储卷

使用本地硬盘有两种形式:

指定源路径(HostPath),将容器所在宿主机的文件目录挂载到容器指定的挂载点中,如容器需要访问/etc/hosts则可以使用HostPath映射/etc/hosts等场景。<br>临时路径挂载(EmptyDir):用于临时存储,生命周期与容器实例相同。容器实例消亡时,EmptyDir会被删除,数据会永久丢失。

## <span id="page-47-4"></span>指定源路径(HostPath)挂载

apiVersion: extensions/v1beta1 kind: Deployment metadata: creationTimestamp: null labels: app: nginx name: nginx namespace: default spec: replicas: 1 selector: matchLabels: app: nginx strategy: type: Recreate template: metadata: labels: app: nginx spec: containers: - image: nginx:latest imagePullPolicy: Always name: nginx volumeMounts: - mountPath: /data name: hostpath volumes: - hostPath: path: /var name: hostpath

## <span id="page-47-5"></span>临时路径(EmptyDir)挂载

apiVersion: extensions/v1beta1 kind: Deployment metadata: labels: app: nginx name: nginx namespace: default spec: replicas: 1 selector: matchLabels: app: nginx strategy: type: Recreate template: metadata: labels: app: nginx spec: res.<br>containers: - image: nginx:latest imagePullPolicy: Always name: nginx volumeMounts: - mountPath: /data name: emptydir volumes: - emptyDir: {} name: emptydir

注: 本地硬盘数据卷源路径为空时,系统分配临时目录在/data/kubelet/pods/pod\_id/volumes/kubernetes.io~empty-dir. 使用临时的数据卷的生命周期与实例的生命周期保持一<br>致。

# <span id="page-47-6"></span>使用KFS文件存储

您可以在金山云容器服务Kubernetes集群中使用金山云KFS存储卷。

目前,金山云提供两种kubernetes挂载方式:

静态存储卷

可以通过以下两种方式使用KFS文件存储静态存储卷:

- [直接通过volume使用](#page-10-10)
- [通过PV/PVC使用](#page-10-10)
- 动态存储卷

## <span id="page-48-0"></span>前提

挂载文件系统(KFS)的前提是您有创建好的文件系统。如果您还未创建文件系统,您需要先创建文件系统。有关如何创建文件系统的详细信息,参见<u>创建文件系统及挂载点</u>

## <span id="page-48-1"></span>说明

- 
- 
- 1. 金山云KFS为共享存储,可以同时为多个 Pod 提供共享存储服务,即一个PVC可以同时被多个Pod 使用。<br>2. 在没有卸载文件系统前,务必不要删除文件系统的挂载点,否则会造成操作系统Hang。<br>3. FLexvolume模式下使用KFS动态存储卷能力,若集群创建时间在2021-2-24及之后的集群可以直接使用,创建时间在2021-2-24之前,需要更新集群中Kube-system命名空间下disk-provisioner组件,YA

## <span id="page-48-2"></span>查看文件系统

如上图所示:  $\overline{\phantom{a}}$ 

server:10.0.1.xx

挂载路径:/cfs-eHhkjGxxxx

## <span id="page-48-3"></span>静态存储卷

## <span id="page-48-4"></span>直接通过Vo l um e使用

pipi<br>Version: appxy<br>
ikind: Deployment<br>
metadata:<br>
rame: kfs<br>
spec;<br>
selector:<br>
metadata:<br>
app: nginx<br>
app: nginx<br>
template:<br>
metadata:<br>
app: nginx<br>
enging: metadata:<br>
app: nginx<br>
sec;<br>
containers:<br>
— name: nginx<br>
mage: ng

## <span id="page-48-5"></span>通过PV/PVC使用

## 创建PV:

apiVersion: v1 kind: PersistentVolume kind: PersistentVolume name: kfs-pv spec: storageClassName: "kfs" capacity: storage: 100Mi accessModes: - ReadWriteMany mountOptions: - nfsvers=3 nfs: server: "10.0.1.xx" path: "/cfs-eHhkjGxxxx" 创建PVC:

apiVersion: v1 kind: PersistentVolumeClaim metadata: name: kfs-pvc spec: storageClassName: "kfs" accessModes: - ReadWriteMany

resources: requests: storage: 100Mi

## 创建Deployment:

apiVersion: apps/v1<br>hind: Deployment<br>matalata:<br>metadata: replicas: 2<br>selector: matchLabels:<br>app: nginx<br>template: metadata:<br>template: metadata:<br>labels:<br>spec:<br>containers:<br>containers:

- 
- 
- name: nginx<br>
image: nginx<br>
volumeMounts:<br>
 name: kfs<br>
wolumes:<br>
 name: kfs<br>
persistentVolumeClaim:<br>
claimName: kfs-pvc<br>
claimName: kfs-pvc

## <span id="page-48-6"></span>动态存储卷

## <span id="page-48-7"></span>Fl exvo l um e模式

<span id="page-48-8"></span>参数说明

## 参数 说明

server 指定kfs挂载点地址(必填)

path 指定kfs挂载目录 (必填,子目录不存在时可自动创建)

archiveOnD 表示删除PVC、PV时候,处理kfs子目录的方式:如果reclaimPolicy为Delete,且archiveOnDelete为false: 会直接删除远端目录和数据,请谨慎使用。如果reclaimPolicy为Delete,且ar<br>elete chiveOnDelete为true: 会将远端的目录更新为其他名字备份。如果reclaimPolicy为Retain,远端的目录不作处理。(选填,默认为fa storageTy <sub>ksc/kfs,指定使用kfs存储(必填)<br>pe</sub>

创建Storageclass:

apiVersion: storage.k8s.io/v1 kind: StorageClass metadata: name: ksc-kfs parameters: server: 10.0.1.xx path: /cfs-eHhkjGxxxx/test-path archiveOnDelete: "false" storageType: ksc/kfs provisioner: ksc/storage 创建StatefulSet: apiVersion: apps/v1 kind: StatefulSet metadata: name: web spec: serviceName: test selector: matchLabels: app: nginx replicas: 2 template: metadata: labels: app: nginx spec: containers:<br>
- name: nginx<br>
image: nginx<br>
volumeMounts:<br>
- name: www<br>
mountPath: "/data"

volumeClaimTemplates:<br>
- metadata:<br>
spec:<br>
spec:<br>
secessModes:<br>
- ReadWriteOnce<br>
- ReadWriteOnce<br>
storageClassName: ksc-kfs<br>
resources:<br>
requests:<br>
storage: 10Gi

<span id="page-49-0"></span>CSI模式

说明: 仅csi-driver 2.0.0及以上版本支持KFS, 如您的组件版本过低, 请提交工单联系后台进行组件版本升级。

#### <span id="page-49-1"></span>参数说明

あいしょう あいしゃ あいしゃ あいしゃ あいしゃ あいしゃ あいしゃ あいまん あいまん 送明 しょうかい しょうかい しんしゅう しょうかい しゅうしゅう しゅうしゅう

server 指定kfs挂载点地址 share 指定kfs挂载目录,同"前提->查看文件系统"中的挂载路径<br>reclaimPolicy 持久卷删除时的回收策略,目前NFS仅支持Retain策略: 当 pv reclaimPolicy 持久卷删除时的回收策略,目前NFS仅支持Retain策略:当 pvc对象被删除时,pv卷仍然存在,对应的数据卷变为released状态,用户需要手动回收资源。 volumeBindingMode 绑定持久卷的属性 mountOptions 挂载kfs的options参数 – vers: 指定NFS版本<br>– nolock:禁用本地文件锁定机制<br>– proto: 指定NFS挂载时使用的传输协议<br>– noresvport: 禁用使用保留端口(Reserved Port) 创建StorageClass: apiVersion: storage.k8s.io/v1 kind: StorageClass metadata: name: kfsplugin provisioner: com.ksc.csi.nfsplugin allowVolumeExpansion: false parameters:<br>
server: /cfs-eHhkjGxxxx<br>
reclaimPolicy: Retain<br>volumeBindingMode: Immediate<br>
wolumeBindingMode: Immediate<br>
mountOptions:<br>
- vers=3<br>
nolock<br>
nolock - proto=tcp - noresvport 创建PVC: apiVersion: "v1"<br>kind: "PersistentVolumeClaim"<br>metadata:<br>name: "pvc-kfs"<br>namespace: "default"<br>namespace: "default" accessModes: - "ReadWriteMany" resources: requests: storage: "100Mi" storageClassName: "kfsplugin" 创建deployment: apiVersion: apps/v1 kind: Deployment metadata: name: web-server-deployment-kfs spec: replicas: 2

selector: matchLabels: app: nginx template: metadata: labels: app: nginx spec:

<span id="page-50-0"></span>image: nginx volumeMounts: - name: mypvc mountPath: /usr/share/nginx/html volumes: - name: mypvc persistentVolumeClaim: claimName: pvc-kfs resdOnly: false 验证 ##使用命令查看pod、pvc状态,当pod状态为Running,pvc状态为Bound时绑定成功 kubectl get pods kubectl get pvc 附录 disk-provisioneryaml文件如下: apiVersion: apps/v1 kind: Deployment metadata: name: disk-provisioner namespace: kube-system spec: selector: matchLabels: app: disk-provisioner replicas: 1 revisionHistoryLimit: 2 template: metadata: labels: app: disk-provisioner spec: dnsPolicy: Default tolerations:<br>
# this taint is set by all kubelets running `--cloud-provider=external`<br>
- key: "node.cloudprovider.kubernetes.io/uninitialized"<br>
value: "true"<br>
effect: "NoSchedule" containers: - image: hub.kce.ksyun.com/ksyun/disk-provisioner:latest name: ebs-provisioner env: nv:<br>|name: OPENAPI\_ENDPOINT value: "internal.api.ksyun.com" - name: OPENAPI\_PREFIX value: "http" volumeMounts: - name: kubeconfig mountPath: /root/.kube/config - name: clusterinfo mountPath: /opt/app-agent/arrangement/clusterinfo - image: hub.kce.ksyun.com/ksyun/disk-provisioner:latest name: ksc-storage-provisioner securityContext: privileged: true # do mount args: - --provisioner=ksc/storage env: - name: OPENAPI\_ENDPOINT value: "internal.api.ksyun.com" - name: OPENAPI\_PREFIX value: "http" volumeMounts: - name: kubeconfig mountPath: /root/.kube/config

- name: clusterinfo mountPath: /opt/app-agent/arrangement/clusterinfo volumes: - name: kubeconfig hostPath: path: /root/.kube/config - name: clusterinfo hostPath: path: /opt/app-agent/arrangement/clusterinfo
- 

# <span id="page-50-1"></span>使用自建NFS

用户可以根据自身需要,选择容器集群中的主机或者在容器集群所在VPC内新建云主机来搭建NFS,也支持本地自建的NFS。NFS文件存储适用于多读多写的持久化存储。本文将详细介绍搭建NFS的教程。

## <span id="page-50-2"></span>搭建NF S流程

在NFS服务器上,安装NFS服务:

yum install rpcbind nfs-utils -y mkdir -p /nfs

## 配置共享目录:

cat >/etc/exports<<-EOF<br>/nfs 172.31.0.0/16(rw,sync,no\_root\_squash) EOF

其中172.31.0.0/16(rw, sync, no\_root\_squash) 表示允许172.31.0.0/16网段地址允许以root权限读写NFS,我们建议来访地址配置为容器集群所在VPC网段。

## 启动服务并设置开机自启动:

systemctl enable rpcbind systemctl enable nfs systemctl start rpcbind systemctl start nfs

## 检查配置:

# exportfs /nfs 172.31.0.0/16

## <span id="page-50-3"></span>安装NF S客户端

在容器集群的所有节点上,安装NFS客户端:

yum install nfs-utils -y

## <span id="page-50-4"></span>D ep lo y men t使用NF S示例

以下示例,创建了一个含有2个副本的Deployment,并且使用NFS共享存储(NFS服务器地址为172.31.22.2)。

```
apiVersion: apps/v1
kind: Deployment
metadata:
name: nginx
spec:
replicas: 2
```
selector: matchLabels: app: nginx template: metadata: name: nginx labels: app: nginx spec: containers: - name: nginx image: nginx ports: - containerPort: 80 volumeMounts: - mountPath: /usr/share/nginx/html readOnly: false name: nginx-data volumes: - name: nginx-data nfs: server: 172.31.22.2 path: "/nfs"

# <span id="page-51-0"></span>使用云硬盘存储卷

您可以在金山云容器服务Kubernetes集群中使用云硬盘存储卷,支持以静态存储卷的形式挂载到容器的某一路径,云硬盘会随着容器的迁移而迁移。

目前,金山云提供两种kubernetes挂载方式:

静态存储卷

可以通过以下两种方式使用云硬盘静态存储卷:

- [直接通过volume使用](#page-10-10)
- [通过PV/PVC使用](#page-10-10)
- 动态存储卷

<span id="page-51-1"></span>说明

如果某一节点上挂载的云硬盘已达到数量限制(8块),此节点不再支持使用存储卷挂载云硬盘。

## <span id="page-51-2"></span>静态存储卷

<span id="page-51-3"></span>使用说明

1、云硬盘为非共享存储,只能被一个实例挂载,实例数量需要设置为1。 2、使用前需要先在控制台申请一块云硬盘,并获得磁盘 ID(volumeId)。 3、在使用Flexvolume模式时,volumeName、PV<br>Name要与之volumeId相同。 4、集群中只有与云盘在同一个可用区(Zone)的节点才可以挂载云盘。 5、文件系统类型(fsType)支持ext3、ext4、xfs。 6、如您选择云硬盘作为存储卷,建议在创建<br>服务时,将p

## <span id="page-51-4"></span>直接通过vo l um e使用

注:只有安装了flexvolume组件的集群可以直接通过volume使用EBS云硬盘,如您安装的是csi-driver组件,请参考<u>[通过PV/PVC使用](#page-10-10)和[动态存储卷](#page-10-10)</u>章节使用EBS云硬盘。

下面的示例 nginx-disk-deploy.yaml 将yaml文件中声明的EBS云硬盘挂在到pod内的nginx-flexvolume-disk容器的 /data 路径下:

apiVersion: apps/v1 kind: Deployment metadata: name: nginx-disk-deploy spec: replicas: 1 selector: matchLabels: app: nginx template: metadata:<br>labels: labels: app: nginx spec: containers:<br>- name: nginx-flexvolume-disk<br>image: nginx<br>volumeMounts:<br>- name: "b5c80953-1499-40ff-918a-4d6d4dfbfddd"<br>- mountPath: "/data" volumes: s.<br>me: "b5c80953-1499-40ff-918a-4d6d4dfbfddd" # volume的name要与volumeId相同 flexVolume: driver: "ksc/ebs" fsType: "ext4" options: volumeId: "b5c80953-1499-40ff-918a-4d6d4dfbfddd" # 待挂载的云硬盘Id

## <span id="page-51-5"></span>通过PV/PVC使用

• 定义PV

注:安装了flexvolume组件的集群请使用Flexvolume模式,安装了csi-driver组件的集群请使用CSI模式。

Flexvolume模式

apiVersion: v1 kind: PersistentVolume<br>metadata:<br>- name: "b5c80953-1499-40ff-918a-4d6d4dfbfddd" # 使用Flexvolume模式时, PV的name要与volumeId相同 spec: storageClassName: "" capacity: storage: 20Gi accessModes: - ReadWriteOnce flexVolume: driver: "ksc/ebs" fsType: "ext4" options: volumeId: "b5c80953-1499-40ff-918a-4d6d4dfbfddd" # 待挂载的云硬盘Id CSI模式 apiVersion: v1 kind: PersistentVolume metadata: name: csi-pv spec: storageClassName: "" capacity: storage: 20Gi accessModes: - ReadWriteOnce

csi:

# 容器服务用户指南 2023-12-01

- 
- driver: "com.ksc.csi.diskplugin"<br>fsType: "ext4"<br>volumeHandle: "b5c80953-1499-40ff-918a-4d6d4dfbfddd" # 待挂载的云硬盘Id<br>nodeAffinity: # 选填, 通过定义该参数可以将使用这个PV的Pod调度到指定地域和可用区的节点上
- required: nodeSelectorTerms:
- 
- matchExpressions: key: failure-domain.beta.kubernetes.io/region operator: In
- - values: "cn-beijing-6" # 节点的地域 key: failure-domain.beta.kubernetes.io/zone operator: In
	-
- values: "cn-beijing-6a" # 节点的可用区
- 定义PVC

apiVersion: v1 kind: PersistentVolumeClaim metadata: name: pvc-disk

spec:<br>storageClassName: ""

storageClassName: ""<br>volumeName: csi-pv # 指定需绑定的PV名称,如不指定会根据存储容量和accessModes自动匹配符合条件的PV<br>accessModes:<br>- ReadWriteOnce<br>resources:

- 
- - requests: storage: 20Gi
- 创建Deployment

## apiVersion: apps/v1 kind: Deployment

metadata: name: nginx-disk-deploy spec: replicas: 1 selector: matchLabels: app: nginx template: metadata: labels: app: nginx spec: containers:<br>- name: nginx-flexvolume-disk<br>
image: nginx<br>
volumeMounts:<br>- name: pvc-disk<br>
mountPath: "/data"<br>
mountPath: "/data"<br>
prosistentVolumeClaim:<br>- name: pvc-disk<br>
prosistentVolumeClaim:<br>
claimName: pvc-disk

## <span id="page-52-0"></span>动态存储卷

动态存储卷需要手动创建 StorageClass,并在PVC中指定storageClassName。

#### <span id="page-52-1"></span>创建Sto ra geCl a ss

注:安装了flexvolume组件的集群请使用Flexvolume模式,安装了csi-driver组件的集群请使用CSI模式。

#### Flexvolume模式

apiVersion: storage.k8s.io/v1<br>kind: StorageClass<br>metadata:<br>metadata:<br>provisioner: ksc/ebs<br>parameters:<br>type: SSD3.0<br>region: cn-beijing-6 # 选填<br>region: cn-beijing-6 # 选填<br>chargetype: Daily<br>chargetype: Daily

## CSI模式

apiVersion: storage.k8s.io/v1 kind: StorageClass metadata:<br>name: ssd30<br>provisioner: com.ksc.csi.diskplugin<br>type: SSD3.0<br>region: cn-beijing-6 # 选填<br>zone: cn-beijing-6 # 选填<br>chargetype: Daily<br>chargetype: Daily

参数说明:

- 
- 
- 
- provisioner: Flexvolume模式配置为ksc/ebs, CSI模式配置为com.ksc.csi.diskplugin, 指定使用金山云Provsioner插件创建。<br>reclaimPolicy: 云盘的回收策略,默认为Delete, 支持Retain。<br>type: EBS类型,必填,可选参数:SSD3.0/EHDD/ESSD\_PL1/ESSD\_PL2/ESSD\_PL3(字母全部大写)。<br>region(选填): 创建云盘的 创建云盘。
- chargetype:云盘的计费方式,默认值为Daliy,详情参考<u>创建云硬盘OpenAPI</u>中的chargetype字段。<br>purchasetime: 若选择"包年包月"的计费方式,需要设置购买时长,单位为月。
- 

## <span id="page-52-2"></span>创建Depl o ym ent

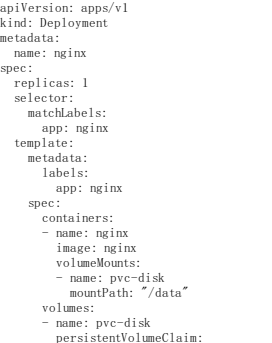

claimName: nginx-pvc --- apiVersion: v1 kind: PersistentVolumeClaim metadata: name: nginx-pvc spec: accessModes: - ReadWriteOnce storageClassName: ssd30 resources: requests: storage: 20Gi

# <span id="page-53-0"></span>使用动态存储卷时为云硬盘打标签

容器服务支持在使用动态卷时为云硬盘打标签。

## <span id="page-53-1"></span>前提条件

csi-driver组件为2.0.5版本及以上。

## <span id="page-53-2"></span>使用方法

在storageclass中增加parameters:tags参数,创建硬盘时会读取该参数的值,为云硬盘打上标签。

## <span id="page-53-3"></span>使用说明

- 
- 
- 使用","作为标签之间的分割,使用":"作为key与value的分割。<br>标签Key和Value必须成对出现,不可为空。<br>Key: 标签Keyl-128个字符,仅支持中英文字符、数字及=. \_/@(){}符号,数量单次不超过5个<br>Value: 标签Value1-256个字符,仅支持中英文字符、数字及=. \_/@(){}符号,数量单次不超过5个

## <span id="page-53-4"></span>sc与pvc配置示例

```
apiVersion: storage.k8s.io/v1
kind: StorageClass
metadata:
name: tag<br>parameters:
parameters:<br>
chargetype: Daily<br>
type: SSD3.0<br>
tags: "keyl:value1,key2:value2,key3:value3,key4:value4" #标签配置<br>provisioner: com.ksc.csi.diskplugin<br>volumeBindingMode: Immediate<br>v=--<br>---
apiVersion: v1
kind: PersistentVolumeClaim
metadata:
   name: tag-ssd
namespace: default
spec:
  accessModes:
      - ReadWriteOnce
  storageClassName: tag
  resources:
      requests:
```
storage: 10Gi

# <span id="page-53-5"></span>组件概述

容器服务KCE提供了多种类型的组件用于管理集群的扩展功能,您可以根据业务需求部署、卸载组件。

## <span id="page-53-6"></span>组件类型

容器服务KCE管理的集群组件包括系统组件和可选组件:

系统组件: 创建KCE集群时,默认安装的组件。<br>可选组件: 创建KCE集群时,可选择性安装的组件,用于扩展集群功能。

## <span id="page-53-7"></span>系统组件

系统组件是KCE基础功能依赖的组件。例如,提供Kubernetes与金山云基础产品对接能力的cloud-controller-manager等。

注意:系统组件的升级、配置管理将由 KCE 统一进行管理维护,不建议您修改系统组件。

## <span id="page-53-8"></span>可选组件

可选组件是 KCE 提供的非必需部署的组件,您可以通过部署可选组件来使用 KCE 支持的增强功能,可选组件列表如下所示:

组件名称 组件类型 有一种 计多级 描述 csi-driver 存储 遵循标准CSI规范, 提供数据卷的挂载、卸载功能。<br>flexvolume 存储 通过Flexvolume插件, 提供数据卷的挂载、卸载功 通过Flexvolume插件,提供数据卷的挂载、卸载功能。

# <span id="page-53-9"></span>组件生命周期管理

## <span id="page-53-10"></span>组件安装

您可以通过以下两种方式安装可选组件:

[通过集群创建页安装](#page-10-10) [通过组件管理页安装](#page-10-10)

## <span id="page-53-11"></span>通过集群创建页安装

- 1. 登录<u>容器服务控制台</u>,在左侧导航栏中选择**集群**。<br>2. 点击集群列表上方的**新建**。
- 3. 在"创建集群"页面,依次填写集群的集群配置、节点配置及组件配置。如下图所示:

您可以根据业务部署情况,按需选择合适的组件安装。

说明:组件安装为集群创建的非关键路径,安装失败不会影响集群的创建。

4. 单击下一步,完成**设置基本信息。**<br>5. 点击**创建**,确认订单后即可完成集群创建。

## <span id="page-53-12"></span>通过组件管理页安装

1. 登[录容器服务控制台](https://kce.console.ksyun.com/#/cluster), 在左侧导航栏中选择集群。

# 容器服务用户指南 2023-12-01

- 2. 在集群列表中单击目标集群名称,进入集群详情页。
- 3. 选择左侧菜单中的组件管理,查看组件列表。
- 在组件列表中,点击需要安装组件所在行右侧的未安装,如下图所示:
- 5. 进入组件实例页,点击左上方的安装。
- 6. 在弹出的"安装组件"窗口中,点击确定即可完成组件的安装。

## <span id="page-54-0"></span>组件卸载

- 
- 
- 1. 登录<u>容器服务控制台</u>,在左侧导航栏中选择**集群。**<br>2. 在集群列表中单击目标集群名称,进入集群详情页。<br>3. 选择左侧菜单中的组件管理,查看组件列表。<br>4. 在组件列表中,点击需删除组件的名称,进入**组件实例**页。
- 5. 点击右侧的删除,如下图所示: 6. 在弹出的"删除实例"窗口中,单击确定即可完成组件卸载。
- 

# <span id="page-54-1"></span>Cloud controller manager

## <span id="page-54-2"></span>组件介绍

Cloud Controller Manager(CCM)提供Kubernetes与金山云网络产品的对接能力,例如SLB、VPC等。CCM主要提供负载均衡的创建与管理功能,当Service的类型设置为Type=LoadBalancer时,CCM组件会为该<br>Service创建或配置金山云负载均衡SLB,包括含SLB实例、监听器、后端服务器等资源。当Service对应的后端Endpoint或者集群节点发生变化时,CCM会自动更新SLB的后端服

## <span id="page-54-3"></span>使用说明

- CCM作为系统组件,会随集群创建时默认安装,关于如何在Service中使用Annotations来指定负载均衡相关配置,可以参考[通过金山云负载均衡访问服务。](https://docs.ksyun.com/documents/5984?type=3) ● 若您需对集群内CCM组件版本进行更新,可更新CCM镜像至目标版本,示例如下:
- # kubectl set image deployment/cloud-controller-manager -n kube-system cloud-controller-manager=hub-{region-code}.kce.ksyun.com/ksyun/cloud-controller-manager:v1.32-mp

注:不同地域镜像地址中{region-code}请参[考支持地域](https://docs.ksyun.com/documents/6711)。

关于各版本的特性说明,请参考版本更新。

## <span id="page-54-4"></span>版本更新

<span id="page-54-5"></span>2022年9月

版本号 更新的 更新内容 镜像地址

v1.32  $2022.09.20\frac{1}{2}$ 

1. 指定负载均衡类型为 internal 时,必须指定子网ID; 若不指定将报错创建失败。此更新是为避免老版本中默 ma<br>认创建出公网负载均衡可能带来的问题。<br>2. 新增支持通过环境变量为负载均衡默认开启健康检查。 hub-{region-code}.kce.ksyun.com/ksyun/cloud-controllermanager:v1.32-mp<br>hub-{region-code}.kce.ksyun.com/ksyun/cloud-controller-<br>manager:v1.32-arm64 hub-{region-code}.kce.ksyun.com/ksyun/cloud-controllermanager:v1.32-amd64

## 通过环境变量配置默认开启健康检查

CCM的默认配置中,创建负载均衡默认不开启健康检查。若您需要健康检查默认开启,可以通过修改deployment/cloud-controller-manager来进行全局配置,避免在每个service中通过annotation配 置。

## # kubectl edit deploy cloud-controller-manager -n kube-system

在CCM中增加如下环境变量:

## containers:

- env: - name: DEFAULT\_HEALTHCHECK\_STATE value: star

开启此功能后,创建负载均衡时将为监听器默认开启健康检查,支持TCP和UDP协议,不支持HTTP和HTTPS。

2. 新增交付通过一项文量方式以为阅读(XC)<br>3. 新增支持IPHash和MasterSlave的转发方式。

## 配置IPHa sh和Ma sterSl a ve转发

IPHa sh:转发方式支持TCP和UDP协议,通过在annotations中添加指定。

## metadata:

annotations: service.beta.kubernetes.io/ksc-loadbalancer-method: "IPHash"

MasterSlave: 转发方式支持TCP和UDP协议,添加的后端服务器有且只有两台,为一主一备的配置。

在annotations通过 service.beta.kubernetes.io/ksc-loadbalancer-master-slave 来指明后端服务器,通过逗号隔开,第一个为主机,第二个为备机。

```
metadata:
  annotations:
```
service.beta.kubernetes.io/ksc-loadbalancer-method: "MasterSlave" service.beta.kubernetes.io/ksc-loadbalancer-master-slave: "主机ID,备机ID"

# <span id="page-54-6"></span>镜像仓库概述

镜像仓库是用户存放Docker镜像的地方,金山云容器镜像服务提供用户提供安全可靠的企业级私有镜像仓库,用户可将私有的镜像托管至私有的镜像仓库中,方便管理。

## <span id="page-54-7"></span>镜像类型

目前金山云支持Docker Hub官方镜像,用户私有镜像以及Ksyun Hub镜像。

## <span id="page-54-8"></span>基本概念

镜像仓库存储的地方称为registry(注册服务器),其上往往存放着多个仓库。每个仓库集中存放某一类镜像,往往包括多个镜像文件,通过不同的标签(tag)来进行区分。例如存放Ubuntu操作系统镜<br>像的仓库,称为Ubuntu仓库,其中可能包括14.04,12.04等不同版本的镜像。 根据存储的镜像公开与否,镜像仓库分为共有仓库(public)和私有仓库(private),目前最大的公有仓库是Docker Hub,<br>用户可以从上面下载大量Do

当客户需要操作私有仓库的镜像时,需要先登录registry,才能够拉取镜像或者推送镜像到镜像仓库中。

每个镜像都有唯一的特定地址:镜像registry域名+命名空间名称+仓库名称+镜像标签,例如:

```
hub.kce.ksyun.com/namespace/nginx:latest
```
## 其中:

hub.kce.ksyun.com是registry的域名;

namespace是用户命名空间的名称;

nginx是用户镜像仓库的名称;

latest是镜像的标签,非必填,默认为latest。

# <span id="page-55-0"></span>镜像仓库基本操作

## <span id="page-55-1"></span>开通镜像仓库

- 
- 1. 登[录容器服务控制台](https://kce.console.ksyun.com/#/cluster)。 2. 在左侧导航栏中,选择镜像仓库> 我的镜像,进入我的镜像管理页面。用户若是首次使用"我的镜像",需要进行初始化,设置镜像仓库密码。 用户名:用户名默认是金山云账号ID,暂不可变更。 密码:密码用于通过 docker login 来登陆金山云容器镜像仓库。密码用户自定义,8-32个字符,必须包含字母、数字和特殊字符中至少两项,支持英文特殊字符!\$% ()\*+,-./:;<=>? @[]^\_`{|}

## <span id="page-55-2"></span>创建命名空间

命名空间是您创建的私人镜像地址的前缀。命名空间将用于对您的容器镜像进行分类。

- 
- 1. 登录<u>容器服务控制台</u>。<br>2. 在左侧导航栏中,选择**镜像仓库> 空间管理**,进入空间管理管理页面。<br>3. 点击**新建命名空间,**执行创建命名空间的操作。
- 4. 设置相关信息:
	- 命名空间名称:用户自定义,长度为4-30位,支持填写小写英文字母、数字,可使用的分隔符包括"\_"、"-"(分隔符不能在首位或末位)。<br>命名空间类型:命名空间的类型决定了该命名空间下镜像仓库的类型属性。
- 5. 点击确定,完成命名空间创建。
- <span id="page-55-3"></span>创建镜像仓库

- 1. 登录<u>容器服务控制台</u>。<br>2. 在左侧导航栏中,选择**镜像仓库> 我的镜像**,进入我的镜像管理页面。<br>3. 点击**新建镜像仓库,**执行新建镜像的操作。
- 
- 4. 设置相关信息:<br> **◇名称**:镜像的名称,长度为2-30位,支持填写小写英文字母、数字,可使用的分隔符包括"\_"、"-"(分隔符不能在首位或末位)。<br> **◎ 命名空间**:选择镜像仓库所在的命名空间。
	- - **类型:**继承命名空间的类型。<br>**描述:**镜像的描述信息。
- 5. 点击确定, 完成镜像仓库的创建

## <span id="page-55-4"></span>推送镜像到镜像仓库

#### <span id="page-55-5"></span>登录金山云do cker registry

这里我们以北京地域为例:

\$ sudo docker login --username=[username] hub.kce.ksyun.com

[username]是您的金山云账号ID,输入密码后即登陆完成,密码是您注册镜像仓库设置的密码。

#### <span id="page-55-6"></span>上传镜像

\$ sudo docker tag [ImageId] hub.kce.ksyun.com/[namespace]/[ImageName]:[tag] \$ sudo docker push hub.kce.ksyun.com/[namespace]/[ImageName]:[tag]

[ImageId]请根据您的实际镜像 ID 信息进行填写。

[tag]请根据您的镜像版本信息进行填写。

[namespace]是开通镜像仓库时填写的命名空间。

[ImageName]是在控制台创建的镜像名称。

## <span id="page-55-7"></span>下载镜像

\$ sudo docker pull hub.kce.ksyun.com/[namespace]/[ImageName]:[tag]

[tag]请根据您需要下载的镜像版本信息进行填写。

## <span id="page-55-8"></span>Helm Charts操作指引

本文将介绍Helm Chart的一些基本操作,目前支持以下两种方式:

## <span id="page-55-9"></span>控制台操作指引

## <span id="page-55-10"></span>上传Helm Chart

- 1. 登录<u>容器服务控制台</u>。<br>2. 在左侧导航栏中,选择**镜像仓库** > **Helm Charts**,进入Helm Charts管理页面。<br>3.选择合适的命名空间,点击**上传**,选择需要上传的Chart包进行上传。
- 

## <span id="page-55-11"></span>命令行操作指引

## <span id="page-55-12"></span>前提

1. 本地计算机已经成功安装、配置kubectl和Helm客户端。 可参[考使用Helm本地客户端连接集群](file:///data/documents/html/
https://docs.ksyun.com/documents/6573)。

2. 本地客户端添加金山云Helm Chart的Repo,这里以华北1(北京)为例。

helm repo add mycharts https://hub.kce.ksyun.com/chartrepo/mycharts --username=myname --password=mypassword "mycharts" has been added to your repositories

其中,

- 
- mychart:替换为自己仓库的命名空间。 myname:替换为用户镜像仓库的id,一般是用户的金山云账号id。 o mypassword:替换为用户镜像仓库的密码。
- 3. 安装官方提供helm push插件
- helm plugin install https://github.com/chartmuseum/helm-push

## <span id="page-55-13"></span>上传Cha rt

- 1. 上传文件夹
- helm push ./helm-apps mychart
- 2. 上传压缩包

helm push ./helm-apps.tgz mychart

## <span id="page-55-14"></span>下载Cha rt

1. 下载最新版本

helm fetch mychart/helm-app

2. 下载指定版本 helm fetch mychart/helm-app --version 1.0.0

# <span id="page-56-0"></span>镜像安全扫描

针对于Linux镜像,金山云容器服务服务提供了镜像安全扫描的功能。您可以容器控制台一键启动镜像安全扫描。

目前仅支持基于Linux系统的镜像,支持基于以下指定基础镜像构建的镜像进行安全扫描。

- Al pine:3.3、3.4、3.5、3.6、3.7、3.8
- 
- Debian: 8、9、10、unstable<br>Ubuntu: 12.04以上<br>CentOS: 5、6、7<br>Oracle: 5、6、7
- 

## <span id="page-56-1"></span>使用说明

- 
- 1. 登录<u>容器服务控制台</u>。<br>2. 在左侧导航栏中,选择**镜像仓库 > 我的镜像**,进入镜像仓库的镜像版本列表页面,选择需要的镜像版本,点击**安全扫描**,触发对该镜像的安全扫描。<br>3. 安全扫描完成后,会形成详细的漏洞扫描报告,用户可以查询每个漏洞的详细信息。在这里,我们漏洞的严重情况,将漏洞分为四级:"高危"、"中危"、"低危"、"未评级"。
- 注: 金山云容器服务通过每天同步NVD(美国国家漏洞数据库)、Debian Security Bug Tracker、Ubuntu CVE Tracker等CVE库中漏洞和补丁信息, 为您的镜像安全提供第一时间的信息。

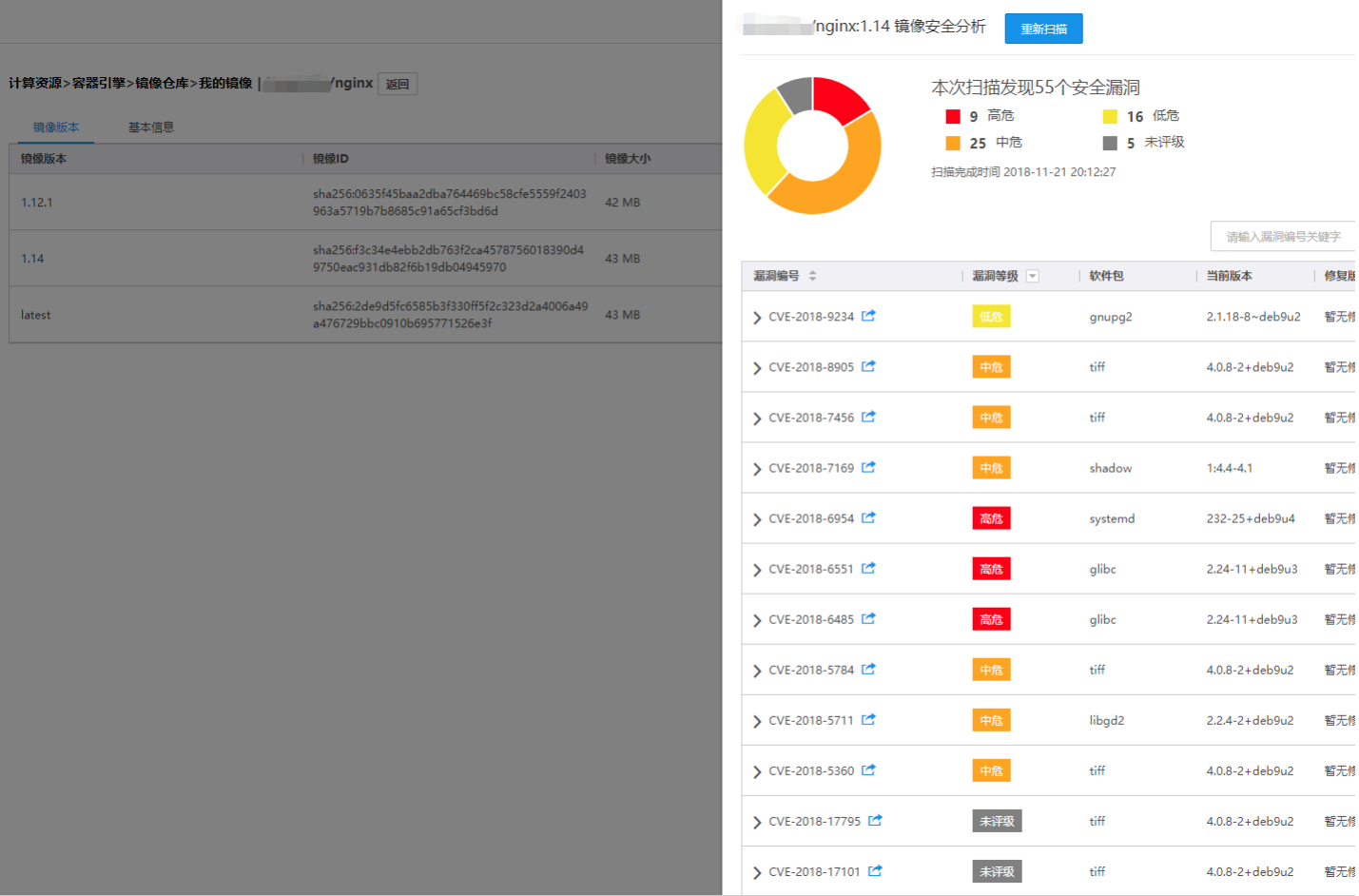

# <span id="page-56-2"></span>使用私有镜像创建服务

如果用户需要使用私有镜像创建服务,需要对应的密钥,我们推荐采用imagePullSecrets的方式来实现。下面详细介绍创建步骤,更多关于imagePullSecrets的信息,请参考<u>[Kubetnetes](https://kubernetes.io/docs/concepts/containers/images/#creating-a-secret-with-a-docker-config) 官方文档</u>。

## <span id="page-56-3"></span>通过kubect1创建secret

\$ kubectl create secret docker-registry myregistrykey --docker-server=DOCKER\_REGISTRY\_SERVER --docker-username=DOCKER\_USER --docker-password=DOCKER\_PASSWORD --docker-email=DOCKER\_EMAIL --namespace=NAMESPA CE secret "myregistrykey" created

其中:

——<sup>m</sup> yregistrykey:密钥的名称,用户自定义。

——do cker-server:镜像仓库的地址。

---do cker-username: 镜像仓库的用户名。

——do cker-password: 镜像仓库的登录密码。

——do cker-em a il:指定的邮件地址。

——namespace: 指定的命名空间。

## <span id="page-56-4"></span>在p o d中引用Ima geP u llSecr ets

在创建pod时,可以在pod的定义中增加ImagePullSecrets来引用刚刚创建的m yregistrykey。

apiVersion: v1 kind: Pod

metadata: name: test namespace: default spec: containers: - name: test image: hub.kce.ksyun.com/namespace/test:v1 imagePullSecrets:

- name: myregistrykey

备注: 对每个使用私有镜像的pod,都需要做以上操作。 Pod只能引用和它相同namespace的imagePullSecrets, 所以需要为每一个namespace做配置。

# <span id="page-57-0"></span>E FK日志收集系统搭建指南

## <span id="page-57-1"></span>EFK日志采集系统简介

EFK = ElasticSearch + Fluentd + Kibana

Elasticsearch 是一个分布式的搜索和分析引擎,可以用于全文检索、结构化检索和分析,并能将这三者结合起来。Elasticsearch 基于 Lucene 开发,现在是使用最广的开源搜索引擎之一。

Fluentd是一个优秀的log信息收集的开源免费软件。

Kibana是一个开源的分析与可视化平台,可以用kibana搜索、查看存放在Elasticsearch索引里。

#### <span id="page-57-2"></span>部署Fluentd

DaemonSet fluentd-es 只会调度到设置了标签 beta .kubernetes.io /f l uentd-ds-rea dy=true的 Node,需要在期望运行 fluentd 的 Node 上设置该标签。

# kubectl get n NAME STATUS ROLES AGE VERSION 172.31.22.16 Ready <none> 31d v1.8.3+f0efb3cb88375 172.31.22.3 Ready <none> 31d v1.8.3+f0efb3cb88375 172.31.22.6 Ready <none> 31d v1.8.3+f0efb3cb88375

# kubectl label nodes 172.31.22.16 172.31.22.3 172.31.22.6 beta.kubernetes.io/fluentd-ds-ready=true

创建fluentd-es configmap。

# kubectl apply -f fluentd-es-configmap.yaml

#### f l uent d-es-conf igmap.yam l 文件如下:

apiVersion: v1 kind: ConfigMap metadata: name: fluentd-es-config-v0.1.4 namespace: kube-system labels: addonmanager.kubernetes.io/mode: Reconcile data: system.conf: |- <system> root\_dir /tmp/fluentd-buffers/ </system> containers, input, conf : |-<br>  $\#$  This configuration file for Fluentd / td-agent is used<br>  $\#$  This configuration file for Fluentd / td-agent is used<br>  $\#$  to watch changes to Docker log files. The kubelet creates symlin #<br>
# These logs are then submitted to Elasticsearch which assumes the<br>
# installation of the fluent-plugin-elasticsearch & the<br>
# fluent-plugin-kubernetes\_metadata\_filter plugin-sus<br>
# See https://github.com/uken/fluent-pl # Example # ======= # A line in the Docker log file might look like this JSON: # # {"log":"2014/09/25 21:15:03 Got request with path wombat\n", # "stream":"stderr", # "time":"2014-09-25T21:15:03.499185026Z"} # # The time\_format specification below makes sure we properly # parse the time format produced by Docker. This will be # submitted to Elasticsearch and should appear like: # \$ curl 'http://elasticsearch-logging:9200/\_search?pretty' # ... # { # "index": "logstash-2014.09.25",<br>
# "index": "luentd",<br>
# "source": 1.0,<br>
"source": 1.0,<br>
"source": 1.0,<br>
"starm=":"start", "tag":2014/09/25<br>
22:45:50 Got request with path wombat\n",<br>
"stream":"start","2014-09-25722:45:  $\rightarrow$  $\frac{1}{H}$  . # # The Kubernetes fluentd plugin is used to write the Kubernetes metadata to the log # record & add labels to the log record if properly configured. This enables users # to filter & search logs on any metadata. # For example a Docker container's logs might be in the directory: # # /data/docker/containers/997599971ee6366d4a5920d25b79286ad45ff37a74494f262e3bc98d909d0a7b # # and in the file: # # 997599971ee6366d4a5920d25b79286ad45ff37a74494f262e3bc98d909d0a7b-json.log # # where 997599971ee6... is the Docker ID of the running container.<br># The Kubernetes kubelet makes a symbolic link to this file on the host machine<br># in the /var/log/containers directory which includes the pod name and the # # synthetic-logger-0.25lps-pod\_default\_synth-lgr-997599971ee6366d4a5920d25b79286ad45ff37a74494f262e3bc98d909d0a7b.log # -><br># /data/docker/containers/997599971ee6366d4a5920d25b79286ad45ff37a74494f262e3bc98d909d0a7b/997599971ee6366d4a5920d25b79286ad45ff37a74494f262e3bc98d909d0a7b-json.log # # The /var/log directory on the host is mapped to the /var/log directory in the container # running this instance of Fluentd and we end up collecting the file: # # /var/log/containers/synthetic-logger-0.25lps-pod\_default\_synth-lgr-997599971ee6366d4a5920d25b79286ad45ff37a74494f262e3bc98d909d0a7b.log # # This results in the tag: #<br># var.log.containers.synthetic-logger-0.25lps-pod default synth-lgr-997599971ee6366d4a5920d25b79286ad45ff37a74494f262e3bc98d909d0a7b.log

#<br># The Kubernetes fluentd plugin is used to extract the namespace, pod name & container name<br># which are added to the log message as a kubernetes field object & the Docker container ID<br># is also added under the docker fi

# 容器服务用户指南 2023-12-01

# kubernetes.var.log.containers.synthetic-logger-0.25lps-pod\_default\_synth-lgr-997599971ee6366d4a5920d25b79286ad45ff37a74494f262e3bc98d909d0a7b.log # # And the final log record look like: # # {<br>"log":"2014/09/25 21:15:03 Got request with path wombat\n",<br># "ture.":"stderr",<br># "ture":"2014-09-25T21:15:03.4991850262",<br># "kubernetes": "default",<br># "namespace": "default",<br># "container name": "synth-lgr"<br># "contain # },<br># "docker": {<br># "container\_id": "997599971ee6366d4a5920d25b79286ad45ff37a74494f262e3bc98d909d0a7b"<br># }  $\begin{array}{c} \# \\ \# \end{array}$  } #<br># This makes it easier for users to search for logs by pod name or by<br># the name of the Kubernetes container regardless of how many times the<br># Kubernetes pod has been restarted (resulting in a several Docker container I # Json Log Example:<br># ("log":"[info:2016-02-16T16:04:05.930-08:00] Some log text here\n","stream":"stdout","time":"2016-02-17T00:04:05.931087621Z"}<br># CRI Log Example: # 2016-02-17T00:04:05.931087621Z stdout F [info:2016-02-16T16:04:05.930-08:00] Some log text here <source> @id fluentd-containers.log @type tail<br>path /var/log/containers/\*.log<br>pos\_file /var/log/es-containers.log.pos<br>time\_format %Y-%m-%dT%H:%M:%S.%NZ<br>tag raw.kubernetes.\* read\_from\_head true<br><parse> @type multi\_format <pattern> format json time\_key time time\_format %Y-%m-%dT%H:%M:%S.%NZ </pattern> <pattern> format /^(?<time>.+) (?<stream>stdout|stderr) [^ ]\* (?<log>.\*)\$/ time\_format %Y-%m-%dT%H:%M:%S.%N%:z </pattern> </parse> </source> # Detect exceptions in the log output and forward them as one log entry. <match raw.kubernetes.\*\*> @id raw.kubernetes @type detect\_exceptions remove\_tag\_prefix raw message log stream stream multiline\_flush\_interval 5 max\_bytes 500000 max\_lines 1000 </match> system.input.conf: |- # Example:<br># 2015-12-21 23:17:22,066 [salt.state 1 1 1NFO 1 Completed state [net.ipv4.ip\_forward] at time 23:17:22.066081 <source> @id minion @type tail<br>format /^(?<time>[^ ]\* [^ ,]\*)[^\[]\*\[[^\]]\*\]\[(?<severity>[^ \]]\*) \*\] (?<message>.\*)\$/<br>time\_format %Y-%m-%d %H:%M:%S<br>path /var/log/salt/minion pos\_file /var/log/salt.pos tag salt  $\langle$ /source $\rangle$ # Example: # Dec 21 23:17:22 gke-foo-1-1-4b5cbd14-node-4eoj startupscript: Finished running startup script /var/run/google.startup.script .<br>@id\_startunscrint.log @id startupscript.log<br>
@type tail<br>format syslog<br>
path /var/log/startupscript.log<br>
pos\_file /var/log/es-startupscript.log.pos<br>
tag startupscript<br>
clag startupscript<br>
(/source) # Examples: # time="2016-02-04T06:51:03.053580605Z" level=info msg="GET /containers/json"<br># time="2016-02-04T07:53:57.505612354Z" level=error msg="HTTP Error" err="No such image: -f" statusCode=404<br># TODO(random-liu): Remove this afte source><br>@id docker.log @id\_docker.log<br>@type\_tail<br>format /^time="(?<time>[^)]\*)" level=(?<severity>[^]\*) msg="(?<message>[^"]\*)"( err="(?<error>[^"]\*)")?( statusCode=(\$<status\_code>\d+))?/<br>path /var/log/docker.log<br>path /var/log/docker.log<br>path /v  $\langle$ /source> # Example: # 2016/02/04 06:52:38 filePurge: successfully removed file /var/etcd/data/member/wal/00000000000006d0-00000000010a23d1.wal <source> @id etcd.log @type tail<br># Not parsing this, because it doesn't have anything particularly useful to<br># parse out of it (like severities).<br>format none path /var/log/etcd.log pos\_file /var/log/es-etcd.log.pos tag etcd </source> # Multi-line parsing is required for all the kube logs because very large log # statements, such as those that include entire object bodies, get split into # multiple lines by glog. # Example: # I0204 07:32:30.020537 3368 server.go:1048] POST /stats/container/: (13.972191ms) 200 [[Go-http-client/1.1] 10.244.1.3:40537] (source)<br>
@id kubelet.log<br>
@itype tail<br>
format multiline<br>
multiline flush\_interval 5s<br>
multiline flush\_interval 5<br>
multiline flusth\_interval 5<br>
format\_firstline /`w\d(4)<br>
formatI /`(?<severity>\w)(?<time>\d(4} [^\s]\*)\s+(? # Example:<br># Illi8 21:26:53 975789 # I1118 21:26:53.975789 6 proxier.go:1096] Port "nodePort for kube-system/default-http-backend:http" (:31429/tcp) was open before and is still needed <source> @id kube-proxy.log

@type tail

format multiline<br>multiline\_flush\_interval 5s<br>format1 /^(?<severity>\w)(?<time>\d{4} [^\s]\*)\s+(?<pid>\d+)\s+(?<source>[^ \]]+)\] (?<message>.\*)/<br>format1 /^(?<severity>\w)(?<time>\d{4} [^\s]\*)\s+(?<pid>\d+)\s+(?<source>[^ \ path /var/log/kube-proxy.log pos\_file /var/log/es-kube-proxy.log.pos tag kube-proxy  $\langle$ /source $\rangle$ # Example:<br># I0204 07:00:19.604280 # I0204 07:00:19.604280 5 handlers.go:131] GET /api/v1/nodes: (1.624207ms) 200 [[kube-controller-manager/v1.1.3 (linux/amd64) kubernetes/6a81b50] 127.0.0.1:38266] (source)<br>
@id kube-apiserver.log<br>
@itype tail<br>
format multiline<br>
multiline flush\_interval 5s<br>
multiline flush\_interval 5s<br>
format\_firstline /`w\d(4)<br>
formatI /`(?<severity)\w)(?<time>\d(4} [^\s]\*)\s+(?<pid>\d+)\s+(?<source # Example:<br># 10204 06:55:31.872680 # I0204 06:55:31.872680 5 servicecontroller.go:277] LB already exists and doesn't need update for service kube-system/kube-ui <source> @id kube-controller-manager.log @type tail format multiline multiline\_flush\_interval 5s format\_firstline /^\w\d{4}/ format1 /^(?<severity>\w)(?<time>\d{4} [^\s]\*)\s+(?<pid>\d+)\s+(?<source>[^ \]]+)\] (?<message>.\*)/ time\_format %m%d %H:%M:%S.%N path /var/log/kube-controller-manager.log<br>pos\_file /var/log/es-kube-controller-manager.log.pos<br>tag kube-controller-manager<br></source> # Example: # W0204 06:49:18.239674 7 reflector.go:245] pkg/scheduler/factory/factory.go:193: watch of \*api.Service ended with: 401: The event in requested index is outdated and cleared (the requested history ha<br>sheen cleared [25783 <source> @id kube-scheduler.log @type tail format multiline multiline\_flush\_interval 5s<br>format\_firstline /^\w\d{4}/<br>format1 /^(?<severity>\w)(?<time>\d{b} [^\s]\*)\s+(?<pid>\d+)\s+(?<source>[^ \]]+)\] (?<message>.\*)/<br>time\_format %m%d %H:%M:%S.%N path /var/log/kube-scheduler.log<br>pos\_file /var/log/es-kube-scheduler.log.pos<br>tag kube-scheduler<br></source> # Example:<br># I1104 10:36:20.242766 5 rescheduler.go:73] Running Rescheduler \the source)<br>
@tid rescheduler.log<br>
@type tail<br>format multiline<br>multiline\_flush\_interval 5s<br>
multiline\_flush\_interval 5<br>
multiline\_flush\_interval 5<br>
multiline\_flush\_interval 5<br>
format\_firstline /\w\d{4} [^\s]\*)\s+(?\pid>\d time\_format %m%d %H:%M:%S.%N<br>path /var/log/rescheduler.log<br>pos\_file /var/log/es-rescheduler.log.pos<br>tag rescheduler<br>(/source> # Example:<br># 10603 15:31:05.793605 6 cluster manager.go:230] Reading config from path /etc/gce.conf <source> @id glbc.log @type tail format multiline multiline\_flush\_interval 5s<br>format\_firstline /`w\dd{|/<br>format| /^(?<severity>\w)(?<time>\d{4} [^\s]\*)\s+(?<pid>\d+)\s+(?<source>[^\]]+)\] (?<message>.\*)/<br>time\_format %m%d %H:%M:%S.%N<br>pos\_file /var/log/glbc.log<br>pos\_file /va tag glbc </source> # Example:<br># 10603 15:31:05 793605 6 cluster manager.go:230] Reading config from path /etc/gce.conf (source)<br>
(sid cluster-autoscaler.log<br>
@type tail<br>
format multiline<br>
multiline flush\_interval 5s<br>
multiline flush\_interval 5<br>
multiline flush\_interval 5<br>
format\_firstline /`w\d(4)/<br>
formatI /`(?<severity)\w)(?<time>\d(4} [ # Logs from systemd-journal for interesting services. # TODO(random-liu): Remove this after cri container runtime rolls out. source><br>@id\_journald-docker @id journald-docker @type systemd filters [{ "\_SYSTEMD\_UNIT": "docker.service" }] <storage> @type local persistent true </storage> read\_from\_head true tag docker  $\langle$ /source $\rangle$ source/<br>@id\_iournald=container=runtime @type systemd<br>
@type systemd<br>
filters [{ "\_SYSTEMD\_UNIT": "{{ container\_runtime }}.service" }]<br>
<br>
cstorage><br>
@type local<br>
persistent true<br>
deprodes and true<br>
read\_from\_head true<br>
read\_from\_head true<br>  $\langle t \rangle$ csurce> source><br>@id\_iournald=kubelet @id journald-kubelet<br>@type systemd<br>filters [{ "\_SYSTEMD\_UNIT": "kubelet.service" }]<br><storage><br>@type local<br>persistent true<br>persistent true

 $\langle$ /storage> read\_from\_head true tag kubelet  $\langle$ /source $\rangle$ <source> @id journald-node-problem-detector @type systemd<br>filters [{ " SYSTEMD UNIT": "node-problem-detector.service" }]  $\begin{array}{l} \langle\text{storage}\rangle\\ \text{ @\r{} represent \; true}\\ \langle/\text{storage}\rangle\\ \text{ read\_from\_head \; true}\\ \langle\text{source}\rangle\\ \end{array}$ <source> @id kernel @type systemd<br>filters [{ " TRANSPORT": "kernel" }] <storage><br>
@type local<br>
persistent true<br></storage> <entry><br>fields strip underscores true fields\_lowercase true </entry> read\_from\_head true tag kernel  $\langle$ /source $\rangle$ forward.input.conf: |- # Takes the messages sent over TCP <source><br>@type forward<br></source> monitoring.conf: |-<br># Prometheus Exporter Plugin<br># input plugin that exports metrics<br><source> @type prometheus </source>  $\langle$ source $\rangle$ @type monitor\_agent </source> # input plugin that collects metrics from MonitorAgent <source> @type prometheus\_monitor <labels> host \${hostname} </labels> </source>  $\#$  input plugin that collects metrics for output plugin  $\langle$ source $\rangle$ <source> @type prometheus\_output\_monitor <labels> host \${hostname}  $\langle$ /labels>  $\langle$ /source $\rangle$  $\sharp$  input plugin that collects metrics for in\_tail plugin  $\langle$ source $\rangle$ <source> @type prometheus\_tail\_monitor <labels> host \${hostname}  $\langle$ /labels>  $\langle$ /source $\rangle$ output.conf: |- # Enriches records with Kubernetes metadata<br><filter kubernetes.\*\*><br>■ @type kubernetes\_metadata<br>■ @type kubernetes\_metadata<br></filter> <match \*\*> @id elasticsearch @type elasticsearch @log\_level info include\_tag\_key true host elasticsearch-logging port 9200 logstash\_format true <buffer> @type file<br>path /var/log/fluentd-buffers/kubernetes.system.buffer<br>flush\_mdoe interval<br>refuge increases and the result of the retry type exponential\_backoff<br>flush\_thread\_count 2<br>instant is<br>retry\_forever<br>retry\_forever<br>retry\_ 使用fluentd-es-ds.yaml 部署fluentd daemonset, 部署在kube-system这个namespace下。 # kubectl apply -f fluentd-es-ds.yaml

# kubectl get ds -n kube-system NAME DESIRED CURRENT READY UP-TO-DATE AVAILABLE NODE SELECTOR AGE fluentd-es-v2.0.4 3 3 3 3 3 beta.kubernetes.io/fluentd-ds-ready=true 11d (Foot@vml172-31-22-16 EFK]# kubectlget pods -n kube-system -o wide<br>MME - Name - Name - Name - Name - Name - Name - Name - Name - Name - Name - Name - Name - Name - Name - Name -<br>Tluentd-es-v2.0.4-465rh - 1/1 - Running 3 1 f l uent d-es-ds.yam 1 文件如下:

apiVersion: v1<br>
hait: ServiceAccount<br>
mame: fluentd-es<br>
namespace: kube-system<br>
labels:<br>
k8s-app: fluentd-es<br>
kubernetes.io/cluster-service: "true"<br>
addonmanager.kubernetes.io/mode: Reconcile<br>
---<br>
--kind: ClusterRole apiVersion: rbac.authorization.k8s.io/v1 metadata: name: fluentd-es

labels: bels:<br>k8s-app: fluentd-es<br>kubernetes.io/cluster-service: "true"<br>addonmanager.kubernetes.io/mode: Reconcile rules: rules:<br>- apiGroups:<br>- "" resources:<br>- "namespaces"<br>- "pods"<br>verbs:<br>- "get"<br>- "watch"<br>- "list" ---<br>apiVersion: rbac.authorization.k8s.io/vl<br>kind: ClusterRoleBinding<br>metadata:<br>name: fluentd-es labels:<br>k8s-app: fluentd-es kubernetes.io/cluster-service: "true"<br>addonmanager.kubernetes.io/mode: Reconcile subjects:<br>- kind: ServiceAccount<br>name: fluentd-es<br>namespace: kube-system<br>apiGroup: ""<br>apiGroup: ""<br>coleRef: kind: ClusterRole<br>name: fluentd-es<br>apiGroup: ""<br>--apiVersion: extensions/vlbetal<br>kind: DaemonSet metadata:<br>name: fluentd-es-v2.0.4 namespace: kube-system<br>labels: k8s-app: fluentd-es<br>version: v2.0.4 kubernetes.io/cluster-service: "true"<br>addonmanager.kubernetes.io/mode: Reconcile spec: ec:<br>selector: selector:<br>
matchLabels:<br>
k8s-app: fluentd-es<br>
version: v2.0.4<br>template: metadat a: labels: k8s-app: fluentd-es<br>kubernetes.io/cluster-service: "true"<br>version: v2.0.4<br># This annotation ensures that fluentd does not get evicted if the node # supports critical pod annotation based priority scheme.<br># Note that this does not guarantee admission on the nodes (#40573). annotations: scheduler.alpha.kubernetes.io/critical-pod: '' spec:<br>priorityClassName: system-node-critical<br>serviceAccountName: fluentd-es<br>containers: - name: fluentd-es<br>image: hub.kce.ksyun.com/ksyun/fluentd-elasticsearch:v2.0.4 env:<br>- name: FLUENTD\_ARGS value: --no-supervisor -q resources: limits: memory: 500Mi requests: cpu: 100m memory: 200Mi volumeMounts: - name: varlog<br>
mountPath: /var/log<br>
- name: datadockercontainers<br>
mountPath: /data/docker/containers<br>
readOnly: true<br>
- name: config-volume<br>
mountPath: /etc/fluent/config.d<br>
modeSelector:<br>
mountPath: /etc/fluent/config.d<br> hostPath: /var/log<br>- name: datadockercontainers<br>hostPath:<br>hostPath: /data/docker/containers<br>- name: config-volume<br>- name: config-volume configMap: name: fluentd-es-config-v0.1.4 部署ElasticSearch服务 spec: 容器服务用户指南

<span id="page-61-0"></span>考虑到日志存储对于磁盘空间的要求比较大,这里我们建议采用金山云云硬盘作为ES的存储。

首先创建2个PV(注意:将yaml文件中的volumeId、name替换成自己的)。

## # kubectl apply -f disk-pv-1.yaml # kubectl apply -f disk-pv-2.yaml

```
disk-pv-1.yam1文件如下:
```
apiVersion: vl<br>kind: PersistentVolume metadata:<br>name: "844f520e-82fd-49c2-83e8-XXXXXXXX"<br>namespace: kube-system spec:<br>capacity: storage: 20Gi<br>storageClassName: disk<br>accessModes:<br>- ReadWriteOnce<br>flexVolume: "ksc/ebs"<br>driver: "ksc/ebs"<br>fsType: "ext4" options: volumeId: "844f520e-82fd-49c2-83e8-XXXXXXXX"

## disk-pv-2.yam1文件如下:

apiVersion: v1<br>kind: PersistentVolume<br>metadata:<br>name: "b3de4d13-1c3a-4c88-9b64-XXXXXXXX"<br>namespace: kube-system

capacity: storage: 20Gi storageClassName: disk accessModes:<br>- ReadWriteOnce - ReadWriteOnce flexVolume: driver: "ksc/ebs" fsType: "ext4" options:

volumeId: "b3de4d13-1c3a-4c88-9b64-XXXXXXXX"

使用 es-stateful set. yaml、es-service.yaml部署ES服务

备注:目前金山云售卖云主机中,通用性N1、通用型N2、I0优化型I2和I0优化型I3云主机支持挂载云硬盘(详见<u>云硬盘使用限制</u>)。如您选择云硬盘作为存储卷,建议在创建有状态服务时,<br>将pod调度到以上机型,否则可能存在云硬盘无法挂载的情况出现。具体调度方式参考<u>[Assigning](https://kubernetes.io/docs/concepts/configuration/assign-pod-node/) Pods to Nodes</u>。

```
# kubectl apply -f es-statefulset.yaml
# kubectl apply -f es-service.yaml
```
# es-stateful set.yaml文件如下:

```
# RBAC authn and authz
 apiVersion: v1
kind: ServiceAccount
 metadata:
name: elasticsearch-logging
       namespace: kube-system
labels:
 k8s-app: elasticsearch-logging
kubernetes.io/cluster-service: "true"
addonmanager.kubernetes.io/mode: Reconcile
---
 kind: ClusterRole
apiVersion: rbac.authorization.k8s.io/v1
 metadata:
name: elasticsearch-logging
labels:
             k8s-app: elasticsearch-logging
kubernetes.io/cluster-service: "true"
addonmanager.kubernetes.io/mode: Reconcile
 rules:
- apiGroups:
- ""
     resources:
           - sources.<br>"services"<br>"pamagnace
       - "namespaces"<br>- "endpoints"<br>verbs:<br>- "get"
 ---<br>kind: ClusterRoleBinding<br>metadata:<br>metadata:<br>namespace: kube-system<br>name: elasticsearch-logging<br>mane: elasticsearch-logging<br>labels:
             k8s-app: elasticsearch-logging
kubernetes.io/cluster-service: "true"
addonmanager.kubernetes.io/mode: Reconcile
 subjects:
- kind: ServiceAccount
name: elasticsearch-logging
namespace: kube-system
apiGroup: ""
 roleRef:
kind: ClusterRole
name: elasticsearch-logging
apiGroup: ""
 ----<br># Elasticsearch deployment itself<br>kind: StatefulSet<br>hind: StatefulSet<br>metadata:<br>namespace: kube-system<br>labels:<br>labels:
             k8s-app: elasticsearch-logging
version: v5.6.4
kubernetes.io/cluster-service: "true"
addonmanager.kubernetes.io/mode: Reconcile
 spec:<br>
serviceName: elasticsearch-logging<br>
replicas: 2<br>
selector:<br>
matchkabels:<br>
kSs-app: elasticsearch-logging<br>
version: v5.6.4<br>
template:<br>
metadata:<br>
labels:<br>
kS-app: elasticsearch-logging<br>
version: v5.6.4<br>
wherentes.io/
                   serviceAccountName: elasticsearch-logging
containers:
- image: hub.kce.ksyun.com/ksyun/elasticsearch:v5.6.4
name: elasticsearch-logging
                         resources:
# need more cpu upon initialization, therefore burstable class
limits:
cpu: 1000m
requests:
cpu: 100m
ports:
- containerPort: 9200
name: db
protocol: TCP
- containerPort: 9300
name: transport
protocol: TCP
volumeMounts:
- name: elasticsearch-logging
mountPath: /data
env:
                         - name: "NAMESPACE"
valueFrom:
fieldRef:
                   ieldPath: metadata.namespace<br>- name: "ES_JAVA_OPTS"<br>- value: "-XX:-AssumeMP -Xms2g -Xmx2g"<br># Elasticsearch requires van.max_map_count to be at least 262144.<br># His vicur OS already sets up this mumber to a higher value, fee
       privileged: true
volumeClaimTemplates:
- metadata:
name: elasticsearch-logging
```
spec: accessModes: [ "ReadWriteOnce" ] storageClassName: "disk" resources: requests: storage: 20Gi

#### es-service.yam1 $\forall$ 性加下:

apiVersion: v1

kind: Service<br>metadat:<br>names: elasticsearch-logging<br>hames: elasticsearch-logging<br>labels:<br>k8s-app: elasticsearch-logging<br>kbremetes.io/cluster-service: "true"<br>addommanager.kubernetes.io/mode: Reconcile<br>kpernetes.io/name: "El

ports: - port: 9200 protocol: TCP targetPort: db selector: k8s-app: elasticsearch-logging

通过ES服务的clusterIP和port,检查ES服务是否正常。

# kubectl get svc --all-namespaces -o wide NAMESPACE NAME<br>kube-system elasticsearch-logging ClusterIP 10.254.183.42 <none> 9200/TCP 11d k8s-app=elasticsearch-logging # curl 10.254.183.42:9200

 $\left\{ \begin{array}{ll} \verb|*|max"\normalsize{``class} & \verb|*|max"\normalsize{``class} & \verb|*|"\normalsize{``values} & \verb|*|max"\normalsize{``values} & \verb|*|max"\normalsize{``class} & \verb|*|max"\normalsize{``class} & \verb|*|max"\normalsize{``values} & \verb|*|max"\normalsize{``values} & \verb|*|max"\normalsize{``values} & \verb|*|max"\normalsize{``values} & \verb|*|max"\normalsize{``values} & \verb|*|max"\normalsize{``values} & \verb|*|max"\normalsize{``values} & \verb|*|max"\normalsize{``values} &$ "tagline" : "You Know, for Search"

# <span id="page-63-0"></span>部署K i b a n a

}

使用kibana-deployment.yaml和kibana-service.yaml部署Kibana服务。 # kubectl apply -f kibana-deployment.yaml # kubectl apply -f kibana-service.yaml kibana-deployment.yam1文件如下: apiVersion: apps/v1beta1 kind: Deployment metadata: name: kibana-logging namespace: kube-system labels: k8s-app: kibana-logging kubernetes.io/cluster-service: "true" addonmanager.kubernetes.io/mode: Reconcile replicas: 1<br>selector: replicas: 1 selector: matchLabels: k8s-app: kibana-logging template: metadata: labels: k8s-app: kibana-logging spec:<br>containers:

containers: - name: kibana-logging image: docker.elastic.co/kibana/kibana:5.6.4 resources: # need more cpu upon initialization, therefore burstable class limits: cpu: 1000m # need more<br>limits:<br>cpu: 1000m<br>requests:<br>cpu: 100m cpu: 100m<br>
- name: ELASTICSEARCH\_URL<br>
- name: ELASTICSEARCH\_URL<br>
- walue: http://elasticsearch-logging:9200<br>
#- name: SERVER\_BASEPATH<br>
# value: /api/vl/namespaces/kube-system/services/kibana-logging/proxy<br>
- name: XPACK\_MS

name: ui protocol: TCP kibana-service.yam1文件如下:

apiVersion: v1 kind: Service metadata: name: kibana-logging namespace: kube-system labels: k8s-app: kibana-logging kubernetes.io/cluster-service: "true" addonmanager.kubernetes.io/mode: Reconcile kubernetes.io/name: "Kibana" spec: ports: - port: 5601 protocol: TCP targetPort: ui selector: k8s-app: kibana-logging type: NodePort

## <span id="page-63-1"></span>访问K i b a n a

kibana 第一次启动时会用较长时间(10-20分钟)来优化和 Cache 状态页面。kibana启动完成后,可以通过节点的Public IP+NodePort来访问kibana。

# kubectl get svc --all-namespaces -o wide kube-system kibana-logging NodePort 10.254.97.159 <none> 5601:31981/TCP 11d k8s-app=kibana-logging

# <span id="page-63-2"></span>容器日志管理

金山云容器服务(KCE)为用户提供Kubernetes集群内容器日志采集服务,并支持将采集的容器日志数据推送到[金山云日志服务KLog](https://www.ksyun.com/nv/product/KLog.html),以满足用户收集、存储、分析和呈现业务日志信息的需求,达到提升 运维效率和快速定位线上问题的目标。

用户需手动为每个Kubernetes集群启用容器日志采集服务,金山云KCE将以DaemonSet方式在集群中部署容器日志采集客户端,然后基于用户配置的容器日志采集规则,从日志源(容器标准输出日志、容 器内文件日志、主机内文件日志)将数据收集并发送到日志消费端KLog进行各类统计和分析。

## <span id="page-64-0"></span>前提条件

- 启用容器日志采集服务会占用您集群中的部分资源(默认:CPU=0.1至1核,Memory=100至500MB; 可根据需求自行调整)。<br>请确保集群内各节点可以访问日志消费端KLog。
- 

## <span id="page-64-1"></span>操作步骤

## <span id="page-64-2"></span>启用容器日志采集服务

- 
- 1. 登录<u>容器服务控制台</u>。<br>2. 在左侧导航栏中,选择**日志管理**,进入日志管理页面。
- 3. 按需选择地域和集群,单击申请开通,进行目标集群启用容器日志采集服务的配置。 4. 在弹出的开通日志收集服务对话框中,单击开通,即完成容器日志采集服务的启用。

## <span id="page-64-3"></span>配置日志采集规则

- 1. 登录<u>容器服务控制台</u><br>2. 在左侧导航栏中, 选
- 立本并显示方中的量。<br>在左侧导航栏中,选择日志管理,进入日志管理页面。
- 3. 按需选择地域和集群,单击新建,为已经启用容器日志采集服务的集群配置日志采集规则。 4. 在新建日志采集规则页面中,输入规则名称、选择日志类型、配置日志源和日志消费端。 日志采集规则名称:必须集群内全局唯一。 日志类型支持:容器标准输出、容器文件路径、主机文件路径。 容器标准输出类型时:
	- - -
			- 支持选择**所有容器:**此集群内所有容器。<br>支持选择**指定负载:**按命名空间选择指定工作负载的容器。
		- 容器文件路径类型时: 支持集群内任意指定容器内的文件日志。
		- 主机文件路径类型时:
		- **支持集群内任意指定节点内的文件日志,并支持用户自定义添加Label(以Key-Value形式), 以便后续进行分析归类。**<br>日志源: 根据选择的日志类型,进行配置。<br>日志消费端: 支持金山云日志服务KLog: **日志项目+日志池**。
		-

## <span id="page-64-4"></span>查看和更新日志采集规则

- 
- 1. 登录<u>容器服务控制台</u>。<br>2. 在左侧导航栏中,选择**日志管理**,进入日志管理页面。
- 3. 按需选择**地域和集群,可以查**看目标集群中已经配置的日志采集规则。<br>4. 单击右侧的**编辑采集规则,可**以进入修改页面,按需求更新日志采集规则。
- 

# <span id="page-64-5"></span>事件中心

Kubernetes中的Events用于记录集群的状态变更,包括Kubernetes集群的运行和各类资源的调度情况,对用户日常观察资源的变更以及定位问题均有帮助。 容器服务事件中心能够实时将系统中产生的事 件采集到日志服务的存储端,同时内置多种可视化报表,通过报表中的各类统计图表,可以迅速了解集群中发生的异常情况,并支持各种维度的筛选过滤。

## <span id="page-64-6"></span>操作说明

## <span id="page-64-7"></span>创建事件中心

- 1. 登录<u>容器服务控制台</u>。<br>2. 在左侧导航栏中,选择**运维管理>事件中心**,进入事件中心列表页。<br>3. 选择需要创建事件,点据以下提示进行事件中心配置。<br>4. 在创建事件中心名称: 输入要创建事件中心的名称。<br>9. 事件中心名称: 输入要创建事件中心的名称。
- 
- -
- 。 事件采集: 按需选择项目,默认在您选择的项目中创建名称为k8s-event-{唯一标识码}的日志池。<br>○ 安装node-problem-detector组件: 建议勾选,该组件为集群节点的故障监测组件,可以实时检测节点上的各种异常情况。<br>5. 单击**确认**, 即可创建事件中心,并自动创建相关联的报表和告警等。
	-

## <span id="page-64-8"></span>关闭事件采集

- 
- 1. 登录<u>容器服务控制台</u>。<br>2. 在左侧导航栏中,选择**运维管理>事件中心**,选择需要关闭事件采集的集群,进入事件中心列表页。
- 3. 当事件采集状态为已开启时,点击关闭事件采集。 4. 在关闭事件采集弹窗中,点击确认即可关闭事件采集。
- 

注:关闭本功能将暂停集群事件采集,即无法推送事件数据至存储端。

## <span id="page-64-9"></span>删除事件中心

- 
- 1. 登录<u>容器服务控制台</u>。<br>2. 在左侧导航栏中,选择**运维管理> 事件中心**,选择需要删除事件中心的集群,进入事件中心列表页。<br>3. 点击**删除事件中心**,在弹窗中点击确认即可删除。
- - 注:删除事件中心时会删除相关日志池,日志池内存储的数据、日志池相关联的图表和告警会被删除且不可恢复,请谨慎操作!

## <span id="page-64-10"></span>使用事件中心

当创建容器服务事件中心后,容器服务自动为您提供开箱即用的事件仪表盘,您即可使用容器服务事件中心。包括两大功能模块:事**件观察和事件告警**,其中您可以根据需求查看事件总览、异常事件观 察、日志检索、事件告警等操作。

- 
- 1. 登录<u>容器服务控制台。</u><br>2. 在左侧导航栏中,选择**运维管理> 事件中心**,选择需要查看事件中心的集群,进入事件中心列表页。<br>3. 点击**事件中心名称,**跳转到<u>日志服务控制台</u>,查看该事件仪表盘。

## <span id="page-64-11"></span>事件观察-事件总览

在**事件总**览页面,您可根据时间、命名空间、节点、事件类型、资源类型、事件源、原因等维度过滤事件,查看核心事件的汇总统计信息,并展示一个周期内的数据对比情况。

- 事件总数及事件类型分布等情况:
- 各类常见事件的汇总信息检索情况:
- 异常Top事件列表:

## <span id="page-64-12"></span>事件观察-异常事件观察

查看某个时间段内各类异常事件分布趋势。在趋势下方展示了可供搜索的异常事件列表,帮助您快速定位到问题。

## <span id="page-64-13"></span>事件观察-日志检索

```
点击日志检索,跳转到日志检索页面,方便您在日志服务控制台快速检索全部事件。
```
## <span id="page-65-0"></span>事件告警

注:开启告警前,请先添加告警通知模板;在全部告警事件区域,单击修改,找到待开启的告警事件,单击开启图标,并选择合适的告警通知。

#### <span id="page-65-1"></span>免费活动说明

金山云容器服务(Kingsoft Cloud Container Engine, KCE)基于原生的Kubernetes进行开发和适配,整合了金山云虚拟化、网络、存储等能力,为客户提供高可靠、高性能、高度可扩展的容器管理服<br>务。针对容器集群日常运维复杂度高,排障困难等问题,日志服务与容器服务联合推出容器服务事件中心,借助日志服务的日志数据处理能力,用户可通过可视化图表实时查看集群事件,轻松提升容器<br>集群运维效率。针对容器服务事件日志,日

#### <span id="page-65-2"></span>活动对象

由容器服务控制台事件中心创建的日志池,该日志池带有KCE标识,用户可在<u>日志服务控制台</u>点击<mark>项目列表 > 项目详情页 > 概览</mark>,日志池列表页进行查看。

## <span id="page-65-3"></span>活动规则

- 1. 日志服务提供免费的日志存储服务,用户只需在容器服务控制台创建事件中心,开启事件采集即可;<br>2. 符合活动对象的集群事件日志,日志服务全部功能均免费开放,包括存储、检索、可视化、分析、告警等一站式服务。<br>3. 容器服务事件中心关联的日志池免费存储周期为30天。
- 

#### <span id="page-65-4"></span>活动时间

提供免费服务至2022年6月30日。

# <span id="page-65-5"></span>集群审计

审计功能会按照时间顺序记录每个用户、使用Kubernetes API的应用和控制面系统组件引发的活动。可以帮助集群管理员了解以下内容:

- 发生了什么? 什么时候发生的?
- 
- 谁触发的? 活动发生在哪个(些)对象上?
- 在哪观察到的? <sub>让你观察到的</sub><br>它从哪触发的?
- 活动的后续处理行为是什么?

## <span id="page-65-6"></span>使用限制

- KCE目前支持开启托管集群审计日志并持久化存储至金山云日志服务(KLog),托管集群的审计策略由KCE提供默认配置,如需非标配置请提交工单。<br>独立部署集群审计日志可登录master节点修改apiserver参数开启,开启及配置方式参考<u>审计</u>。
- 

## <span id="page-65-7"></span>审计策略

审计策略定义了关于应记录哪些事件以及应包含哪些数据的规则。 处理事件时,将按顺序与规则列表进行比较。

#### <span id="page-65-8"></span>审计级别

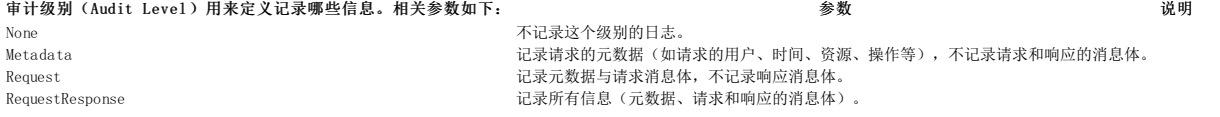

#### <span id="page-65-9"></span>审计阶段

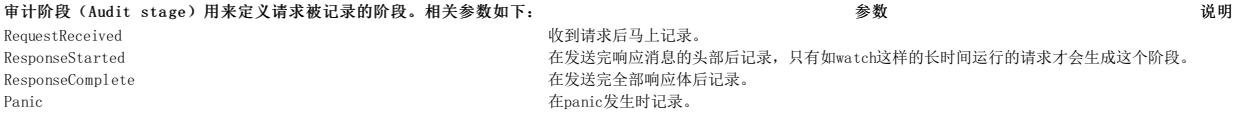

## <span id="page-65-10"></span>参数配置说明

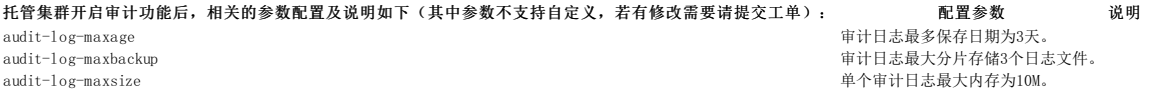

## <span id="page-65-11"></span>审计策略规则

KCE 审计策略遵循以下原则:

- 在 RequestReceived 阶段不会为任何请求生成审计日志。
- 在日志中用 RequestResponse 级別记录 Pod 变化。<br>"pods/log"、"pods/status" 请求以及所有其他名字空间中的 configmap 和 secret 变更。将以 Metadata 级别记录日志。<br>所有其他 core 和 extensions 组中的资源操作。如get、list 和 watch 会记录 Request 级别的日志。<br>对于/healthz, /version, /swagger\* 匹配的
- 
- 
- 
- 对名为 "controller-leader" 的 configmap 的请求不会记录日志。 不会记录对某些非资源 URL 路径的已认证请求的日志。

以下为policy.yaml示例:

- 
- # policy.yaml<br>apiVersion: audit.k8s.io/v1 # This is required.<br>kind: Policy<br>- "RequestReceived stage.<br>- "RequestReceived"<br>- "RequestReceived"<br>rules:<br>rules:
- 
- 
- 
- 
- 
- # Log pod changes at RequestResponse level<br>
I revel: RequestResponse<br>
resources:<br>
 group: "<br>
# Resource "pods" doesn't match requests to any subresource of pods,<br>
# which is consistent with the RBAC policy.<br>
resources: ["
	-
	-
- 
- 
- 
- # Don't log requests to a configmap called "controller-leader" level: None resources:
- 

# 容器服务用户指南 2023-12-01

- group: "" resources: ["configmaps"] resourceNames: ["controller-leader"]

# Don't log watch requests by the "system:kube-proxy" on endpoints or services<br>- level: None<br>users: ["system:kube-proxy"]<br>users: ["watch"] resources: - group: "" # core API group resources: ["endpoints", "services"]

# Don't log authenticated requests to certain non-resource URL paths. - level: None

userGroups: ["system:authenticated"] nonResourceURLs: - "/api\*" # Wildcard matching. - "/version"

# Log the request body of configmap changes in kube-system. level: Request

- 
- 
- resources:<br>- group: "" # core API group<br># This rule only applies to resources in the "kube-system" namespace.<br># This rule only applies to resources in the "kube-system" namespace.<br># The empty string "" can be used to selec
- 

# Log configmap and secret changes in all other namespaces at the Metadata level. - level: Metadata

resources: - group: "" # core API group resources: ["secrets", "configmaps"]

- # Log all other resources in core and extensions at the Request level. level: Request
- 
- resources: group: "" # core API group group: "extensions" # Version of group should NOT be included.
- # A catch-all rule to log all other requests at the Metadata level. level: Metadata
- # Long-running requests like watches that fall under this rule will not # generate an audit event in RequestReceived. omitStages: - "RequestReceived"

## <span id="page-66-0"></span>审计日志示例

开通审计功能后,可在 KLog >ClusterID >日志搜索 中查看原始日志,原始日志结构如下所示:

- { cluster\_version:" " cluster\_name:" "<br>verb:"get"<br>objectRefName:"xxxx"<br>userAgent:"xxxx"<br>objectRefResource:"leases"<br>requestURI:" "
	-
	-
	-

message:"{"kind";"Event","apiVersion":"audit.k8s.io/vl","level":"Metadata","auditID":"c1443f6a-xxxx-xxxx-afac-e8654elxxxxx","stage":"ResponseComplete","requestURl":"xxxx","verb":"get","username":"<br>urce":"leases","namespace

- responseStatusCode:"200"<br>\_timestamp\_:1688031992489<br>sourceIP:"10.x.x.x"<br>cluster\_uuid:"<br>objectRefNamespace:"kube-system"<br>wser:"xxxx"<br>timestamp:"2023-06-29T17:46:31.299+0800"<br>timestamp:"2023-06-29T17:46:31.299+0800"
- 
- 

其中, message 包含审计日志信息, 以下为审计日志示例:

{<br>"apiVersion": "audit.k8s.io/v1",<br>"level": "Metadata",<br>"auditID": "c1443f6a-xxxx-xxxx-afac-e8654e1xxxxx",<br>"stage": "ResponseComplete", // 发生了什么 "requestURI": "xxxx", "verb": "get", // 发起人信息 "user": {<br>"usermame": "xxxx",<br>"uid": "xxxx",<br>"groups": [<br>"system:serviceaccounts",<br>"system:serviceaccounts:kube-system",<br>system:authenticated"<br>] },<br>// 发起人IP "sourceIPs": [ "10.x.x.x" ],<br>// 发生对象信息 // 发生对象信息<br>"userAgent": "xxxx",<br>"resource": "leases",<br>"resource": "leases",<br>"name": "xxxx",<br>"name": "xxxx",<br>"apiVersion": "v1" },<br>// 发生对象结果<br>"responseStatus": { "metadata": {}, "code": 200 }, // 发生起始和结束时间 "requestReceivedTimestamp": "2023-06-29T09:46:29.906639Z", "stageTimestamp": "2023-06-29T09:46:29.922133Z", // 请求被接收/拒绝的原因是什么<br>"annotations": {<br>"authentication.k8s.io/legacy-token": "xxxx",<br>"authorization.k8s.io/decision": "allow",<br>"authorization.k8s.io/reason": "xxxx"<br>}

## <span id="page-66-1"></span>操作说明

## <span id="page-66-2"></span>新建集群开启集群审计功能

此处重点讲解集群审计功能的开启,[创建集群](https://docs.ksyun.com/documents/2664?type=3)的更多步骤说明请参照 创建集群。

1. 登录<u>容器服务控制台</u>。<br>2. 在左侧导航栏中,选择**集群**,进入集群管理页面。

- 
- 3. 单击新建集群,进入创建集群流程。<br>4. 在第一步集群配置模块的Master管<br>5. 在当前页最下方点击展开高级设置。 4. 在第一步集群配置模块的Master管理**模式**处选择**托管**。<br>5. 在当前页最下方点击**展开高级设置**。
- 6. 勾选使用日志服务KLog
- 
- 7. 根据需求选择使用已有日志项目或者**创建新日志**项目。<br>8. 勾选集群审计。 8. 勾选**集群审计。**<br>9. 集群创建成功后,在**容器服务>集群页面**中点击集群名称,进入到集群详情页。
- 10. 点击基本信息>控制面日志管理中的集群审计链接, 即可进入到对应的KLog日志搜索页面, 查看日志信息。
- <span id="page-67-0"></span>已有集群,开启集群审计功能

- 1. 登录<u>容器服务控制台</u>。<br>2. 在左侧导航栏中,选择**集群**,进入集群管理页面。<br>3. 在集群列表中点击需要操作的集群名称,进入集群的基本信息页面。
- 4. 点击页面下方控制面日志管理模块旁边的编辑图标。
- 
- 5. 勾选使用日志服务KLog。<br>6. 根据需求选择使用已有日志项目或者创建新日志项目。
- 7. 勾选集群审计,点击确认。<br>8 点击集群审计链接,即可 8. 点击集群审计链接,即可进入到对应的KLog日志搜索页面,查看日志信息。

# <span id="page-67-1"></span>监控告警概述

金山云云监控是一项针对金山云资源进行监控的服务。通过金山云云监控,您可以查询容器集群、节点、实例等维度的统计数据,实时监测集群资源使用情况、性能和运行状态。

## <span id="page-67-2"></span>监控

目前云监控为容器服务提供了丰富的监控指标,具体可查询容器服务监控指标,

## <span id="page-67-3"></span>告警

用户可以针对于关心的集群、实例、容器等监控指标,配置相应的告警规则。告警服务会及时通知您关心资源的异常情况,帮助您快速发现云资源异常并做出反应。

# <span id="page-67-4"></span>监控数据

金山云默认为所有用户提供云监控服务,只要使用了容器服务,云监控即可帮助你采集相关额度监控数据。

目前,仅可以通过以下方式查询容器服务相关监控指标:

金山云容器服务控制台获取监控数据。 通过API获取监控数据。

# <span id="page-67-5"></span>金山云容器服务控制台查询监控数据

登录金山云-容器服务控制台,即可查询对应的监控数据。

## <span id="page-67-6"></span>通过API获取监控数据

您可以通过云监控GetMetricStatistics接口来查询容器服务查询相关监控数据,详情请参考<u>获取数据接口</u>。

# <span id="page-67-7"></span>使用告警服务

当我们想检测一个服务的状态变化,需要创建告警策略来及时感知变化。

设置告警包含如下的步骤:

## <span id="page-67-8"></span>创建告警策略

- 输入策略名称,选择对应的产品类型(如容器服务-集群),设定对应的告警规则。
	- 一个完整的规则,包含监控项名称、统计周期、统计方法、比较、阈值。例如: 监控项名-CPU利用率、统计周期-分钟、统计方法-平均值、比较方法-> 、阈值-70%。这样的意思是,每当1分钟统计<br>周期内, cpu利用率的平均值270%就触发告警。<br>一个策略可以支持多个规则,任一规则触发都会发出警报。
- 容器服务目前支持以下对象的告警策略:
- 
- 容器集群 容器集群内的实例 容器集群中的容器

<span id="page-67-9"></span>选择关联对象

根据用户的告警需求,自定义选择对应的对象与告警规则关联。

## <span id="page-67-10"></span>选择告警接收人

选择对应的告警接收人,可以接收到实例触发规则后产生的警报信息。

# <span id="page-67-11"></span>容器服务监控指标

目前,金山云容器服务提供以下维度的监控:

- 1. 集群维度
- 2. 实例维度
- 3. 容器维度

## <span id="page-67-12"></span>集群维度监控

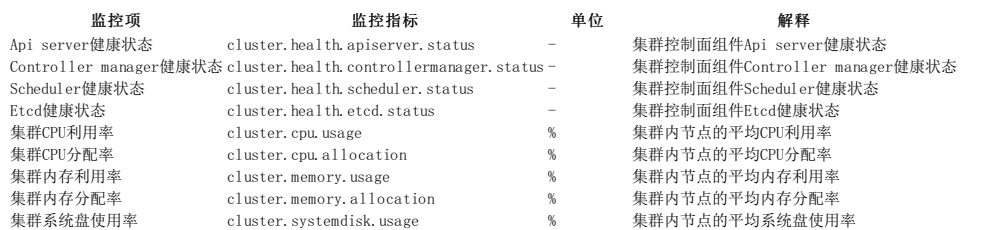

集群内服务器的具体监控指标活参考云服务器监控指标

## <span id="page-68-0"></span>实例维度监控

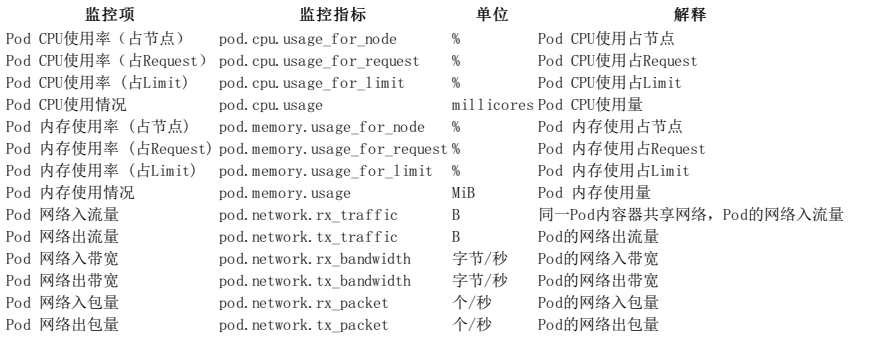

## <span id="page-68-1"></span>容器维度监控

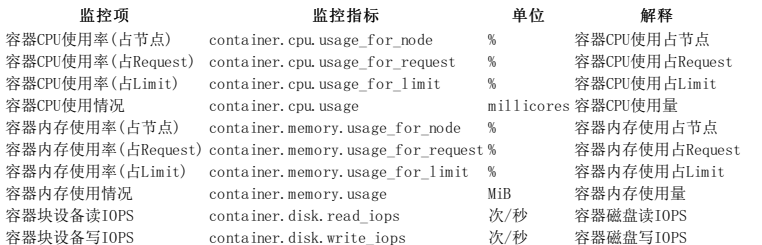

# <span id="page-68-2"></span>配置子用户RBAC权限

## <span id="page-68-3"></span>概述

容器服务结合 Kubernetes 原生的 RBAC 授权策略,为您提供授权管理功能。在RBAC权限管理模式下,您可对集群内的Kubernetes 资源进行更细粒度的权限访问控制,例如:赋予某个子用户只读权限或<br>赋予某个子用户下的某个命名空间读写权限等。

注: RBAC (Role-Based Access Control)是基于角色的访问控制,如需了解更多信息,请[见使用RBAC鉴权](https://kubernetes.io/zh/docs/reference/access-authn-authz/rbac/)。

## <span id="page-68-4"></span>配置说明

- 
- 
- 
- 
- 
- 对子用户授权之前,请先确保目标子用户至少已被授予指定集群的只读权限。<br>默认情况下子用户(非集群创建者)没有集群内任何Kubernetes资源的访问权限。<br>默认**主账号及集群创建者**具备管理员权限。<br>您可使用容器服务提供的预设身份对目标子用户进行授权。<br>当下付户的对所有集群维度进行一键授权。<br>主持对多个目标子用户进行批量添加授权。<br>支持对多个目标子用户进行批量添加授权。

## <span id="page-68-5"></span>权限说明

#### <span id="page-68-6"></span>所有命名空间维度

## りょうしょう ちょうかん おおやし おおやし おおやし おおやし おおやし 生き おおやし 生き おおやし 生き きょうかい 生き きょうかい 生き きょうかい 生き きょうかい しゅうしょく しゅうしょく しゅうしょく はんしゃ はんしゃ しゅうしょく しゅうしょく しゅうしょく しゅうしょく しゅうしょく しゅうしょく しゅうしょく しゅうしょく しゅうしょく

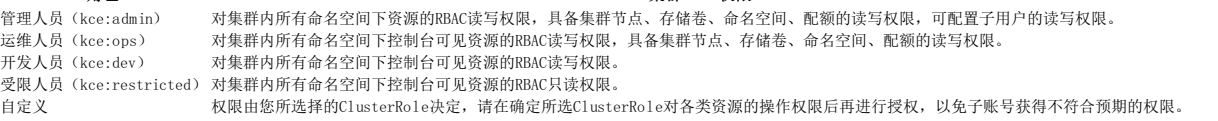

## <span id="page-68-7"></span>指定命名空间维度

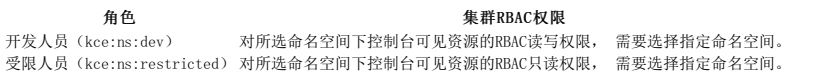

## <span id="page-68-8"></span>相关操作说明

## <span id="page-68-9"></span>管理权限

您可管理子用户的权限,为子用户增加新的权限、删除/修改已有权限。

- 1. 登录<mark>容器服务控制台</mark><br>2. 在左侧导航栏中, 选
- 五六五五五元。<br>在左侧导航栏中,选择授权管理,进入授权管理页面。 3. 选择需要管理权限的子用户,单击管理权限,进入管理权限页面。
- 4. 单击**添加权限**,您可按需选择集群或命名空间级别的权限配置,并选择相应的预设身份;也可以单击叉号删除目标权限。 \_\_<br>5. 单击**完成**,即可完成相关授权操作。
- 

## <span id="page-68-10"></span>添加权限

您可批量为子账号增加权限,不影响已有权限。

- 1. 登录<u>容器服务控制台</u>。<br>2. 在左侧导航栏中,选择**授权管理**,进入授权管理页面。
- 
- 3. 选择需要添加权限的子用户,单击添加权限,进入添加权限页面。 4. 单击添加权限,您可按需选择集群或命名空间级别的权限配置,并选择相应的预设身份;也可以单击叉号删除目标权限。 5. 单击完成,即可完成相关授权操作。
- 

## <span id="page-68-11"></span>一键授权

主账号可以在所有集群维度进行一键授权。

- 1. 登[录容器服务控制台](https://kce.console.ksyun.com/#/cluster)。
- 
- 2. 在左侧导航栏中,选择授权管理,进入授权管理页面。 3. 选择需要一键授权的子用户,单击一键授权。 4. 在跳出的弹窗中,按需选择单击确定,即可完成相关操作。
- 

# <span id="page-69-0"></span>相关问题

访问接入RBAC授权模式的集群时,请参考[通过kubectl连接Kubernetes集群。](https://docs.ksyun.com/documents/2669)

# <span id="page-69-1"></span>升级RBAC授权模式

目前容器服务存在新旧两种授权模式,只有切换成RBAC权限管理模式,您才可对集群内 Kubernetes 资源进行更细粒度的权限控制。 若使用旧授权模式的集群需要升级时,请主账号登录控制台根据以下<br>步骤进行升级:

- 
- 1. 登录<u>容器服务控制台</u>。<br>2. 在左侧导航栏中,选择**授权管理**,进入授权管理页面。<br>3. 在"切换RBAC权限管理模式" 弹窗中,单击**确定**即可升级授权模式。

## <span id="page-69-2"></span>升级说明

- 为了兼容旧模式,容器服务将会对您集群的子用户保留cluster-admin权限。 升级完成后需要您对集群内的子用户权限按需收回。
- 
- 注: 1、升级过程中会对您的所有集群进行ClusterRoleBinding写操作,若其中某个集群访问不通,会导致升级失败,则无法使用RBAC权限管理模式进行授权。 2、升级后无法回滚到旧模<br>式。 3、开启RBAC权限管理模式后,可以选择对该主账号下的所有子用户按需进行权限回收/更改的操作,相关操作<u>请见详情</u>。